### **Contents**

**Overview** What WORDsearch does Contacting iExalt Electronic Publishing QuickStart Tutorial How to... Tips for Users of Earlier Versions Exercises Overview **Glossary** 

#### **The WORDsearch Desktop**

The WORDsearch Window Tool Bar Overview Bookshelf Overview Menus Overview File Menu Edit Menu Find Menu View Menu Bible Menu Options Menu **Window Menu** Help Menu Shortcut Menus

#### **WORDsearch Books**

WORDsearch Books Overview Ref List Overview Bible Versions Overview Commentaries Overview Personal Commentaries Overview Topics Overview Personal Topics Overview Encyclopedias and Dictionaries Overview Cross-References Overview Original Language Books Overview Maps Overview Outlines Overview Desktop Notes Overview Tables of Contents Overview Books Organized by Date Overview Books from Other Publishers Overview Verses from Other Programs Overview

Detailed CD Contents

## **Tips for Users of Earlier Versions of WORDsearch**

If you have been using WORDsearch for some time, you might find these topics especially helpful. They describe features that are new in this version of WORDsearch or that work differently from earlier versions.

#### **The bookshelf**

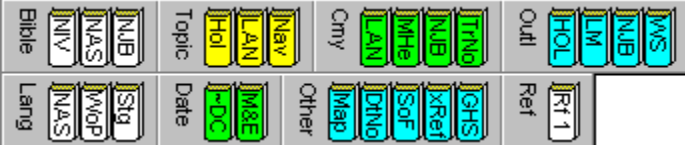

The most obvious new feature of WORDsearch is the graphical bookshelf. Instead of masquerading as a menu, the bookshelf now looks like a shelf full of books. To open one, just click it with the mouse. The book buttons are grouped in sections: Bible versions, topical books, commentaries, outlines, books organized by date, language tools, miscellaneous books, and Ref Lists. Each section has a distinct color so you can easily find the book you need. You can *choose* which books you want shown on the bookshelf, for some books, which section they are in, and for Bible versions, their order on the shelf.

Also, we have changed our terminology a little. The items that are on the bookshelf used to be called "study tools," but we have decided to just call them "books." In LESSONmaker, these same items were called "resources" and we wanted to make the two programs consistent. Neither of the former terms seemed to fit both programs, and since they are on a bookshelf, "book" seemed to be the best term. Although the change might be a little confusing at first to long-time users of either program, we think it will be clearer in the long term.

For more information see Bookshelf Overview.

#### **Easier searching and refining**

In earlier versions of WORDsearch, the searching process changed a little depending on whether there were already verses in the Ref List. If there were, there was an intermediate dialog box that asked how you wanted to combine the results of the new search with the existing refs. Now WORDsearch always directly shows one of the **Find** dialog boxes, and if there are refs in the Ref List, it just adds three buttons to it, with which you can indicate how to combine the new search with the existing refs.

For more information see Refining the Ref List.

#### **Using books published for other Bible software**

## **STEP**

With WORDsearch you can now use books (except Bible versions) from other publishers. A new set of standards by the Bible Software Industry Standards Group makes this possible. Any book published according to the STEP (Standard Template for Electronic Publishing) standards, can be used in WORDsearch.

For more information see Books from Other Publishers Overview.

#### **Searching WORDsearch books by words and refs**

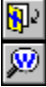

You can now search all published WORDsearch books such as commentaries, and other STEP books for any words, phrases, or references used anywhere in them. Just click in the book's window to make it active, then click the **Find by Words** or **Find by Refs** buttons

on the tool bar. (This feature replaces the Chain Reference windows used before.) For more information see Find by Words/Phrases in STEP Books and Find by Refs in STEP Books.

#### **Improved cross-references**

Cross-references to Scripture verses or topics within WORDsearch books are now marked in green to make them easier to see and easier to look up. Just click on any green text to follow the cross-reference. There is also a shortcut menu that WORDsearch displays when you right-click on any cross-reference, that provides more options.

For more information see Cross-References Overview.

#### **Tables of contents**

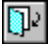

All STEP books have a Table of Contents you can use to browse through the contents of the book. Tables of contents are organized like outlines that you can expand and contract to easily focus in on the section you need.

For more information see Tables of Contents Overview.

# ZIPscript<br>Zz

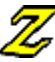

In earlier versions of WORDsearch, you could install macros that enabled your word processor to communicate with WORDsearch and request verses or passages that WORDsearch would "type" into your word processor document. These macros have been replaced by ZIPscript, a small companion program that can type passages into any program running in Windows.

For more information see **ZIPscript Overview.** 

#### **Side-by-side windows**

譚

WORDsearch now provides a new automatic window layout called "side-by-side." The standard tile and cascade layouts are available as well, but side-by-side provides a very convenient and practical arrangement. The desktop is divided into two vertical stacks of windows. (You can set the relative sizes of these stacks.) Ref Lists, including crossreferences and Greek and Hebrew search results, are in the left stack, the other books such as commentaries and outlines are in the right-hand stack. Only the top window in each stack is visible. With the new bookshelf it is extremely easy to bring any window to the top of its stack. This is the default layout, but if you change it, you can restore it instantly by clicking the **Side-by-Side Windows** button on the tool bar.

For more information see Side-by-Side Windows.

#### **Right mouse button**

There are now a number of uses for the right mouse button in WORDsearch. When you click the right button, WORDsearch displays a shortcut menu with options appropriate for what you clicked on. You can use it in Ref Lists, in the Greek and Hebrew Dictionary windows, in any book that has cross-references, and in outlines.

For more information see Using the Mouse.

#### **No icons on the desktop**

To reduce clutter, book windows are never shown as icons on the WORDsearch desktop. Closing and minimizing a window have the same effect: removing the window from the desktop, but windows are never really closed. They always retain their contents until you shut down WORDsearch or open a new desktop. So if you "close" a window in WORDsearch, you can bring it back with its contents intact by clicking its bookshelf button or selecting it from the Window menu.

For more information see **Using and Customizing Windows.** 

## **Contacting iExalt Electronic Publishing**

Chances are that if you have any questions or problems with WORDsearch, you can resolve them with the manual and the online Help. However, if you can't find the answer you need, don't hesitate to contact our technical support office. We are here to help you. Please write or call us at:

www.WORDsearchBible.com www.iExalt.com Sales@WORDsearchBible.com Support@WORDsearchBible.com

iExalt Electronic Publishing 1934 Rutland Drive, Suite 500 Austin, TX 78758

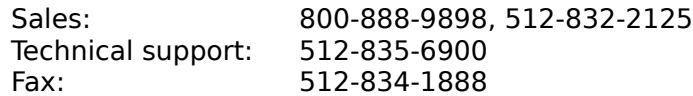

Let us know how we can serve you better. We greatly appreciate your ideas, and read and consider them carefully.

See also:

Internet Home Page (Help Menu) Internet Technical Page (Help Menu) Contact Us (Help Menu)

 $i$ Exal $\tau$ 

## **Backups**

Since computers and disks fail occasionally, we strongly urge you to regularly back up your WORDsearch data. Backing up the Bible files and published books is not necessary, because you cannot change them, so if you have a problem you can restore them from the original disks. (WORDsearch does allow you to change published outlines, but we recommend that you don't.) Any data you can create or modify you should back up periodically.

You can use any of several backup programs, including Windows Backup. For personal commentaries, topics, and outlines WORDsearch has functions to easily export the files to text files. These can be imported again if the actual files are somehow damaged or lost. It would be more secure to copy these exported files to diskettes in case the hard disk fails. All of these files are in your main WORDsearch folder (*\NavPress, by default*). The files you should back up are:

- · personal commentaries (\*.CMY, after exporting)
- · personal topics (\*.TOP, after exporting)
- · outlines (\*.OLA, after exporting)
- · desktops, which include Ref Lists and Desktop Notes (\*.DTP)
- · layouts (\*.DLO)

Don't forget to back up the unlock authorization file when you install WORDsearch and every time you unlock a new book. This is a special process which you cannot do with a commercial backup program. For complete instructions, see the printed User's Manual, chapter 2, "Installation."

See also:

Importing and Exporting Personal Commentaries Export / Backup Topics (Dialog Box) Export / Backup (Outline Menu)

## **QuickStart Tutorial**

The QuickStart Tutorial is for those who are familiar with computers and are most comfortable plunging in and trying things out. If you already know the basics of Windows™ applications, select the options below for instructions on performing the most common WORDsearch functions. For a basic overview of the functions and features of WORDsearch, see What WORDsearch Does and The WORDsearch Window.

Searching for verses containing certain words or phrases Searching for words or phrases in only a portion of the Bible Searching for related words (wildcard searches) Searching for particular passages of Scripture Using multiple searches Expanding or refining your list of verses Seeing a verse in its biblical context Adding a verse from context Removing a verse from your Ref List Reversing your last step Viewing a Ref List in side-by-side Bible versions Copying verses into your word processor document Entering text into your personal commentary Entering text into the Desktop Notes Saving your desktop as a file on your hard disk Printing a Ref List Exiting WORDsearch

#### **How to...**

#### Contact us

#### **Perform basic functions**

Use the mouse Use the keyboard Use the tool bar Use the bookshelf Use the menus Use and customize windows Install or unlock new books Exit WORDsearch

#### **Search for verses**

Find verses by word or phrase Find verses by reference Find verses by topic Expand or refine your Ref List Search only a portion of the Bible Use wildcards to find related words or phrases Use multiple searches

#### **View Ref Lists**

Select a Bible version View a Ref List as references only View a Ref List as verses View a ref in context View a Ref List in two or more Bible versions

#### **Use and print Ref Lists**

Start a new Ref List Title a Ref List Add a verse from context Remove a verse from a Ref List Reverse your last step Select everything in a Ref List Merge two Ref Lists Copy verses into a word processor document Set up your printer Print a Ref List

#### **Use commentaries and notes**

Enter text into a personal commentary Enter text into the Desktop Notes Edit personal commentary Select text Copy or move text Title a personal commentary Create another personal commentary Import or export personal commentaries Create a personal topics book Enter and change topics Import topics Export topics

Use Greek and Hebrew definitions View maps View a cross-reference View optional commentaries or notes Use outlines of the Bible Print photos, maps, and other graphics

## **Tip of the Day (Box)**

**> To Access:** Pull down the **Help** menu and click **Tip of the Day**, Start WORDsearch from Windows.

The **Tip of the Day** shows a brief hint about ways to use WORDsearch.

The Tip of the Day box also contains several buttons.

- · **Next** shows the next tip of the day.
- · **Prev** shows the previous tip of the day.
- · **Start Program** removes the tip from the screen and starts WORDsearch. (This is available only when you are starting WORDsearch from Windows.)
- · **Close Tip** removes the tip from the screen and returns to WORDsearch. (This is available only when you display the tip of the day from the **Help** menu.)
- · **Exit Program** exits WORDsearch or aborts starting it.
- Tips On/Off controls whether the tips are shown each time you start WORDsearch.
- Quick Tour runs a demonstration program that shows the major features of WORDsearch.
- · What's on this CD? shows complete information about products on your WORDsearch CD.
- · Install or Uninstall runs the WORDsearch installation program.

## **Tip On / Off (Dialog Box)**

#### **> To access:** On the Tip of the Day box click **Tips On/Off**.

Controls whether a tip of the day is displayed each time you start WORDsearch.

Normally, WORDsearch shows a tip of the day each time you start the program. To control this:

- **1.** On the Tip of the Day box, click the **Tips On/Off** button. WORDsearch displays the **Tip On / Off** dialog box.
- **2.** Select or Clear the **Show Tip of the Day at Startup** check box:
	- · Select it to show the tips every time you start WORDsearch.
	- · Clear it to start WORDsearch directly, without showing the tips.
- **3.** Click **OK**.

## **About WORDsearch (Dialog Box)**

#### **> To access:** Pull down the **Help** menu and click **About WORDsearch**.

Use **About WORDsearch** to see the version number and copyright information for WORDsearch and its **books**.

To see the copyright information for WORDsearch books, click the book in the list box on the left side of the **About WORDsearch** dialog box. WORDsearch displays the complete copyright information in the text box on the right.

When you are finished, click **OK** or press **Enter**.

## **Help (Tool Bar Button)**

 $\mathbf{N}$ 

When you click this button the mouse pointer changes to a special Help pointer. Click this pointer on screen objects and menu commands to read brief descriptions of what they are.

## **What WORDsearch Does**

WORDsearch simplifies and enhances your Bible study and sermon preparation by automating many of the things you would do with a concordance and other reference books. But the power and function it provides go far beyond what is available with printed volumes alone. With WORDsearch you can:

- · collect all the passages in the Bible containing whatever word, phrase, or combination of words you request, even if the words are not in the same verse
- · expand or refine your lists of references by doing additional searches, adding specific passages, or removing verses you don't need
- · work with several lists of references at the same time
- study verses in context
- display the **translation notes**
- write your own personal notes for any verse
- automatically "type" verses directly into word processor documents
- print collections of verses in a variety of formats
- · develop outlines of the books of the Bible

With optional **books** and Bible versions, you can also:

- · examine multiple Bible versions side-by-side
- find passages by **topics** rather than specific words
- study notes and maps relevant to the verses you are studying
- · look up words and subjects in Bible dictionaries and encyclopedias
- follow cross-references to other verses or topics
- study **outlines** of the Bible
- learn the Greek and Hebrew words behind English translations
- · find verses by Greek and Hebrew words, regardless of how they are translated in English

See also:

How to... Contacting us

#### **We pray that WORDsearch proves to be a tool that helps you study the holy Scripture more deeply and quickly.**

### **WORDsearch Books Overview**

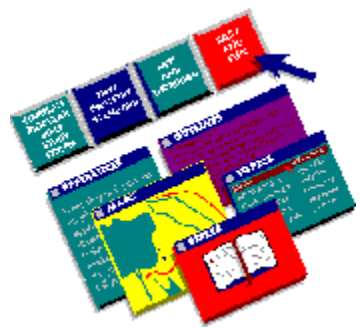

When you study the Bible, you might use just one book: the Bible. It's more likely, though, that you use several: different translations, a concordance, commentaries, a Bible atlas, or any of a library-full of other reference books. None of these replace the power and authority of the Bible itself, obviously, but they do provide an important way for generations of Bible students and teachers to share with us the insights and blessings God gave them as they studied.

Because there are so many books available, you can't possibly use all of them, and need to choose the ones that will most benefit you. You might not pick the same ones that someone else would. WORDsearch replaces many of those books and uses the computer to make them easier and faster to use. WORDsearch also has many optional books and you will undoubtedly look over the choices and pick the ones most important to you. Of course you can add others at any time; and we at iExalt Electronic Publishing are always making more available.

For introductions to each type of book available, see:

Ref List Overview Bible Versions Overview Commentaries Overview Personal Commentaries Overview Topics Overview Personal Topics Overview Encyclopedias and Dictionaries Overview Cross-References Overview Original Language Books Overview Maps Overview **Outlines Overview** Desktop Notes Overview Tables of Contents Overview Books Organized by Date Overview Books from Other Publishers Overview

## **Ref List Overview**

国 The heart of WORDsearch is the "Ref List" (short for "reference list"). A Ref List is a collection of Scripture references. You can add and remove Scriptures from the list and view the verses in any version of the Bible you have installed.

Collect verses into a Ref List by asking WORDsearch to search the Bible and find the verses containing the words, phrases, passages, or topics you want to study. You can refine your list with additional searches, add verses from the context (surrounding verses), remove verses you don't need at the time, print the verses, send them to your word processor document, or save them on your hard disk. You can view the Ref Lists as simple lists of references, as lists of individual verses (with the references and the text), or view any verse in the Ref List in its biblical context. Switch between these views with a single mouse click or keystroke. The Ref Lists are connected to all installed versions of the Bible, so you can view your lists in any of them. You can even show the Ref Lists in two or more versions at the same time in parallel windows to compare the wording.

#### **Saving Ref Lists**

Ref Lists are very dynamic. That is, you can create, change, and dispose of them very quickly. If you need a list of all the verses containing a particular word or set of words, WORDsearch can create the list in seconds. If you need the same list again next month, you can create it again, just as easily. For this reason, depending on your work style and what you are studying, you might choose to not save your Ref Lists on your computer's hard disk. In fact, WORDsearch doesn't even provide a direct way to save just a Ref List by itself. Instead, WORDsearch saves an entire study project--Ref Lists, notes, commentaries- all the open windows--in a single file called a "desktop."

See also:

Moving around in Ref Lists Cross-References Overview Managing Desktops

## **Viewing Ref Lists**

When you have collected a list of references to study, you need to be able to read them. Depending on the situation, you might want to see them different ways. WORDsearch provides three "views" of Ref Lists: as Refs, as Verses, and in Context. Switch easily between them by either clicking their tool bar buttons, or by pressing **Enter** to cycle through them.

#### **View Bible as Refs**

Sometimes you need to just review the list of references, without seeing the actual text of the verses. WORDsearch can show them to you this way. It even combines consecutive verses into a single reference, just as you are accustomed to seeing them. So if your Ref List contains the first three verses of Psalm 1, it doesn't show you Psalm 1:1, Psalm 1:2, Psalm 1:3. It displays Psalm 1:1-3 as a single reference. If you later add the rest of the psalm to your list, WORDsearch automatically shows the reference as Psalm 1:1-6.

#### **View Bible as Verses**  $\overline{...}$

Most of the time you need to read the text of the verses. One mouse click or keystroke redisplays your Ref List with the full text of each verse. Consecutive verses are shown together in the same paragraph form used in the printed volumes.

#### **View Bible in Context**

#### $\frac{1777}{2777}$

₽

Many times as you are studying, you need to look at the context of a verse. Press **Enter** or click the **View Bible in Context** button to see the selected verse in its biblical context. You can read as far before or after the verse as you need.

Whenever you are viewing a Ref List as either verses or in context, you can show it in as many versions of the Bible as you have installed on your computer (and can fit on the screen). As you scroll through the verses in one version, all the others scroll with it to stay synchronized. You can open and close different versions whenever you want.

As much as possible, WORDsearch shows Ref Lists on the screen with the same formatting used in the printed editions. This means that poetry is indented to show the lines, italics are used the same way they are in print, and the words of Christ are shown in red (or another color, if you prefer).

See also: Moving around in Ref Lists Synchronized Windows

## **Moving around in Ref Lists**

If a Ref List is too long to be displayed in the Ref List window, use the cursor movement keys as you would in any windows application. The up and down arrow keys move the selection highlight up and down through the Ref List. **PgUp** and **PgDn** move up and down through the Ref List one "window-full" at a time. **Ctrl+Home** and **Ctrl+End** go to the very top and very bottom of the list. The scroll bars also operate as they do in all Windows applications. In Context view you can quickly locate the verses in your Ref List with Previous and Next.

See also: Using Outlines

## **Viewing Ref Lists in Two or More Bible Versions**

You can display the verses in your Ref List in two or more Bible versions side by side to compare wording. To open another version of the Bible, click the button on the **bookshelf** for the version you want to see. Your Ref List window is divided into panes, with each pane containing a different version. You can display as many versions as you have installed (and have room for on the screen). As you **scroll** through the Ref List, all the versions displayed scroll together.

 $i$ Exal $\tau$ 

## **Synchronized Windows**

One of the most useful features of WORDsearch is that windows that show information relevant to Bible verses are synchronized to the verse you are viewing. Select a verse in a Ref List window, and the synchronized windows that are open display their data for that verse. As you select other verses in the Ref List, the information in the synchronized windows is updated to correspond to the new selected verse.

The synchronized windows in WORDsearch are:

- · commentaries
- · personal commentaries
- · translation notes
- · maps
- · cross-references
- · outlines

See also: Exercise: Viewing Commentary

## **Bible Versions Overview**

# 

Several versions of the Bible are available for WORDsearch, and you can use any one or more to study your Ref Lists. Available for WORDsearch are established traditional versions, and popular modern ones. You can use versions that are good for detailed study, and others suitable for devotional reading.

You can show your Ref List in a different Bible version with just a click of the mouse or a couple keystrokes. You can use as many versions at one time as you have installed (and can fit on the screen!). As much as possible, the versions are shown on the screen with the same formatting used in the bound editions. If the words of Christ are printed in red, you can show them on the screen in red letters. If a printed version formats a passage as poetry, WORDsearch shows the same poetic structure on the screen.

See also:

New International Version King James Version New American Standard Bible New American Standard Bible (Updated) New King James Version New Revised Standard Version New American Bible New Jerusalem Bible The Living Bible New Living Translation The Message New Century Version God's Word to the Nations Today's English Version Contemporary English Version American Standard Version The Darby Translation Young's Literal Translation Reina-Valera La Biblia de las Américas Svenska Bibeln

## **Commentaries Overview**

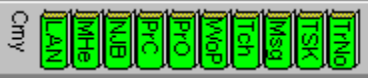

Commentaries in WORDsearch contain notes that relate to specific verses or passages of the Bible. To open a commentary in a window, click its button on the bookshelf. When you select a verse in any Ref List, all the open commentaries show whatever notes they contain on that verse. Commentaries often cite other passages that relate to the one you are looking at. In WORDsearch these cross-references are shown in green, and you can quickly follow them by clicking them with the mouse.

#### **Translation Notes**

Most modern Bible versions include notes written by the translators that indicate possible alternate renderings. Sometimes sentences can be correctly translated in more than one way, and there are words whose meanings we no longer know for certain. Sometimes these notes also give the references to Old Testament passages that are quoted in the New Testament. These notes are included with each WORDsearch Bible file and you can view them in a separate window whenever the verses they apply to are shown in any Ref List.

#### **Commentaries**

WORDsearch also has full commentaries available, such as Matthew Henry's and the notes from the Life Application Bible. In these commentaries the authors share the insights they have learned through a lifetime of Bible study and preaching. Some of these commentaries are detailed, scholarly works designed for pastors or teachers; others are written to be useful to all believers in their everyday lives.

As you are reading or studying verses in WORDsearch you can open any of these commentaries you have installed to read notes about the verses you are working with.

#### **Searching Commentaries**

Although you normally look at commentaries for a specific passage you are studying, you can search through commentaries for words or phrases used anywhere in the notes. This can help you find information when you don't know the verse it is attached to. Similarly, you can search published commentaries for references. This can show you where the commentary cites the passage you are studying as a cross-reference.

See also: WORDsearch Books Overview Personal Commentaries Overview Desktop Notes Overview Synchronized Windows

## **Personal Commentaries Overview**

Commentaries in WORDsearch contain notes that relate to specific verses or passages of the Bible. To open a commentary in a window, click its button on the bookshelf. When you select a verse in any Ref List, all the open commentaries show whatever notes they contain on that verse.

Many people find writing notes in the margins of their Bible very helpful as they read and study. This practice reminds them of insights God has shown them in the past. The problem is that most Bibles have very narrow margins, and they are difficult to write in. They can quickly become so full of scribbles that you can't read them anymore. Also, paper Bibles do wear out, and copying years of notes to a new Bible is a formidable task.

In WORDsearch you can write as much as you need on each verse of the Bible, and your notes on any verse are available whenever that verse is shown in any Ref List and in any Bible version. You can also have as many personal commentaries as you want, so you can organize your notes by their source (sermon notes in one, your own thoughts in another, for example), or by any other designation that is useful to you. In your notes you can use some basic text formatting such as bold, italics, underlines, and color. Use bullets and justification to show structure in your notes.

#### **Searching Commentaries**

Although you normally look at commentaries for a specific passage you are studying, you can search through commentaries for words or phrases used anywhere in the notes. This can help you find information when you don't know the verse it is attached to.

See also: Set Title (Dialog Box) New Personal Commentary (Dialog Box) Exercise: Writing a Personal Commentary Note Importing and Exporting Personal Commentaries Desktop Notes Overview WORDsearch Books Overview

## **Topics Overview**

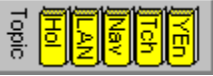

Finding passages in the Bible by looking for words used in the text is an excellent study method, but sometimes passages relevant to your study don't happen to use an exact word. Perhaps they use a synonym, or just tell a story that illustrates the subject without mentioning it directly. You need to find these passages by looking for topics, not words.

With WORDsearch's **Find by Topics** feature you can:

- · find passages related to a topic, even if they don't use a specific word
- · follow cross-references to related topics
- copy verses related to a topic into a Ref List
- copy topics to personal commentary windows or your word processor
- · create new collections of topics

A number of topical books are available for WORDsearch. They differ from commentaries in that they are arranged alphabetically, rather than by verse. Although you normally access topics by looking up the keywords, you can also search for any word used anywhere in the topics file. This can help you find information when you don't know the topic it is under. Similarly, you can search published topical books for references. Searching for the reference of the verse you are studying shows you all the topics that cite it.

See also:

WORDsearch Books Overview Encyclopedias and Dictionaries Overview

## **Personal Topics Overview**

With WORDsearch's **Find by Topics** feature you can easily find any subject in the Bible, even in passages that don't use a specific word. You can also create your own topics, listing the references that relate to them. Each topical book you create can contain as many topics as you need, and different books can contain the same topics with the same or different references. Usually, each topical book contains topics that are from a common source. Although most users have one book for the topics they collect, you can have several (up to ten) and distinguish them in any way that is meaningful to you. You could, for example, have one with topics gleaned from your pastor's teaching, and another that you develop from your own study.

You also are not limited to putting lists of references in your personal topics. Like WORDsearch's published encyclopedias and dictionaries, you can write notes in your personal topics, creating your own "encyclopedia" of information.

You can also use topics to create an index of your personal commentaries. If you write a note about blessings in your personal commentary on Genesis 27:37, add a personal topic called "Blessings" that points to Genesis 27:37. When you want to find that note, you can look up the subject alphabetically in the topics to find the right verse.

Although you normally access topics by looking up the keywords, you can also search for any word used anywhere in the topics file. This can help you find information when you don't know the topic it is under.

See also: Export / Backup Topics (Dialog Box) WORDsearch Books Overview

## **Encyclopedias and Dictionaries Overview**

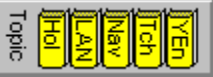

WORDsearch uses its topic system for encyclopedias and dictionaries, such as the Youth Encyclopedia and the Holman Bible Dictionary. As with topics, you can look up material in these books alphabetically, but instead of lists of references for each topic, these books have articles about them. (They frequently cite specific references also, and you can look up these cross-references by clicking on them.)

The articles in these books usually go beyond what is said in Scripture and include information gleaned from other historical and archeological sources. For example, they explain cultural situations that the writers of biblical narratives assumed their readers understood, but that we would not normally know about. This can help us understand the events reported in the narratives. They can also discuss from a Christian and biblical perspective subjects and issues that are relevant to our lives.

Although you normally look up articles in encyclopedias and dictionaries alphabetically, you can search through them for words or phrases used anywhere in the articles. This can help you find information when you don't know the keyword it is under. Similarly, you can search for references. Searching for the reference of the verse you are studying will show you all the articles that cite it.

## **Cross-References Overview**

The Bible is often its own best commentary. When you are studying a passage it is important to find other passages in the Bible that illuminate it. Many WORDsearch commentaries point you to verses to compare and contrast with the ones you're studying, and some books (such asThe Treasury of Scripture Knowledge, for example) is entirely cross-references with no commentary. Perhaps the most tedious aspect of studying the Bible in printed form is turning pages to find a reference that is cited in the Bible's margin or another study resource. Sometimes by the time you've found the verse, you have forgotten why you were looking for it!

In WORDsearch, you can look up references instantly by just clicking the mouse on the reference in a book window. (Cross-references are shown in green to make them easy to identify.) WORDsearch displays the Cross References window, and shows in it the verse you clicked. If several verses are cited in the same paragraph of text, they are all put into the Cross References window, with the specific one you clicked selected.

You can also follow cross-references in topical books, encyclopedias, and dictionaries. If these refer to Scripture verses, WORDsearch puts them in the Cross References window. If they cite related topics or articles within the book, WORDsearch displays the topic or article. Some links cross-reference both a Scripture verse and a topic in another book. These are marked with a small dot. (See the Life Application Notes Index, for example.) Clicking these double links shows both the cited verses and the location in the other book.

#### **Right-click cross-reference menu**

Instead of just clicking a cross-reference to display it in the Cross References window, you can right-click it to display a small shortcut menu. (This is only available with Scripture cross-references.) The shortcut menu has these options:

- · **Show Refs in this Paragraph.** All the cross-references shown in the paragraph are put into the Cross References window. This is the same as just clicking on one of the refs.
- · **Show Selected Refs.** Just selected refs are put into the Cross References window. You must click and drag the mouse across the refs to select them before right-clicking one to see the menu.
- · **Show All Refs.** All the references in the book window (not just the paragraph) are put into the Cross References window even if they are not in view.

վիր

 Note: when you move the mouse pointer over a cross-reference, it becomes a pointing hand. If you want to click and drag across a group of refs to select them, you must click and start dragging beside the cross-references, while the pointer is still the normal arrow. It doesn't matter if the highlighted selection includes text that is not part of the refs; WORDsearch can select the refs out of any surrounding text.

#### **The Cross References window**

The Cross References window is empty when you start WORDsearch, and its bookshelf button is gray. Clicking the button has no effect until you put something in the window. When you click a Scripture cross-reference in a commentary or other text window, WORDsearch puts the verses in the Cross References window and opens it on the desktop. Its button then becomes colored to indicate it contains refs, and if you later close or cover that window, clicking its button brings it back.

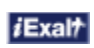

## **Original Language Books Overview**

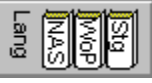

Strong's Exhaustive Concordance of the Bible has been one of the most useful tools for Bible students for over 100 years. Dr. Strong assigned a number to each Greek and Hebrew word used in the Bible. With Strong's, you can look up any English word in the King James Version and find each verse that contains the word, and for each one, the number of the Greek or Hebrew word used in that passage. By looking up the number in Strong's Greek and Hebrew dictionary, you can study the definition of the word. Strong's has become so widely used that many other Bible reference works refer to Greek and Hebrew words not only by the words themselves, but also by Strong's numbers.

## 13

With the optional Strong's Greek & Hebrew Dictionary added to WORDsearch, the information from the printed Strong's concordance is more available and useful than in the printed version. Strong's requires the King James Version of the Bible because it is linked to the King James Version only (as is the print version of Strong's).

## 冨

The NASB Greek & Hebrew Dictionary is very similar to Strong's. It provides the same features, but is linked to the New American Standard Bible instead of the King James Version. The numbers are essentially the same, but in a few cases Strong grouped two or more words under one number. In the NASB dictionary these words have the same number but add a letter to distinguish them.

With the Strong's or NASB Greek & Hebrew Dictionaries, you can:

- select an English word in the King James Version or New American Standard Bible and see the Greek or Hebrew word from which the English word was translated, its definition, its Strong's number, and all translations of that word in the  $K/V$  or NASB
- find all the verses that contain any Greek or Hebrew word and put them into a special Greek / Hebrew Search Results Ref List. See highlighted on the screen the various ways the word is translated into English in the KJV or NASB
- · follow cross-references in the Greek and Hebrew definitions. If a definition contains a reference to a related word, instantly display that word and its definition in the window

See also:

Using the Greek & Hebrew Dictionary Windows

## **Maps Overview**

**Disap** 

Maps can help set the historical and geographical context for events described in the Bible. WORDsearch has more than 200 color maps that show places and the sequence of events. Captions describe the historical situations. WORDsearch can display the maps with ancient place names, modern boundaries, both, or neither. You can print the maps, or copy them to the Windows Clipboard so you can paste them into other applications, such as your word processor. If there is a map designated for the selected verse in your Ref List, WORDsearch displays it when you open the Map window. If you want to view a different map (or no map is showing when you open the window), there is a complete *Index* of all the available maps.

## **Map Window**

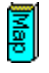

#### **To access:** On the bookshelf, click the Map button, **Or:** Pull down the **Window** menu and click **Maps**.

The Map window shows geographical maps of the places and regions where events in the Bible took place.

If there is a map designated for the selected verse in the Ref List, WORDsearch displays it. If you want to view a different map (or no map is showing when you open the window), click Index of Maps for a list of the available maps.

The maps generally show major regions, countries, and cities. Supplementary historical information (when available) is in a scrollable text box next to the map. The Map window also contains buttons with which you can copy and print maps.

See also:

Buttons in the Maps Window Synchronized Windows Maps Overview

## **Index of Maps (Dialog Box)**

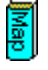

**> To Access:** In the Map window, click **Index of Maps**.

Use the **Index of Maps** to select a map that relates to a specific biblical event or passage.

In the scrolling list, find a map you wish to view. Either double-click the map, or click it and then click **Show Map**.

## **Buttons in the Maps Window**

The **View** option buttons in the Map window determine how the map is displayed:

- · **Ancient** displays the regions, cities, and political boundaries that existed at the time referred to by the biblical text.
- · **Modern** displays the modern-day countries in the region and their borders.
- · **Physical** displays the geographical area only, with no cities or countries specified. This is useful for printing an unlabeled map for you to customize.
- · **All** superimposes both the ancient and modern maps on the physical map.

The Maps window also contains command buttons:

- Index of Maps displays an index of the available maps. Select the map to view, and press **Enter** or click **OK**.
- · **Print** prints the map and the text with it.
- · **Map** copies the map to the Clipboard, from which you can paste it into most Windows word processors and other applications that can use graphic images.
- · **Text** copies the caption to the Clipboard. (To copy just some of the map caption, select the text to copy, and press **Ctrl+C**.)

See also: Synchronized Windows

## **Outlines Overview**

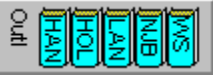

WORDsearch outlines are structured summaries of the books of the Bible. You can use outlines for several purposes:

- · easily learn and review the general flow of a book
- · discover how a passage fits into its broader context
- · quickly locate a specific concept in a passage
- · view the big picture of a book, then focus in on the details
- · develop your own outlines as an advanced method of detailed Bible study

On the screen WORDsearch outlines look very much like the outline format in Windows tools such as the Windows Explorer. Indentation and lines show the hierarchy of the outline headings. At the left of many headings is a small box with either a plus sign  $E$  or minus sign  $\Xi$  in it. A plus sign indicates that there are hidden headings you can reveal by clicking the box. A minus sign means the headings are already showing. Click the box to hide them. Headings without boxes have no subheadings.

When you use an outline you almost always have a Ref List you are using as well. As you move around in the Ref List, the outline automatically scrolls to keep the two windows synchronized. You can always see exactly where you are in the flow of the book. You can display as much or as little outline detail as you need, easily switching by clicking the boxes with plus and minus signs. You can have several outlines, so you can select one prepared by a trusted author when you need to quickly refer to it, or open one that you are preparing on your own as part of your personal study. You can even have outlines open in more than one window at the same time to compare different perspectives on the book you are studying. Outlines can be copied to the Windows Clipboard and pasted from there into other applications, such as your word processor. By default, WORDsearch outlines are in standard outline format, with headings labeled with Roman numerals, letters, etc., but you can customize this format to suit your preferences.

One of the best uses of the WORDsearch outliner is creating and editing your own outlines of the books of the Bible as a method of Bible study. Developing your own outlines is an excellent way to both acquire a broad view perspective of the book as a whole, and analyze the text thoroughly to find the seemingly infinite hidden treasures. The WORDsearch outliner makes it easy to analyze the book and reflect it in proper outline structure. By having the outline built into your computer Bible, it is always handy, easy to modify as you gain new insights, and available for quick reference.

See also Using Outlines

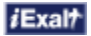

## **Desktop Notes Overview**

The Desktop Notes window is an area into which you can type text or move verses. It is a text document, and WORDsearch provides editing tools for composing and editing notes in it. In addition to typing text directly into this window, you can also copy refs, whole Ref Lists, and notes from other windows into the Desktop Notes. If you save your work in a file as a named desktop, the Desktop Notes are saved with everything else on the desktop.

There are many uses for the Desktop Notes, but some of the most frequent applications are:

- · recording descriptions of the contents of the Ref Lists on the desktop
- · writing sermon outlines, Sunday School lesson handouts, or other text documents
- · recording insights you have gained or comments about what you have learned from your study.
- · jotting down reminders of concepts to pursue later in your study
- · creating a list of verses not in biblical order, so you can print them in the order you choose
- · setting aside verses and jotting down ideas for eventual transfer to your word processor

In the Desktop Notes window you can use all the standard editing functions such as cut, copy, and paste. You can also use some basic text formatting such as *italics*, bold, and color. In these respects the Desktop Notes are just like personal commentaries. The major difference is that notes in personal commentaries are attached to specific verses, and are available when the verses are displayed in any Ref LIst. In contrast, the Desktop Notes are not associated with verses in the Bible, but with the collection of WORDsearch windows and books on the desktop (the WORDsearch application window). Desktop Notes are saved only as part of a named desktop file. As you are deciding where to record notes, keep this distinction in mind.

See also: Managing Desktops

## **Tables of Contents Overview**

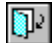

Sometimes it is helpful to browse through the contents of a book. Many WORDsearch books have tables of contents just for this purpose. With a book in the active window, click the Table of Contents button on the tool bar to show the table of contents for that book. Tables of contents are formatted with an outline-like hierarchy, with plus  $\boxplus$  and minus  $\Box$  signs to indicate the presence of subheadings. You can click these symbols to hide or reveal the details. To see the book's complete article for any heading, click the heading.

 $i$ Exal $\tau$
## **Books Organized by Date Overview**

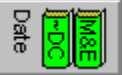

Some WORDsearch books are organized by date, such as daily devotionals or Bible reading guides. When you open them, WORDsearch automatically displays the section for the current day according to your computer's clock, but it also opens a dialog box with which you can choose any other day of the year.

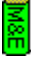

**Morning & Evening.** This daily devotional has readings for both the morning and evening for every day of the year.

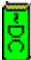

**Daily Reading Calendar.** For each day of the year, this reading guide lists a passage from both the Old and New Testaments, as well as one from the Psalms, and one from the Proverbs. If you read the assigned passages every day, you will read the entire Bible in one year.

## **Other WORDsearch Books Overview**

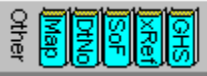

WORDsearch provides several **books** (either standard or optional) that are accessible from buttons on the bookshelf. Most are grouped according to the type of book, but some don't fit the major categories and are placed together in the "other" group. The list below is just a small sample. (For more information on these, you can click most of the buttons below.) Complete descriptions of the books available are on your WORDsearch CD, and for information on new books available, you can go to the iExalt Electronic Publishing Web site.

**Maps.** Maps help set the historical and geographical context for events described in the Bible. WORDsearch has more than 200 color maps that show places and the sequence of events. Captions describe the historical situations.

**Desktop Notes.** The Desktop Notes window is an area into which you can type notes that relate to your whole study, rather than individual verses.

**Fox's Book of Martyrs.** This is the classic history of the lives, sufferings, and deaths of the early Christian and Protestant martyrs.

**Cross-References.** Many WORDsearch commentaries point you to other verses to compare and contrast with the ones you're studying. You can easily display these in the Cross References window.

**Greek / Hebrew Search Results.** WORDsearch can find all the verses that use any particular Greek or Hebrew word, and display them in this special Ref List window.

**Verses from Other Programs.** When you request to see one or more verses from another program, such as LESSONmaker, WORDsearch shows them in this window.

## **Books from Other Publishers Overview**

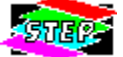

The Bible Software Industry Standards Group has established a set of standards for Bible study software that makes it possible for programs to use books published for other software. These are called STEP books. (STEP stands for Standard Template for Electronic Publishing.) Any STEP-compatible program such as WORDsearch can use any STEP book just as though it was created for that program.

To use STEP books in WORDsearch, you must tell WORDsearch where they are located on your hard disk or CD-ROM. Use the **STEP Book Locations dialog box** to do so.

## **Verses from Other Programs Overview**

# 冒

WORDsearch opens the "Verses from Other Programs" window when you request to see one or more verses in WORDsearch from another program such as LESSONmaker or BART (the Biblical Analysis & Research Tool). WORDsearch puts the verses into this window instead of replacing the verses in your Ref List.

For example, if you are using LESSONmaker to prepare a lesson, you can right-click a reference in the lesson to display a shortcut menu, and then select "Show Refs in WORDsearch." WORDsearch starts (if necessary), and puts the verses in the "Verses from Other Programs" window. At that point the window is just like any other Ref List window. You can view the verses, just the refs, or the context. You can read them in any available Bible version. You can copy or print the verses, and even do searches to expand or refine the list.

## **Printing Overview**

## 종

WORDsearch provides great flexibility in printing Ref Lists and books. You can:

- · print all or any part of a Ref List or book
- · print references before or after the text of Ref List verses, or not at all
- · print just a list of references without the text
- · print the text as individual verses
- · print consecutive verses as passages, formatted as they are in bound volumes
- · print Ref Lists in any version of the Bible you have installed
- · show the translation notes or other commentary with the verses they apply to
- · mark the search words used to compile the Ref List
- · mark the words of Christ

WORDsearch also has a print preview so you can see what the printed output will look like before you commit it to paper, and make adjustments, if necessary.

See also: Print (Dialog Box)

## **ZIPscript Overview**

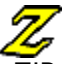

ZIPscript is a companion program to WORDsearch that makes it easy to copy verses and passages from any Bible version into your word processor document, even when WORDsearch is not running. ZIPscript normally is just a button on your Windows taskbar.

To put verses or passages into your word processor document:

- **1.** Click the ZIPscript button on the taskbar. ZIPscript displays a dialog box very much like the **Find by Refs** dialog box in WORDsearch.
- **2.** Type or select verses or passages in this dialog box.
- **3.** Select a Bible version from a list of installed versions, if necessary.
- **4.** Click **Insert**.

ZIPscript returns to the taskbar and types the verses or passages into your word processor document, with the same formatting WORDsearch uses. (All the verse formatting options that you set in WORDsearch apply to ZIPscript as well.)

## **ZIPscript hot key**

If you prefer to work from the keyboard rather than the mouse you can create a hot key to press to call up ZIPscript instead of clicking the button on the taskbar. (ZIPscript must still be on the taskbar for the hot key to work.) To create the hot key:

- **1.** On the ZIPscript dialog box, click **Hot Key.**
- **2.** Enter the key combination you want to use.
- **3.** Click OK.

## **If nothing happens**

If nothing is entered into your word processor document when you click **Insert**, try again, but first clear the **Use RTF** check box on the ZIPscript dialog box. You might need to manually paste the text into your document also, probably by pressing **Ctrl+V**.

See also: Exercise: ZIPscript Use Rich Text Format (RTF) (Word Processor Manual Setup Dialog Box)

## **Managing Desktops**

When you study the Bible, you undoubtedly use different resources for different study topics. If you are studying a theological issue, you probably use different commentaries and translations than you do while preparing a Junior High Sunday School lesson. When you change from one study to another, you have to put some books away, and get others off the shelf.

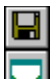

In the same way, you can use different WORDsearch books for different studies. The WORDsearch application window, and all the book windows shown on it, are collectively called the WORDsearch "desktop." When you finish a study session, you can save the desktop in a disk file. The file stores the WORDsearch window: which books (windows) were open, which refs were in each Ref List, even the sizes and positions of the windows on the screen. When you come back to that study later, you can retrieve that desktop, and continue your study where you left off.

Of course, you don't have to save the desktop if you won't be needing that particular collection and layout of books and refs again. That depends on your work style and what you are studying. Any notes you write or change in your personal commentaries, and changes you make to *outlines*, are saved separately, so this work is not lost even if you do not save the desktop. However, notes you record in the **Desktop Notes** window and refs you have gathered in Ref Lists are saved only if you save the desktop.

**D** Don't confuse desktops with layouts. A layout preserves the sizes and positions of windows in the WORDsearch application window. It does not keep any information about the contents of those windows. Desktops store all the information in a layout and the contents of the windows, in particular Ref List windows. The searches you have requested and the refs you have collected are all preserved in a desktop file (if you save it).

You might save a few layouts that correspond with different types of studies: one for adult Sunday School lessons, one for your personal devotions, one for deeper theological study. You might then save desktops for each particular study topic: one for last week's lesson, another for next week's lesson. These would contain the specific refs you collected for each lesson. The Save Desktop and Open Desktop buttons on the tool bar make it very easy to put your work away, then get it back out later when you are ready to continue your study.

See also: New Desktop (File Menu) Save Layout (File Menu)

## **Open Desktop (Tool Bar Button)**

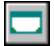

**> To Access:** On the **tool bar, click the Open Desktop** button,<br> **Then:** Click a desktop name from the displayed list. **Then:** Click a desktop name from the displayed list.

Use **Open Desktop** to retrieve a desktop you have worked with and saved.

If you have **saved** desktop files for later use, when you *click* the Open Desktop button, WORDsearch displays a list of their names immediately beneath the button. Click a name to open a desktop.

See also: Open Desktop (File Menu) Save Desktop (File Menu)

## **Restore Layout (Tool Bar Button)**

## 면

**> To Access:** On the **tool bar,** click the **Restore Layout** button,<br> **Then:** Click a layout name from the displayed list. **Then:** Click a layout name from the displayed list.

Use **Restore Layout** to restore a specific arrangement of the windows on the desktop.

If you have **saved** layout files for later use, when you *click* the Restore Layout button, WORDsearch displays a list of their names immediately beneath the button. Click a name to restore it.

See also: Restore Layout (File Menu) Managing Desktops

## **Set Ref List Title (Dialog Box)**

**> To access:** From a Ref List window, pull down the **File** menu and click **Set Ref List Title**.

Use Set Ref List Title to create or change the title for the current Ref List.

In the **Bookshelf Code** box, type a three-character code to appear on the **bookshelf button** for this Ref List.

In the **Title** box, type a name that describes the contents of the Ref List. For example, if you are collecting all the verses that use the word life, you might call the Ref List "Life."

Setting a Ref List title does not save your Ref List as a file on your hard disk. Ref Lists are saved only when you save the desktop that contains them.

## **Print (Dialog Box) Copy to Word Processor (Dialog Box) Copy to Desktop Notes (Dialog Box)**

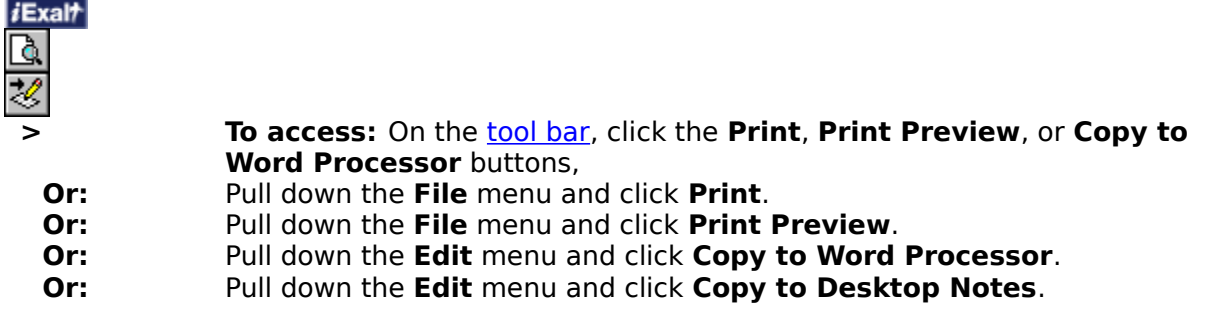

In this dialog box select the needed options before printing, viewing the print preview, or copying a Ref List to your word processor or Desktop Notes.

After selecting the options click **OK** or press **Enter**.

See also: **Send Show Paragraphs** Show Verse Nums **Show Translation Mark Search Words Mark Words of Christ** Show Scripture As Refs Bible Include Commentaries **Save Options** 

Printing from Text Windows Printing Photos, Maps, and Other Graphics

## **Send (Print and Copy Dialog Boxes)**

Click either **Whole Ref List** or **Selected Verses** to indicate how much of your Ref List to print or copy.

## **Show Paragraphs (Print and Copy Dialog Boxes)**

Select **Show Paragraphs** if you want passages printed or copied in paragraph form with the first lines indented and blank lines between paragraphs. If this box is not selected, passages are printed or copied as single paragraphs.

This option is only available if **Passages** is selected in the Show Scripture As option box.

## **Show Verse Nums (Print and Copy Dialog Boxes)**

Select **Show Verse Nums** if you want verses within passages to be numbered individually. This option is only available if **Passages** is selected in the Show Scripture As option box.

## **Show Translation (Print and Copy Dialog Boxes)**

Select **Show Translation** if you want the Bible version identified in brackets after each passage. WORDsearch uses the **bookshelf code** to identify the version.

## **Mark Search Words (Print and Copy Dialog Boxes)**

Select **Mark Search Words** to indicate that the search words should be marked with bold printing.

## **Mark Words of Christ (Print and Copy Dialog Boxes)**

Select **Mark Words of Christ** to indicate that the words of Christ should be marked with bold printing.

## **Show Scripture As (Print and Copy Dialog Boxes)**

Select a **Show Scripture as** option to indicate how WORDsearch should format the verses when printing or copying the Ref List.

- · **Refs.** Only the references are shown, not the text of the verses.
- · **Passages.** Consecutive verses in the Ref List are formatted as a passage, not as individual verses. The passage has a single reference, which is shown as a range, such as Matthew 6:25-34.
- · **Verses.** Each verse is shown individually.
- · **Cmy Only.** Print or copy only the selected commentaries for the verses in the Ref List, but not the verses themselves.

See also:

Show Paragraphs (Print and Copy Dialog Boxes) Show Verse Nums (Print and Copy Dialog Boxes) Include Commentaries (Print Dialog Box)

 $i$ Exal $\tau$ 

## **Refs (Print and Copy Dialog Boxes)**

Select a **Refs** option to indicate where WORDsearch should place the references when printing or copying the Ref List.

- · **At Beginning.** Put the refs before the text of the verses.
- · **At End.** Put the refs after the text of the verses.
- · **None.** Don't show the refs at all.

If you are showing the Scripture as passages, this option controls where the single main reference for each passage is placed. Individual verse numbers are controlled by the Show Verse Nums option.

 $i$ Exal $\tau$ 

## **Bible (Print and Copy Dialog Boxes)**

In the Print and Copy dialog boxes, select the Bible version to use when printing. (You can select only one.) Bible options that are **grayed** are not installed.

## **Include Commentaries (Print and Copy Dialog Boxes)**

In the Print and Copy dialog boxes the **Include Commentaries** list box shows the commentaries you have installed. Select the commentaries whose notes you would like printed with the verses in your Ref List (if any). In the Show Scripture As box select **Cmy Only** if you want to print only the commentaries.

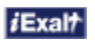

## **Save Options (Print and Copy Dialog Boxes)**

In the Print and Copy dialog boxes, you generally select the options that apply to the present Ref List printing only. If you want these print options to be used as the defaults at other times also, click **Save Options**.

## **Print Preview**

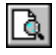

**> To access:** On the tool bar click the **Print Preview** button, **Or:** Pull down the **File** menu and click **Print Preview.**<br> **Then:** After selecting options in the **Print** dialog box, click **Then:** After selecting options in the **Print** dialog box, click **OK**.

Use **Print Preview** to show what the printed output will look like.

When you select **Print Preview**, WORDsearch first displays the Print dialog box so you can select whatever printing options you need. When the options are as you need them, click **OK**.

WORDsearch shows a picture of your printout on the screen. You can see how it will appear on paper so you can make adjustments before printing it.

**Print.** Prints the Ref List and notes as they are currently selected.

**Next Page.** Shows the next page of the printout.

**Prev Page.** Shows the previous page of the printout.

**One Page** and **Two Page**. Switches between showing one or two pages at a time.

**Zoom In.** Enlarges the image so you can see more detail.

**Zoom Out.** Shrinks the image so you can see more of the page.

**Close.** Returns to the normal WORDsearch desktop.

See also: Printer Setup (Dialog Box)

## **Printer Setup (Dialog Box)**

## **> To access:** Pull down the **File** menu and click **Printer Setup**.

Use **Printer Setup** to choose the printer to use (if you have more than one on your computer), and to select options available for it.

If you have more than printer, one of them is established as the *default* in the Windows Control Panel. If you need to use a different printer, click the arrow button next to the **Name** list box and select one from the list.

Select the options you need in the **Paper** and **Orientation** option boxes, and click the **Properties** button for more choices. The specific choices available in each option area depend on the printer you are using.

The **Printer Setup** command opens a standard Windows dialog box. For more information on the options in this dialog box, see your Windows or printer documentation.

When you have selected all the options you need, click **OK** or press **Enter**.

See also: Print (File Menu)

## **Printing from Text Windows**

## $i$ Exal $\uparrow$

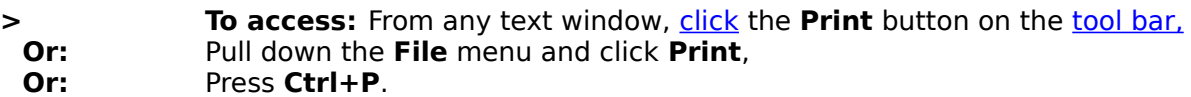

Use **Print** to print the contents of a text window. Text windows are:

- **STEP** books (commentaries, topics, most other WORDsearch **books**)
- · translation notes
- · personal commentaries
- · personal topics
- · Desktop Notes

When a text window is the **active window:** 

- **1.** Pull down the **File** menu and click **Print**. The **Print** dialog box is displayed.
- **2.** If you have more than one printer, one of them is established as the default in the Windows Control Panel. If you need to use a different printer, click the arrow button next to the **Name** list box and select one from the list.
- **3.** Select the options you need in the **Print Range** and **Copies** option boxes, and click the **Properties** button for more choices. The specific choices available in each option area depend on the printer you are using.
- **4.** When you have selected all the options you need, click **OK** or press **Enter**.

**Note:** The Print dialog box shows a "Selection" option in the "Print range" option group. This option has not been implemented, and you cannot select it.

See also: Print (Dialog Box) Printing Photos, Maps, and Other Graphics

## **Printing Photos, Maps, and Other Graphics**

Some WORDsearch books contain maps, photographs, and even cartoons. To print these images you can use the Windows Clipboard to copy them to a window or another application that can print them.

- **1.** Make sure the window containing the image you want to print is the active window.
- **2.** Press **Alt+Print Screen**. Windows puts the contents of the active window into the Clipboard.
- **3.** Switch to the application or window from which you want to print the image. This can be Windows Paint or another graphics program, most word processors, or the WORDsearch Desktop Notes window. (See notes below.)
- **4.** Paste the image. In most cases you can use **Ctrl+V,** or pull down the **Edit** menu and click **Paste**.
- **5.** Use the features of that application to print the image.

### **Notes**

- · Some users have found that they must press **Alt+Print Screen** twice to copy the image to the Clipboard. On some keyboards you might need to use **Shift+Print Screen**.
- · Although you can paste the image into the Desktop Notes window and print it from there, if you save the desktop, the image and all text following it will not be saved. If you plan to save the desktop, you should use Paint or another application to print the image.
- · To copy a map from the WORDsearch Map window to the Clipboard, use the **Map** button in the window, rather than **Alt+Print Screen**.

## **New Personal Commentary (Dialog Box)**

**> To access:** Pull down the **File** menu and click **Personal Cmy**. This opens a submenu.

**Then:** Click **New**.

Use **New Personal Commentary** to prepare an empty file for your own notes on Bible verses.

You can have several personal commentaries, each with its own set of notes and its own name. This is convenient when you have several people using WORDsearch, and each would like to have his or her own personal commentary. You can also use this to separate your notes by their sources or contents: sermon notes, personal thoughts, theological comments, practical applications.

When you create a new commentary, WORDsearch asks for the title and filename. The filename is both the DOS name on your computer's hard disk and the abbreviation that WORDsearch shows on the bookshelf button. It can be up to three characters long.

The title is for your use in the WORDsearch program only, and you can change it at any time with the **Set Title** function.

When you create a new commentary, WORDsearch puts a button for it on the bookshelf. Click the button to open the commentary again.

See also:

Importing and Exporting Personal Commentaries

## **Set Personal Commentary Title (Dialog Box)**

**> To access:** Make the personal commentary the active window. Pull down the **File** menu, and click **Personal Cmy**. **Then:** On the submenu that appears, click **Set Title**.

Use **Set Title** to set or change the title that shows in the title bar of a personal commentary window.

Type the title in the **Set Personal Commentary Title** dialog box and press **Enter** or click **OK**.

## **Importing and Exporting Personal Commentaries**

**> To access:** Open a Personal Commentary window, then pull down the **File** menu and click **Personal Cmy**.

**Then:** From the submenu click **Import / Restore** or **Export / Backup**.

## Use **Import** and **Export** to:

- share personal commentary files with friends and colleagues who also use WORDsearch
- · back up your notes

**Export** writes all the notes in the personal commentary to a text file on the hard disk (with the filename extension **.CMY**). **Import** reads such a text file and copies the notes into the personal commentary. You can give the text file to a friend to load into his or her personal commentary in WORDsearch. You can also copy it to a floppy disk as a backup copy in case a problem on your computer damages or destroys the notes in WORDsearch.

**Import** and **Export** affect only the open personal commentary. If you have more than one personal commentary, and are exporting them for backups, you must do each one individually.

If you import commentary into an existing personal commentary, the new notes are added to the existing notes.

See also: New Personal Commentary (Dialog Box)

## **Export / Backup Topics (Dialog Box)**

- 
- **> To access:** Pull down the **File** menu and click **Topical Books**, then click **Export / Backup**.

Use **Export / Backup** to copy all the topics, subtopics, refs, and cross-references in a topical book you created to an ASCII file. Use this file as a backup of your data or to share your topics with another WORDsearch user.

### **1.** In the **Export / Backup** dialog box select the book to export and press **Enter** or click **OK**.

**2.** In the next dialog box select or enter a filename and press **Enter** or click **OK**.

WORDsearch creates an ASCII file that contains all the topics, refs and cross-references in that book. (Depending on the amount of notes in the book and the processing speed of your computer, this process might take quite a bit of time.)

If you create a lot of personal topics, it is a good idea to periodically export them to a file and save the file on a floppy disk. You can use this file to recreate your personal topical book if it is ever lost or damaged.

See also:

Import / Restore (Topical Books Menu)

## **Using Outlines**

## *i*Exalt

WORDsearch outlines look very much like the outline format in Windows tools such as the Windows Explorer. At the left of many headings is a small box with either a plus sign *iExall* or minus sign

iExalt in it. A plus sign indicates that there are hidden headings you can reveal by clicking the box. A minus sign means the headings are already showing. Click the box to hide them. (Headings without boxes have no subheadings.)

To select an outline heading, click it. To synchronize the Ref List to the outline, double-click the heading.

As you scroll through a Ref List, WORDsearch automatically keeps the outline synchronized to the selected verse, revealing subheadings as needed.

Use these cursor movement keys to move around in the Outline window:

## **Keystroke Movement**

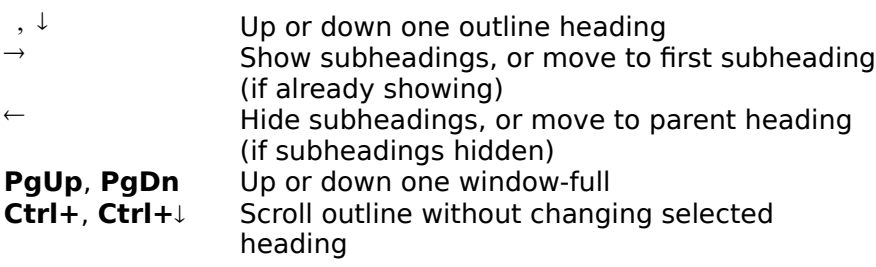

Use the vertical scroll bar to move through the outline. If headings are too long to display in the window completely, use the horizontal scroll bar to shift the outline from side to side.

See also: Outlines Overview Editing Outlines

## **Editing Outlines**

There are several ways you can edit outlines:

- · Insert new headings
- · Revise existing headings
- · Delete headings
- · Change the indentation of individual or families of headings
- · Change the position of headings vertically within the outline

To begin any of these operations, right-click the outline heading you want to work with (or any heading if you are inserting a new heading). WORDsearch displays a shortcut menu with these options:

- · **Synchronize Bible Text.** Scrolls the text in the Ref List to the first verse for the outline heading. This is the same as **double-clicking** the heading.
- · **Scroll Heading to Top of Window.** Scrolls the outline so the heading is at the top of the outline window.
- · **New Heading.** Insert a new outline heading.
- · **Revise Heading.** Change the outline heading.
- · **Delete Heading.** Remove the outline heading and optionally its subheadings.
- · **Move One Left.** Move the heading one indentation level to the left.
- · **Move One Right.** Move the heading one indentation level to the right.
- · **Move Group Left.** Move the heading and its subheadings (if any) one indentation level to the left.
- · **Move Group Right.** Move the heading and its subheadings (if any) one indentation level to the right.

If any of the bottom four would result in two headings being at the same level on the same verse, they are are grayed. WORDsearch does not allow that. If any of the bottom four would result in an otherwise incorrectly structured outline (such as skipping a level) WORDsearch displays a message box to warn you of that condition, and asks for confirmation.

Although WORDsearch does not prevent you from modifying published outlines, it is best that you don't. If you need to restore the original outline for some reason, you will lose all your changes. If you do choose to modify published outlines, be sure to make a backup periodically.

See also: Using Outlines Outlines Overview

## **New Heading (Dialog Box) Revise Heading (Dialog Box)**

### **To Access: Right-click an outline heading. Then:** Click **New Heading** or **Revise Heading**.

Use **New Heading** to insert a new heading into an outline, specifying its text, indentation level, and first reference.

Use **Revise Heading** to change the text, indentation level, or first reference of an existing outline heading.

## In the **New Heading** and **Revise Heading** dialog boxes:

- **1.** Type or edit the text for the outline heading. If the text is too long to fit in the box, it scrolls so you can enter more.
- **2.** If the first ref showing in the dialog box is not correct, click that field (or tab to it) and enter the correct reference. You do not need to specify a range of refs or the ending ref for an outline heading, because WORDsearch determines the last ref according to the starting verse of the next heading at the same or higher level.
- **3.** The indentation level defaults to the same level as the current heading. You can tab to the **Level** box and use the up and down arrows to select a different level, or click the level you need.
- **4.** Press **Enter** or click **OK**.

If your changes would result in two headings at the same level on the same verse, WORDsearch displays a message box to remind you that this is not allowed.

See also: Editing Outlines

## **Copying Outlines**

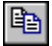

**Fo access:** From an outline window click the **Copy** button on the tool bar, **Or:** Pull down the **Edit** menu and click **Copy**.

Use the **Copy** command with an outline to copy all or any part of it to the Windows Clipboard.

From the Clipboard you can paste the outline into another text window in WORDsearch (such as a personal commentary), your word processor, or to any other Windows application.

When you copy an outline, only the selected heading and its descendants are copied. (If the selected heading has no descendants, just the one heading is copied.) If you want to copy the outline for an entire book, select the title of the book before selecting the **Copy** command.

The **Copy** dialog box asks if you want to include hidden headings in the copy. This option gives you control over exactly how much of the outline is copied. If this box is checked, all headings descended from the selected heading are copied into the document, even if they are hidden. If this option is not checked, only the headings that are showing are copied.

WORDsearch copies the outline into the Windows Clipboard. You can then select a WORDsearch text window (such as a personal commentary), or switch to another application, and pull down the **Edit** menu and click **Paste**. The outline is pasted into the window or application at the position of the insertion point.

See also:

Copy Text to Word Processor or Desktop Notes Copy (Edit Menu & Tool Bar Button)

## **New Topical Book (Dialog Box) New Outline (Dialog Box) Import / Restore Topical Book (Dialog Box) Import / Restore Outline (Dialog Box)**

**> To access:** Pull down the **File** menu and click **Topical Books** or **Outline**, **Then:** Click **New** or **Import/Restore**.

Use **New** to create a new topical book or outline file.

Use **Import/Restore** to create a topical book or outline file from an ASCII file you have previously saved with a **Restore/Backup** command. WORDsearch loads the topics or outlines in the ASCII file into the new file you create.

In the dialog box:

- **1.** Type a three-character code for the new topical book or outline. This will be displayed on the **bookshelf button.** A list of the existing codes is displayed. All the codes must be unique for each type of file.
- **2.** Press **Enter** or click **OK**.

WORDsearch prepares the file, and places a button for it on the bookshelf.

Outline files contain outlines for every book of the Bible. An "empty" file shows the titles for each book, and is ready for you to fill in with full outlines.

See also:

Export / Backup (Topical Books Menu) Export / Backup (Outline Menu)

## **Set Outline Title (Dialog Box)**

## **> To Access:** Pull down the **File** menu and click **Outline**, **Then:** Click **Change Title**.

In this dialog box you can set or change the name of an outline (shown on its window title bar), and its bookshelf code (shown on the **bookshelf button.**)

In the **Title** box, type the name of the outline. This name is shown in the title bar of the outline window. In the **Copyright Notice** text box, you can enter a copyright notice if you like. This will be displayed in the **About WORDsearch** box (on the **Help** menu). Because the three-letter Bookshelf Code is also used as the filename, it cannot be changed once the file has been created.

 $i$ Exal $\tau$
## **Where You've Been (Tool Bar Button)**

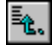

**> To Access:** In a **book** window, click the **Where You've Been** button on the tool bar.

Use **Where You've Been** to display a list of the sections of the current book you have looked at.

As you study, you probably jump around within the books following cross-references or looking at different passages. If you want to go back to something you have seen before, click the **Where You've Been** button and select from the list the section you want to return to.

See also:

Go Back (Find Menu & Tool Bar Button)

## **Copy to Ref List (Dialog Box)**

**> To access:** With a Ref List in the active window, pull down the **Edit** menu and click **Copy to Ref List**,

**Or:** Press **F5**.

Use **Copy to Ref List** to copy all or part of one Ref List into another.

You can copy a Ref List into another Ref List in two ways:

- · Copy the entire Ref List
- · Copy only the selected verses in the Ref List

The destination Ref List can be a second Ref List that is already open or a new one created during the copy.

- **1.** Make sure the Ref List you want to copy into another is the active Ref List, and if you want to copy only part of it, select the refs you want to copy.
- **2.** Pull down the **Edit** menu and click **Copy to Ref List**. The **Copy to Ref List** dialog box is displayed. It lists the Ref Lists you can copy your Ref List or selected verses into.
- **3.** Select the name of the Ref List to copy to, and in the **Copy** box indicate if you want to copy the entire Ref List or just the selected verses.
- **4.** Click **OK** or press **Enter**.

See also: Exercise: Copy to Ref List Merge Ref Lists

### **Merge Ref Lists**

**> To access:** With two Ref Lists open and with refs in them, and one of them the active window, pull down the **Edit** menu and click **Copy to Ref List**, **Or:** Press **F5**.

Fill out the Copy to Ref List dialog box and click **OK**. Since the destination Ref List already has refs in it, WORDsearch displays another dialog box. Select one of its options:

- · **Add to Them.** Add the refs in the current Ref List to those already in the destination Ref List.
- · **Keep Only.** Keep only the refs that are in both Ref Lists. Remove all others.
- · **Remove.** Remove from the destination Ref List all the refs in the current Ref List.
- · **Clear.** Empty all the verses from the destination Ref List before putting the new refs into it.

Three diagrams may help show the differences between the first three options. The red circles represent the refs in the current Ref List, and the blue circles are the refs in the destination Ref List. The green areas show the refs in the destination Ref List after the merge. The gray areas are the discarded refs.

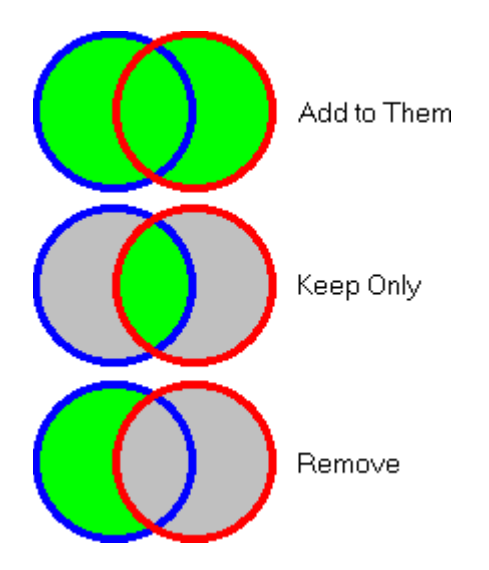

**Within \_\_ verses.** When you type a number between **1** and **99** in this box and click **Keep Only**, WORDsearch keeps the verses that are in both Ref Lists, and adds those within that many verses from them.

See also: Exercise: Copy to Ref List

## **Copy to Word Processor (Dialog Box) Copy to Desktop Notes (Dialog Box)**

 $\mathscr{L}$ 

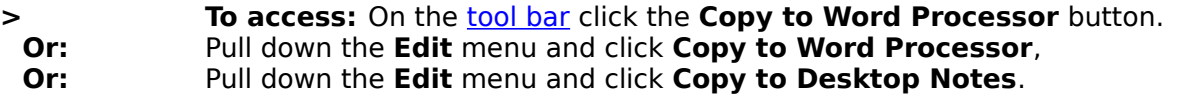

Use these to copy text, such as notes or topics into your word processor or the **Desktop** Notes window.

If any text in the active window is selected, select or clear the **Copy Selection Only** check box to indicate whether you want to copy all the text in the window, or just the selected portion.

See also: Copy Refs to Word Processor or Desktop Notes

# **Text-Editing Functions**

WORDsearch provides a full set of text-editing functions, which you can use in several windows. Not all of the functions are appropriate in all windows.

For details on entering and editing text, see:

**Text Entry** Formatting Text **Selecting Text** Copying or Moving Text Insert Verse (Edit Menu) Delete (Edit Menu) Edit Menu Copy Text to Word Processor or Desktop Notes Merge Ref Lists Typing Refs

### **Text Entry**

You can enter text into Personal Commentary, Desktop Notes, and Outline windows.

In a text window the insertion point shows where the text you type is entered. Move the insertion point with either the mouse or the cursor movement keys on the keyboard. As you type into a text window, press **Enter** at the ends of paragraphs, not lines (just as you would in a word processor).

**Moving the insertion point.** Use these keys to move the insertion point and edit text. (Some of these keys have different functions within outlines.)

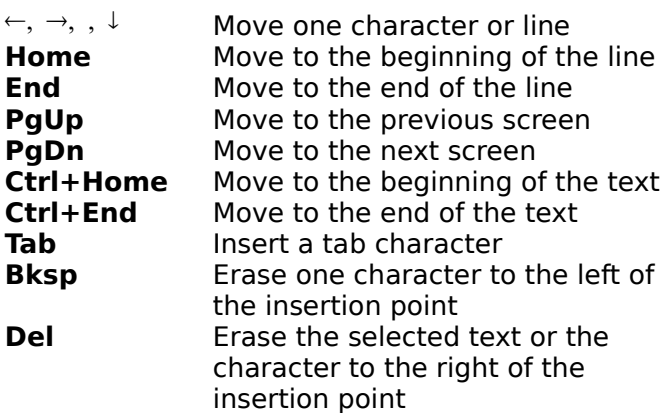

**Keystrokes Insertion Point Movement**

With the mouse, move the insertion point by moving the mouse pointer to where you need to put the insertion point, and clicking once. You can also use the mouse to select text to be copied, deleted or cut.

See also: Formatting Text

# **Formatting Text**

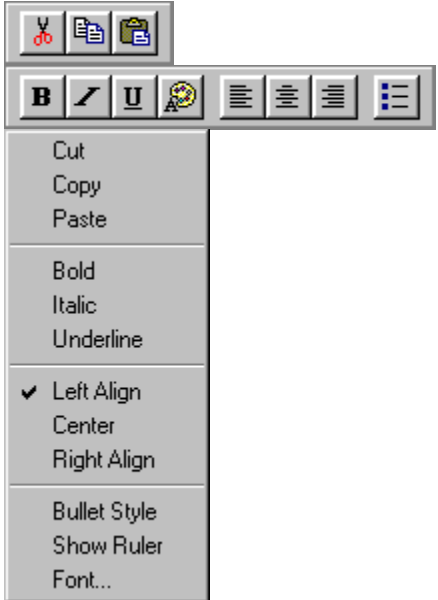

WORDsearch provides several text formatting options which are accessible from the Edit menu, buttons on the tool bar, and from a shortcut menu when you right-click on editable text. For more information on these options, click the buttons or menu commands shown here.

# **Bold (Tool Bar Button)**

# $\vert$  B

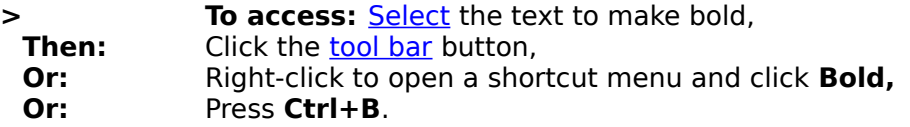

Use **Bold** to display text in personal commentaries, Desktop Notes, and personal topics in bold letters.

In addition to selecting the text and then making it bold as shown above, you can turn on Bold by any of the means shown, type the text, then turn off Bold by repeating the Bold command.

See also: Text-Editing Functions

# **Italic (Tool Bar Button)**

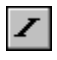

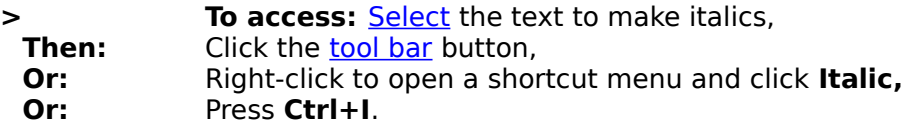

Use **Italic** to display text in personal commentaries, Desktop Notes, and personal topics in italic letters.

In addition to selecting the text and then making it italic as shown above, you can turn on Italic by any of the means shown, type the text, then turn off Italic by repeating the Italic command.

See also: Text-Editing Functions

# **Underline (Tool Bar Button)**

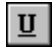

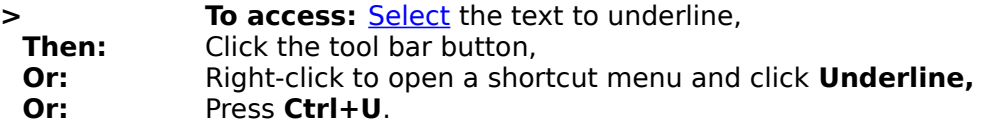

Use **Underline** to display text in personal commentaries, Desktop Notes, and personal topics with a single underline.

In addition to selecting the text and then underlining it as shown above, you can turn on underlining by any of the means shown, type the text, then turn off underlining by repeating the **Underline** command.

See also: Text-Editing Functions

## **Color (Tool Bar Button)**

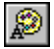

**> To access:** Select the text to color, **Then:** Click the tool bar button.

Use **Color** to display text in personal commentaries, Desktop Notes, and personal topics with colored text.

When you click the Color button, WORDsearch displays a list of the available colors. Click one of the options to select it.

In addition to selecting the text and then coloring it as shown above, you can turn on the desired color by any of the means shown, type the text, then turn off the color by repeating the **Color** command and selecting another color.

See also: Text-Editing Functions

## **Left Align (Tool Bar Button)**

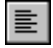

**> To access:** Click in the paragraph to align, **Then:** Click the **<u>tool bar</u> button,**<br>**Or:** Right-click to open a shor **Right-click** to open a shortcut menu and click Left Align.

Use **Left Align** to format text in personal commentaries, Desktop Notes, and personal topics flush with the left margin of the window.

This is the default alignment. In addition to selecting the text and then aligning it as shown above, you can turn on the desired alignment by any of the means shown, type the text, then turn off the alignment by selecting another alignment command. Alignments affect only whole paragraphs.

See also: Text-Editing Functions Center (Tool Bar Button) Right Align (Tool Bar Button)

## **Center (Tool Bar Button)**

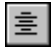

**> To access:** Click in the paragraph to align, **Then:** Click the **<u>tool bar</u> button,**<br>**Or:** Right-click to open a shor **Right-click** to open a shortcut menu and click **Center**.

Use **Center** to format text in personal commentaries, Desktop Notes, and personal topics with each line centered in the window.

In addition to selecting the text and then aligning it as shown above, you can turn on the desired alignment by any of the means shown, type the text, then turn off the alignment by selecting another alignment command. Alignments affect only whole paragraphs.

See also: Text-Editing Functions Left Align (Tool Bar Button) Right Align (Tool Bar Button)

## **Right Align (Tool Bar Button)**

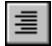

**> To access:** Click in the paragraph to align, **Then:** Click the **<u>tool bar</u> button,**<br>**Or:** Right-click to open a shor **Or:** Right-click to open a shortcut menu and click **Right Align**.

Use **Right Align** to format text in personal commentaries, Desktop Notes, and personal topics flush with the right margin of the window.

In addition to selecting the text and then aligning it as shown above, you can turn on the desired alignment by any of the means shown, type the text, then turn off the alignment by selecting another alignment command. Alignments affect only whole paragraphs.

See also: Text-Editing Functions Left Align (Tool Bar Button) Center (Tool Bar Button)

# **Bullet (Tool Bar Button)**

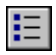

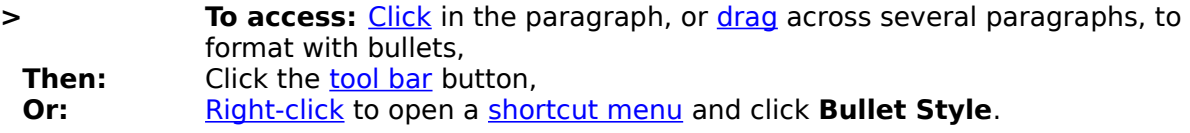

Use bullets to display text in personal commentaries, Desktop Notes, and personal topics as a list.

In addition to selecting the text and then adding bullets as shown above, you can turn on bullets by either of the means shown, type the text, then turn off bullets by repeating the command.

Use the ruler to adjust the indentation of bulleted lists.

See also: Text-Editing Functions

 $i$ Exal $\tau$ 

#### **Ruler**

#### **> To access:** Right-click to open a shortcut menu and click **Show Ruler**.

Use the ruler to set indents and tab stops in personal commentary, Desktop Notes, and personal topics windows.

The ruler settings apply only to the paragraph that contains the *insertion point*, or to all selected paragraphs. When you press **Enter** to create a new paragraph, the settings carry forward into the new paragraph.

The ruler has three sliders you can click and drag with the mouse, plus tab markers.

Ò. The top slider sets the indentation of the first line of the paragraph.

The middle slider sets the indention of all other lines of the paragraph. Δ.

The bottom slider moves both indentation sliders together to set the left margin.  $\blacksquare$ 

Tab markers show the position of tab stops. Click anywhere inside the ruler to create ц a tab stop. To remove a tab stop, click and drag the tab marker off the ruler.

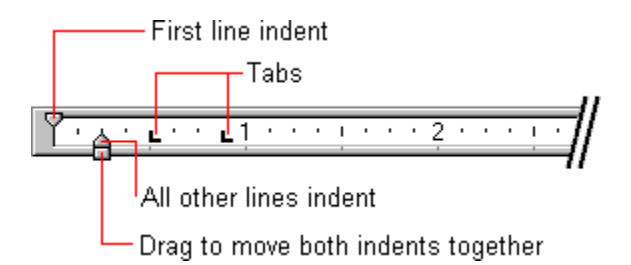

See also: Text-Editing Functions Bullet (Tool Bar Button)

# **Font (Dialog Box)**

**Fo access:** Select the text to change,<br>**Then:** Right-click to open a shortcut menu are **Then:** Right-click to open a shortcut menu and click **Font. Then:** Make desired changes.

Use the **Font** dialog box to change the type, type style, and type size of text in personal commentary Desktop Notes, and personal topics windows. You can also add strikeouts and color.

In addition to selecting the text and then setting the font attributes as shown above, you can turn on the attributes first, type the text, then use the **Font** dialog box to reset the attributes.

See also: **Text-Editing Functions** Zoom (Dialog Box & Tool Bar Buttons)

# **Typing Refs**

When entering refs in the Find by Refs dialog box or into commentary or topics windows, you need to follow some simple formatting rules.

- · Type references in the conventional order: **John 3:16** first the book name, then the chapter number, then the verse number.
- · Separate the book name from the chapter **Eph 2:8,9; 1Cor12** with a space (optional).
- · Separate chapter and verse numbers with **Psalm 119:105; Romans 8.28** colons (**:**) or periods.
- · Separate complete refs with semicolons (**;**).
- · Show passages (ranges of verses, chapters, or books) with hyphens.
- · If you need a full book, the book name is sufficient.
- · For a full chapter, you do not need to indicate the verses.
- · For books that have only one chapter, to specify verses you must include the chapter:
- Abbreviate book names with enough letters to make the abbreviation unique. Some books can be abbreviated with only **Phili; Phile** one or two letters, but an easy-toremember rule is to use the first three letters, except for Judges and Jude (which require four letters) and Philippians and Philemon (which require five).
- · For numbered books, use Arabic numerals, not Roman. (A space between the number and the name is optional.)

See also:

Text-Editing Functions

*i*Exalt

**Mat 24:1-14; Mar 13:1-13; Luk 21:5-19 Romans 11:33-36; Matt 5-7, 1 Kings-2 Kings 1 John**

**Psa 23**

**Jude 1:24-25**, not **Jude 24-25**

**Gen; Pro; 2Jo Judg; Jude**

**3 John**, not **III John**

### **Minimum Book Abbreviations**

This table shows the minimum abbreviation you can use for names of the books of the Bible in the **Find by Refs** dialog box.

#### **Notes**

- · In book names that start with numbers (marked with asterisks), the space after the number is optional.
- · For books shown with full titles in parentheses, WORDsearch uses the shortened title. So, for example, if you want to type more than the three required letters for the Letter of Jeremiah, you have to type **let j** (or **letj**), not **lett** or **letter**.

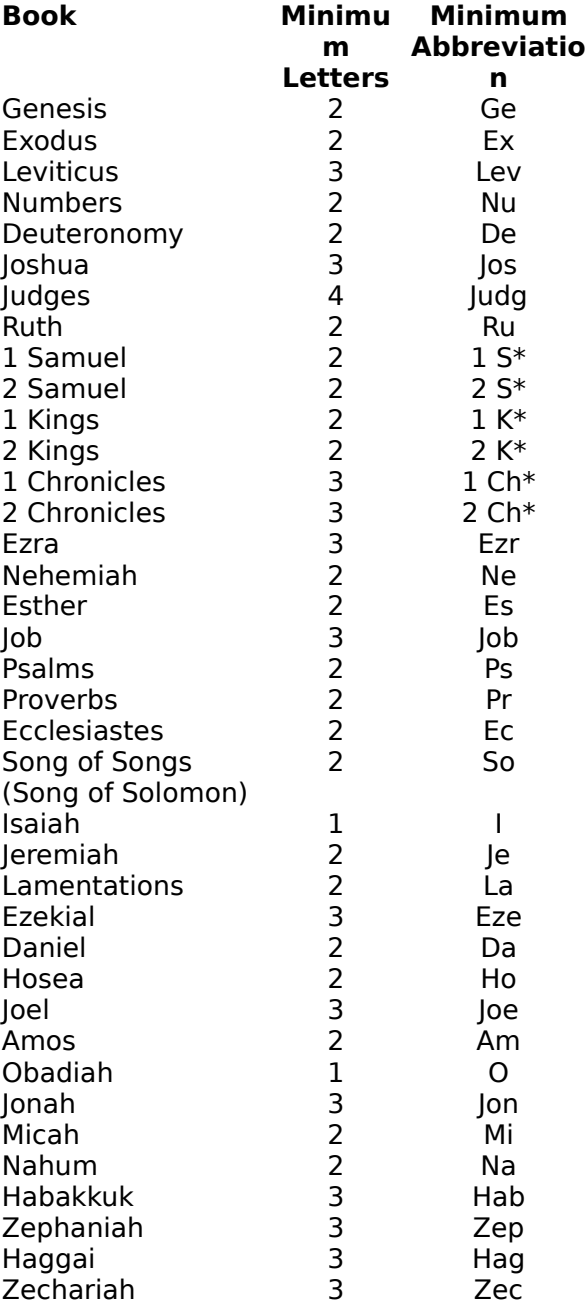

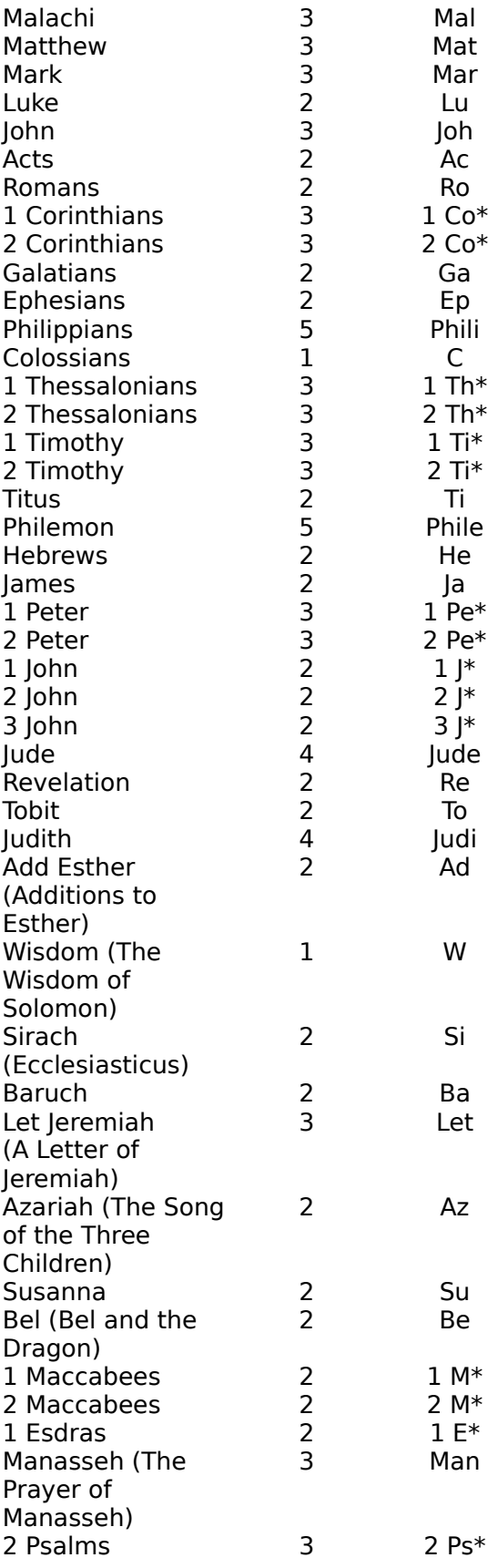

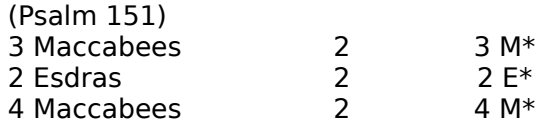

See also: Typing Refs

## **Selecting Text**

You can select text with either the mouse or the keyboard.

#### **The mouse**

Click and drag the mouse across the text; the selected text is highlighted. Select a word by double-clicking it.

#### **The keyboard**

Put the insertion point at one end of the block of text you need to select. Hold down the **Shift** key while you move the insertion point with the **cursor movement keys**. This highlights the text. When the entire block is selected, release the **Shift** key.

In a Ref List, you can select more than one block of refs. Make the first selection the usual way; then move to the next section and hold down the **Ctrl** key as you select the next block. You may select as may blocks as you need.

See also: Select All (Edit Menu)

 $i$ Exal $\tau$ 

# **Copying or Moving Text**

WORDsearch uses the Windows Clipboard for edit functions on Ref Lists and text windows. To copy or move verses or blocks of text:

- **1.** Select the information to move or copy.
- **2.** Pull down the **Edit** menu, and click Cut or Copy to put the verses or text into the Clipboard.
- **3.** Click in the window or application to receive the text or verses to make it the active window.
- **4.** Position the insertion point within the window with the mouse or cursor movement keys.
- **5.** Pull down the **Edit** menu and click Paste.

In personal commentary, Desktop Notes, and personal topics windows, you can also copy and move text with single drag-and-drop operations. To move text:

- **1.** Select the text to move.
- **2.** Click and drag the selected text to the desired location.

To copy text:

- **1.** Select the text to copy.
- **2.** Hold down the **Ctrl** key, and click and drag the selected text to the desired location.
- **3.** Release the **Ctrl** key.

See also: Delete (Edit Menu) Undo (Edit Menu) Text-Editing Functions

## **Entering and Viewing your Personal Commentary**

To enter new personal commentary, or to see the personal commentary notes for the verses in your active Ref List, open the commentary window, by either clicking its button on the bookshelf or pulling down the **Window** menu and clicking the name of your personal commentary.

All commentary windows, including personal commentary, are synchronized with your active Ref List, so as you move from verse to verse in the Ref List, the commentary window displays the notes for that verse. When the commentary window is active (and if there are already notes on the current verse), use the mouse or the cursor movement keys to put the insertion point where you need to type your comments.

See also: Exercise: Writing a Personal Commentary Note Personal Commentaries Overview Text Editing Functions Formatting Text

### **Topics Window**

The Topics window is very much like any other window, especially a personal commentary window. You can move it, change its size, or maximize it to occupy the whole desktop. The title bar of the Topics window shows the topic heading and the topical book that contains it.

In the topical books iExalt Electronic Publishing publishes, we use these conventions:

- · Each subtopic is preceded by a bullet (·).
- · All the refs for each subtopic are on one line without carriage returns (they automatically wrap to fit the window).
- · Subtopics are indented to create a simple outline format.
- · Topical cross-references are indicated by the word "See."

We recommend that you follow these conventions when entering your own topics.

See also: Edit Topics

### **Edit Topics**

To enter or change subtopics, references or cross-references in a new or existing topic, use Find by Topic to show the topic in the Topics window. Then type the subtopics and refs in the Topics window. Although there are very few restrictions on how you organize text in the Topics window, we use some conventions that we recommend you follow.

- Precede each subtopic with a bullet (•). Enter the bullet character by clicking the Bullet button on the tool bar or right-clicking the paragraph and selecting **Bullet Style** from the shortcut menu.
- · Enter all the refs for each subtopic on one line, without carriage returns. (They wrap to fit the window automatically.) It is easiest to select all of them this way. You can type the refs into the window, but you must be careful to spell the names of the books of correctly and use the proper formatting.
- Use tabs or the ruler to indent subtopics in an outline form if you wish.
- For topical cross-references you can include the word "See" as in the published topical books, if you wish.
- · Each cross-reference should be on a line by itself.

## **Bible Options (Dialog Box)**

#### **> To Access:** Pull down the **Options** menu and click **Bibles**.

In the **Bible Options** dialog box you can specify the order of the Bible version buttons on the **bookshelf** and how many versions are shown in Ref Lists when they are first opened.

In the **Order of Bibles** box, the **Current** list shows the Bible versions installed on your system in the order they are now shown on the bookshelf. To change the order select each version and click the **»** button in the order you want them shown. When you click the **»** button, WORDsearch moves the selected version to the **New** list.

In the **New Ref Lists** box, indicate the number of versions WORDsearch should when it opens a new Ref List on the **desktop**. You can, of course add a version to any Ref List displayed at any time by clicking its bookshelf button. Remove a version from a Ref List window by clicking the **Close** button **X** on its title bar.

To reset all the settings on this dialog box to the defaults, click **Restore Defaults**.

When these are set the way you want them, click **OK**. The changes take effect the next time you start WORDsearch.

## **Word Processor (Dialog Box)**

#### **> To access:** Pull down the **Options** menu and click **Word Processor**.

In this dialog box select the word processor WORDsearch should send Ref Lists or notes to when you use Copy to Word Processor on the **Edit** menu.

In the list box double-click your word processor, or the **Other** option if yours is not on the list. WORDsearch records default information on how to perform the transfers. If you need to modify the default setup, click **Manual Setup**.

See also:

Word Processor Manual Setup (Dialog Box) RTF Settings (Dialog Box)

# **Word Processor Manual Setup (Dialog Box)**

**> To access:** Pull down the **Options** menu and click **Word Processor**, **Then:** Click **Manual Setup**.

In this dialog box you can manually enter the information WORDsearch needs to communicate with your word processor.

See also:

Program File **Browse** Starting Folder Window Title Paste Keys Use Rich Text Format (RTF)

Word Processor (Dialog Box) RTF Settings (Dialog Box)

#### **Program File (Word Processor Manual Setup Dialog Box) Browse Button**

The **Program File** text box should contain the path and filename for your word processor, so WORDsearch can start it when you use Copy to Word Processor on the **Edit** menu. It is normally filled in correctly when you select a word processor from the list on the Word Processor dialog box. If you need to fill it in but do not know the exact name to use, click **Browse**. WORDsearch then helps you find the correct path and filename by searching through the folders and program names on your hard disk.

See also:

Word Processor (Dialog Box) Word Processor Manual Setup (Dialog Box)

 $i$ Exal $\tau$ 

# **Starting Folder (Word Processor Manual Setup Dialog Box)**

In this text box enter the folder that WORDsearch should change to when it starts your word processor. Normally this is the folder your word processor is in.

See also:

Word Processor (Dialog Box) Word Processor Manual Setup (Dialog Box)

 $i$ Exal $\tau$ 

### **Window Title (Word Processor Manual Setup Dialog Box)**

This text box should contain the title that shows at the top of your word processor window. It is normally filled in correctly when you select a word processor from the list on the Word Processor dialog box. If you need to fill it in but do not know the exact name to use, start your word processor and make a note of the name. If the title on the word processor window includes the name of the current document or any other information, do not include that in this box. Enter only the name of the word processor, and be careful to include all spaces and capital letters exactly as they appear on the title bar. This box does not have to include everything showing in the title bar of your word processor, but it must have at least the beginning of the title, and it must appear exactly as on the title bar.

See also:

Word Processor (Dialog Box) Word Processor Manual Setup (Dialog Box)

### **Paste Keys (Word Processor Manual Setup Dialog Box)**

WORDsearch normally fills in this box correctly when you select a word processor from the list on the Word Processor dialog box. But if necessary, type into this box the keystrokes your word processor uses to **Paste** data from the Windows Clipboard. Most Windows applications use **Ctrl+V** (**^v**). Some older applications use **Shift+Ins** (**+{insert}**). **Alt+EP** (**%ep**) works with most applications, also.

See also:

Word Processor (Dialog Box) Word Processor Manual Setup (Dialog Box)

 $i$ Exal $\tau$ 

### **Use Rich Text Format (RTF) (Word Processor Manual Setup Dialog Box)**

This check box determines whether WORDsearch should send codes to your word processor to format text. These codes set colors, text attributes, and indentations. WORDsearch normally sets this correctly for your word processor, but you can change it by clicking it.

If WORDsearch has selected this box, you might want to clear it if your printer cannot print in color and does not covert colored text to an acceptable shade of gray.

See also:

Word Processor (Dialog Box) Word Processor Manual Setup (Dialog Box) RTF Settings (Dialog Box)

### **RTF Settings (Dialog Box)**

**> To access:** Pull down the **Options** menu and click **Word Processor**, **Then:** Click **Manual Setup**, **Then:** Click **RTF Settings**.

This dialog box contains the detailed codes that WORDsearch uses to send your Ref Lists or verses to your word processor.

We provide this information for advanced computer users who may want to modify it. Normally, we advise not changing these options.

For most word processors, this dialog box contains Microsoft's Rich Text Format, and you should contact Microsoft for documentation if you need it. For other word processors, it contains ASCII, with the **Enter** character represented by **{enter}**.

If you do make changes, and need to bring back the original codes, click **Restore Defaults**.

See also:

Word Processor (Dialog Box) Word Processor Manual Setup (Dialog Box) Use Rich Text Format (RTF)

## **Outline Options (Dialog Box)**

#### **> To access:** Pull down the **Options** menu and click **Outline**.

#### Use **Outline Options** to customize the format of outlines.

In this *dialog box*, for each indentation level you can indicate:

- · the type of number to use (Roman numerals, Arabic numerals, upper or lower case letters, or none)
- · the punctuation to precede or follow the number

In the **Outline Options** dialog box:

- 1. In the **Outline Level to Change** list box *click* an outline level.
- **2.** In the **Type** box select the style of number or letter to use for the selected level. You can also choose to not use any letter or number.
- **3.** In the **Prefix** and **Suffix** boxes type the punctuation or other characters to precede and follow the letter or number.
- **4.** Press **Enter** or click **OK**.

To return all the settings to the defaults, click **Restore Defaults**.

See also: Outlines Overview
## **Bible Text Colors (Dialog Box)**

### **> To access:** Pull down the **Options** menu and click **Bible Text Colors**.

### Use **Bible Text Colors** to set the colors for text in Ref List windows.

In the **Set Color For** box select the element to change, and click the **Change Color** button. WORDsearch displays a standard Windows color-selection dialog box in which you can choose a different color, and even define custom colors. Click the color you want to use and click **OK**. In the **Samples** box WORDsearch shows the results of your selection. Select each item in the **Set Color For** box you wish to change, and follow the same procedure. To reset the selected item to its default color, click **Restore Default**. To return all the colors to the defaults, click **Restore All Defaults**.

Clear the **Show Words of Christ in Red** check box if you do not want WORDsearch to display the words of Christ in a different color.

You can set the colors for these items:

- · **Verses in the Ref List.** The text of verses actually in Ref Lists (not context verses).
- Verses in Context. Verses which are not in the Ref Lists (visible only in Context view).
- · **Red Letters in the Ref List.** The words of Christ in verses in Ref Lists.
- · **Red Letters in Context.** The words of Christ in context verses.
- · **Bible References.** The book names, and chapter and verse numbers.
- · **Background.** The screen "behind" the text of the Ref List.
- · **Selected Verses Backgrnd.**The background that indicates the selected verse(s).

## **Screen Layout (Dialog Box)**

### **> To Access:** Pull down the **Options** menu and click **Screen Layout**.

### Use **Screen Layout** to set the initial size of Ref List and **book** windows.

By default, WORDsearch places all Ref List and book windows (except maps) in one of two stacks, splitting the desktop either in left and right ("side-by-side") stacks or top and bottom ("over & under") stacks. On the **Screen Layout** dialog box set the percentage of the desktop to devote to the left and top stacks by dragging the sliders with the mouse. The balance is used for the right and bottom stacks.

### **Books in each stack:**

Left or top of desktop:

- · Ref Lists
- Scripture **cross-references**
- · Greek and Hebrew search results
- · Tables of Contents

Right or bottom of desktop

- · Commentaries
- · Personal Commentaries
- · Translation Notes
- · Topics
- **Personal Topics**
- · Outlines
- · Greek and Hebrew dictionaries
- · Desktop Notes

# **Zoom (Dialog Box)**

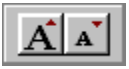

#### **> To access:** On the **tool bar, click the Make font larger** or **Make font smaller** buttons, **Or:** Pull down the **Options** menu and click **Zoom**.

Use **Zoom** to change the size of the screen font used in some book windows and Ref Lists.

Each time you click the tool bar buttons, the font size changes about 10%.

On the **Zoom** dialog box, move the slider to the left to make the screen font smaller. Move it to the right to make the font larger. Move the slider by clicking on either side to move it about 10%, or drag it with the mouse to any spot on the scale. Click **Apply** to see the change without removing the dialog box (in case you need to adjust it more). When the font is the size you need it, click **OK**.

In many windows in which you can edit text (such as personal commentaries and Desktop Notes) you can change the font face and size as formatting options. **Zoom** does not affect the font in these windows. It also does not change the font in the table of contents, outlines, or maps windows.

See also: Font (Dialog Box)

 $i$ Exal $\tau$ 

# **Make Font Larger or Smaller (Tool Bar Buttons)**

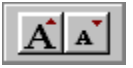

### **> To access:** On the **tool bar, click the Make font larger** or **Make font smaller** buttons.

Use these buttons to change the size of the screen font used in some book windows and Ref Lists.

See Zoom (Dialog Box)

# **Make Font Larger or Smaller (Tool Bar Buttons)**

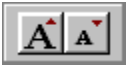

### **> To access:** On the **tool bar, click the Make font larger** or **Make font smaller** buttons.

Use these buttons to change the size of the screen font used in some book windows and Ref Lists.

See Zoom (Dialog Box)

# **STEP Book Locations (Dialog Box)**

### *i*Exalt

### **> To Access:** Pull down the **Options** menu and click **STEP Book Locations**.

In the **STEP Book Locations** dialog box you can list additional folders WORDsearch should check for **STEP** books, especially those published for other Bible software.

This information is only needed in rare circumstances, and normally you should put nothing in the text box. If you have additional STEP books, it is easiest to have WORDsearch find them for you, and fill in the text box itself. To do this, click **Search for STEP Books**. WORDsearch scans your hard disk and CD drive. For every STEP book it finds, it shows the path in the text box, separated by semicolons. (If you change your mind and need to restore the previous set of paths, click **Cancel** before closing the dialog box. You can also click **Cancel** at any time during the scanning process, if it is taking too long.)

If you need to enter or change folder names here, you must include the full path, except for the last folder in the path (the folder that actually contains the files). This last folder name is considered the name of the STEP book, and you should not include it in the path.

You can list more than one path by separating them with semicolons.

**Example:** If you have a STEP book whose actual files are on a CD-ROM, in the folder D:\ NAVPRESS\NAVES.NPS\, your entry in this dialog box would be:

#### **D:\NAVPRESS**

**NOTE:** Some publishers of STEP books make it possible to install some of the STEP book files on your hard disk and leave the others on the CD-ROM. This can speed up access to the books, without using as much disk space. If you have STEP books installed this way, you must list the paths to both sets of files in this dialog box.

#### **Searching the CD-ROM drive at startup**

Normally, WORDsearch checks your CD-ROM drive (or all of them if you have more than one) for STEP books when you start WORDsearch. If you have installed all the books you use on your hard disk, WORDsearch will start faster if it bypasses searching the CD. To tell it to do this, select the check box "Do not automatically search CD-ROM drives for books."

# **Tool Bars (Dialog Box)**

### **> To Access:** Pull down the **Options** menu and click **Tool Bar**.

In the **Tool Bars** dialog box, select the tool bar groups you want WORDsearch to display.

In the dialog box, select each tool bar group you want shown on the tool bar, and clear the ones you do not want shown. To see what each **button** does, click it here.

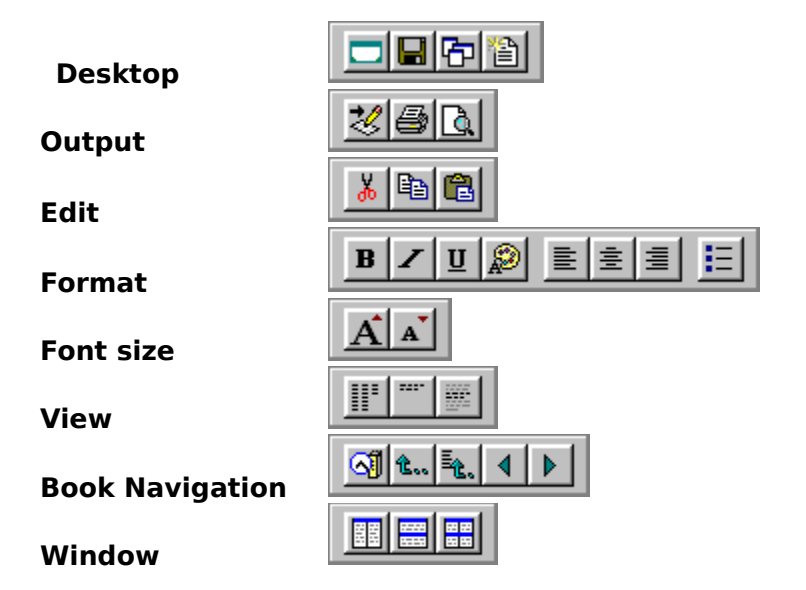

Three tool bar groups are always on the tool bar, so they are not listed on the **Tool Bars** dialog box. They are:

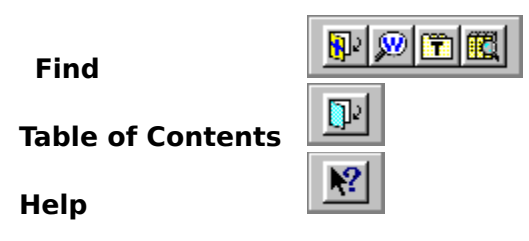

See also: Tool Bar Overview

# **Arrange Bookshelf (Dialog Box)**

### **> To Access:** Pull down the **Options** menu and click **Arrange Bookshelf**.

Use the **Arrange Bookshelf** dialog box to indicate which books you want shown on the bookshelf and the position of each bookshelf section on the desktop.

The **Arrange Bookshelf** dialog box contains two list boxes:

- · bookshelf sections (left)
- books in the selected section (right)

### **Bookshelf sections**

Beside each section is an arrow pointing up, down, left, or right. These show the position of the sections on the WORDsearch desktop. For example, sections with the arrow pointing up are displayed at the top of the WORDsearch desktop, above the Ref List and book windows. Sections with arrows pointing left are shown vertically along the left side of the desktop. To change the position of one or more sections:

- **1.** Select the sections to change. (Select more than one section by holding down the **Ctrl** key while clicking the ones to select.)
- **2.** Click the **Position** button below the list.

Changes you make are shown on the screen after you close this dialog box.

### **Books in the selected sections**

This lists all the books in the selected bookshelf sections. Select the books you want on the bookshelf, and clear the ones you do not.

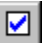

To select all the books in the selected sections, click this button beneath the books list.

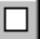

 $\overline{10}$  clear all the books in the selected sections, click this button beneath the books list.

Even if you choose not to show some books on the bookshelf, all books are always available in two ways:

- · by pulling down the Bible and Window menus
- · by clicking the section names on the bookshelf

The Bookshelf Recommendations button at the bottom of the dialog box opens another box with advice on which books to remove from the bookshelf if it becomes too full.

See also: Bookshelf Overview

*i*Exalt

## **Bookshelf Recommendations**

#### **> To access:** On the Arrange Bookshelf dialog box click **Bookshelf Recommendations**.

Gives advice on which books to remove from the bookshelf if it becomes too full, and offers to make some changes automatically.

In case the bookshelf starts taking more space on the screen than you want it to, this dialog box gives some suggestions on what kinds of books to remove. To have WORDsearch automatically remove the recommended books, click **Do it Automatically**. To restore some of the books automatically removed, or to completely control which books are shown on the bookshelf, use the **Arrange Bookshelf** dialog box.

Click **Close** to return to the **Arrange Bookshelf** dialog box.

## **Change Book's Code & Section (Dialog Box)**

**19 To Access:** On the bookshelf, click the **book** to change,<br>**Then:** Pull down the **Options** menu, and click **Change Book's Then:** Pull down the **Options** menu, and click **Change Book's Code & Section**.

In the **Change Book's Code & Section** dialog box you can set the three-character code shown on the **bookshelf** buttons for **STEP** books.

If the **Change Book's Code & Section** command is grayed on the menu, the active book is not a STEP book.

In the top box type the code to show on the bookshelf for the book. It can be up to three characters.

To move the button to another section on the bookshelf, in the list box select the bookshelf section to put it in.

You can add up to nine additional bookshelf sections with your own names, and put books in them.

#### **Bookshelf codes for other books**

Set the bookshelf codes for Ref Lists in the Set Ref List Title dialog box, and for outlines in the Set Outline Title dialog box. Because the bookshelf codes for personal commentaries and topical books are also used as the filenames, you can only set those abbreviations when you create the book. If you must change them, export the book to an ASCII file, then import it into a new book.

You cannot change the bookshelf codes for Bible versions, maps, the Greek and Hebrew Search Results window, or the Cross-Reference window.

See also:

Bookshelf Overview Importing and Exporting Personal Commentaries Export / Backup (Topical Books Menu) Import / Restore (Topical Books Menu)

## **Rename Bookshelf Section (Dialog Box)**

**> To access:** On the **Change Book's Code & Section** dialog box, click **Rename Bookshelf Section**.

In the **Rename Bookshelf Section** dialog box, you can set the names and codes of nine additional **bookshelf** sections.

WORDsearch provides nine unused bookshelf sections to which you can assign names and codes. You can also move certain books into them.

The section code identifies the section on the bookshelf, and can be up to four characters. The name is shown in a tool tip when you point to the section code with the mouse without clicking. It is also shown on the **Window** menu.

You cannot change the names or codes of the standard bookshelf sections.

See also: Change Book's Code & Section (Dialog Box)

## **Test Sound (Dialog Box)**

#### **> To Access:** Pull down the **Options** menu and click **Test Sound, Or:** Pull down the **Help** menu and click **Test Sound**.

Use **Test Sound** to determine if your computer can produce sounds and if WORDsearch and your computer are working together properly to do so.

Some WORDsearch books can use your computer's sound card and speakers to create sounds. For example, since the names used in the Bible are often difficult to read, the Pronouncing Bible Names book helps you learn how they sound by letting you actually hear them pronounced correctly.

If WORDsearch doesn't seem to be playing sounds when it should, the tests on this dialog box should help you track down the cause.

WORDsearch can work with your computer to create sounds in two ways, so two tests are provided on this dialog box. If you are not sure which method your computer uses to create sounds, try both tests by clicking the buttons on the dialog box. If you don't hear anything from either one, follow the suggestions shown on the dialog box. If everything seems to be correct and neither test produces sound, contact *iExalt Electronic Publishing technical* support.

## **The WORDsearch Window**

Most components of the WORDsearch application window (the "desktop") are common to most Windows applications. These include:

- · The main title bar
- · The window control buttons in the upper-right corner
- · The main menu
- · Scroll bars along the right and bottom edges when needed
- Document windows that in WORDsearch contain Ref Lists and WORDsearch books
- · Dialog and message boxes

See your Windows manual and Help for information about these if you need it.

Two components are not as common:

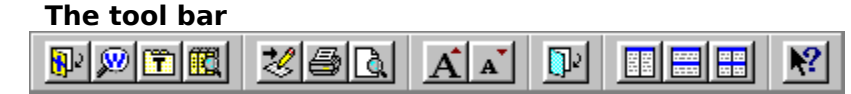

The tool bar, beneath the menu bar, is a set of square buttons for selecting the most frequently-used functions in WORDsearch. Clicking a button to perform a task is often easier than using the menus.

#### **The bookshelf**

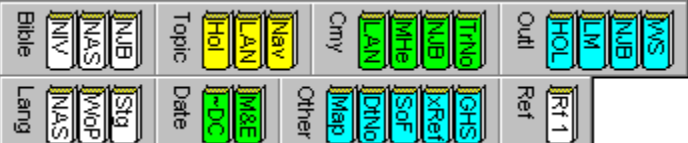

The bookshelf, beneath the tool bar, shows the books available to you while working on your study. The books are grouped in sections, and each book is shown as a book button.

See also: Using and Customizing Windows Arranging Windows Managing Desktops

## **Tool Bar Overview**

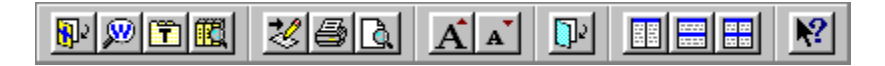

The square buttons immediately beneath the menu comprise the tool bar. These buttons represent common WORDsearch commands or functions, such as for searching the Bible, editing text, or arranging windows. If you have used other Windows software, some of them are probably familiar to you, but some are unique to WORDsearch. To perform the function of a button, click it with the mouse. (If you prefer to use the keyboard, most of the functions available on the tool bar are also on the menus, and most have shortcut keys as well.)

The purpose of the pictures on the tool bar buttons, of course, is to make it easy to recognize and remember their functions. We have tried to make them clear and obvious, but to help you while you are learning what they all do, WORDsearch provides tool tips for each button. When you point to a button with the mouse without clicking, WORDsearch displays a short description of that button's function.

The buttons are in groups. You can select which groups are shown by pulling down the **Options** menu and clicking Tool Bar. The groups are shown here. The tool bar shown above is the default. Click these buttons to see what each one does.

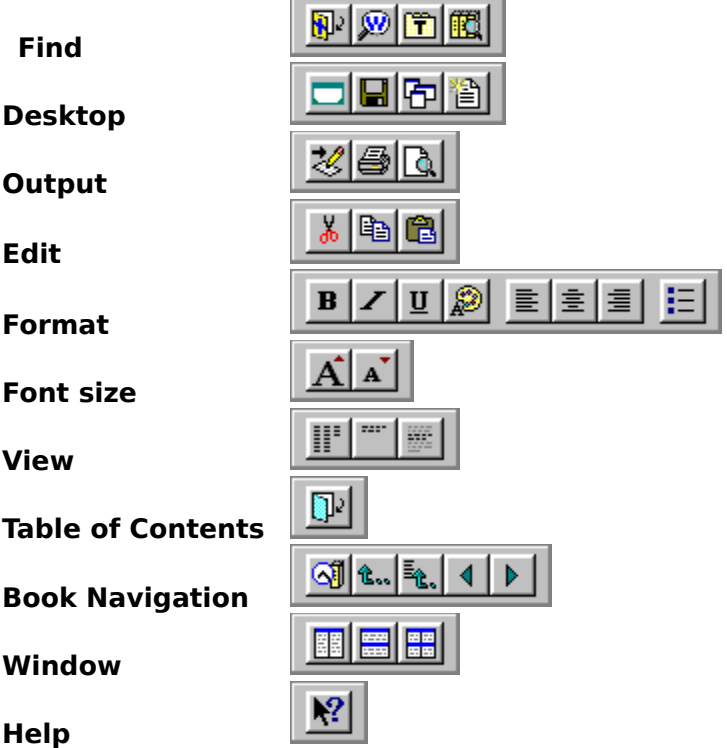

You might have noticed also that sometimes the buttons are in color, and sometimes they are gray. When a button is grayed its function is not available or appropriate in the current situation. For example, if the active window is the maps window, the format buttons are grayed because you cannot use them with maps. When you click in a Personal Commentary window, they become available again, and their color changes to show this.

See also: Bookshelf Overview

## **Bookshelf Overview**

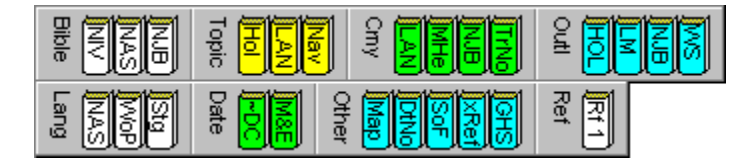

Near the top of the WORDsearch desktop, (just beneath the tool bar) is a set of buttons that look like books on a shelf. This is the bookshelf. These buttons represent the books that are available to you in WORDsearch, such as Bible versions, commentaries, and outlines. Their names are abbreviated on the buttons, but their tool tips show their full names. (For some books, you can change the abbreviations on the buttons.) Access the books on the bookshelf by clicking them with the mouse.

The bookshelf is separated into sections of similar books. You can choose which books appear on the bookshelf, and for some books, which sections they are in. You can even create new sections. Click a group name to display a menu of all the books in that section, even the ones not showing on the bookshelf. (For more information on each section of books, click the sections on the image above.)

The buttons on the bookshelf are normally colored, with each section a different color. But sometimes the buttons become gray. What a gray button indicates depends on the type of book it is:

- Bible versions are gray whenever the active window is not a Ref List. This simply means that nothing happens if you click them.
- · For commentaries and personal commentaries, the buttons are gray if they have no notes on the verse selected in a Ref List. Clicking a commentary or personal commentary button always opens it on the desktop (or brings it to the top) regardless of whether it is colored or gray.
- The Cross References window is empty when you start WORDsearch, and its bookshelf button is gray. Clicking the button has no effect until you put something in the window. When you click a Scripture cross-reference in a commentary or other text window, WORDsearch puts the verses in the Cross References window and opens it on the desktop. Its button becomes colored to indicate it contains refs, and if you later close or cover that window, clicking its button brings it back.
- · The Greek and Hebrew search results window shows the refs WORDsearch finds when you search for Greek and Hebrew words. It is also empty (and gray) when you start WORDsearch. Clicking its button does nothing until you put something in it. Its button is gray when it is empty, and colored when it contains refs.
- · All the other bookshelf buttons are always colored because the related books are always available.

Sometimes the lettering on a bookshelf button is blue. This indicates that the book is not installed on your system, and that WORDsearch is providing a sampler of the full book for you to work with. The sampler works just like the full book, except that it contains just a small portion of the information. You can use the sampler to help you decide if you want to purchase the full book. You can choose whether or not to show the samplers on the bookshelf.

See also: Tool Bar Overview

# **Using and Customizing Windows**

Most operations you perform on windows themselves (in contrast to the contents of the windows) are common to Windows applications. Some of the most important of them are listed here. See your Windows manual and Help for more information.

Arranging Windows Maximizing a Window Closing a window

Some operations are unique to WORDsearch, or at least not as common. Synchronized windows Bible Text Colors Managing Desktops

 $i$ Exal $\tau$ 

# **Arranging Windows**

Use the standard Windows functions to arrange windows on the desktop:

### **To change a window's size**:

- Drag its borders.
- · Click the **Minimize** and **Maximize**

 $\Box$  buttons at the right-hand end of its title bar.

· From its Control menu use the **Size** command.

### **To change a window's position:**

- · Drag its title bar.
- · From the tool bar or **Window** menu use the Side-by-Side Windows, Over & Under, Cascade, and Tile commands.
- · From its **Control** menu use the **Move** command.

See also: **Window Menu** 

# **Maximizing a Window**

If you have several windows open on your screen, you may want to expand the *active* window to fill the screen. There are two ways to do this. Click the Maximize button  $\Box$  in the upper right corner of the window, or <u>double-click</u> the <u>title bar</u> of the window. If a <u>Ref List</u> window is displaying multiple Bible versions, you can maximize one of the versions by double-clicking its title bar.

## **Using the Mouse**

The mouse is the primary tool for selecting text and options, and executing commands in WORDsearch. (You can, of course, use the keyboard as well, and once you learn them, keyboard commands are often faster and easier.)

Use the mouse to pull down a menu by clicking on the menu name. Execute a command on the menu by clicking on it. Close a menu by clicking anywhere outside the menu.

Click buttons on the tool bar to perform their functions, and click book buttons on the bookshelf to open them. Click and drag the mouse to select text, to drag a window where you want it, and to size a window by dragging its borders.

As in all Windows applications, use the left button for most mouse operations: whenever instructions say to click a screen object or click and drag, use the left mouse button. But there are some uses for the right button, also. In WORDsearch, when you click the right button, WORDsearch displays a shortcut menu with options appropriate for what you clicked on. This is called right-clicking the mouse.

## **Using the Keyboard**

The mouse is given priority in our instructions because the Windows interface is optimized for it, but every major function in WORDsearch is accessible from the keyboard, too.

Each pull-down menu on the menu bar has a single underscored character in its name. Pull down a menu by pressing **Alt** to activate the menu bar, and then pressing the underscored letter of the menu you need.

Each command on the pull-down menus has a letter underlined in it. Select the command by pressing its letter. You can also use the up and down arrow keys to move the selection bar to the item you need, and then press **Enter**. Finally, many commands have shortcut keys--keystroke combinations such as **F9** or **Ctrl+Z**--which are shortcuts for executing that command. The shortcut keystrokes are listed next to the names on the pull-down menus. The shortcut key sequences execute the commands even when the menu is not visible.

See also: Using the Mouse

## **Searching Overview**

#### **Searching the Bible**

The primary job of WORDsearch is searching the Bible for verses that meet criteria you determine, and collecting them into Ref Lists. There are several criteria you can use.

- You can request specific passages by selecting the book, chapter, and verse.
- · You can have WORDsearch search for verses that contain words, phrases, or combinations of words that you are looking for.
- WORDsearch can find verses that relate to topics you want to study, even if they don't use specific words.
- · It can even find verses that use certain words in the original Greek and Hebrew, regardless of how they are rendered in English translations.

Once you have gathered a list of references, you can use additional searches to expand or limit the list. You can mix the search methods, so your first search might be finding the verses that contain a certain word, and the second one might remove from that list the verses in the Old Testament. There is no limit to the number of consecutive searches you can perform to refine the Ref List into exactly the verses you need.

#### **Searching WORDsearch Books**

Searching is not limited to the Bible. You can search through STEP books such as commentaries and topical books to find any word, phrase, combination of words, or reference. Use this to find a commentary's remarks on a subject without knowing what verses the notes are related to. It can also help find a note you have seen before, but can't remember what verse or topic it is with. You can search personal commentaries and topics for notes you have written, but can't remember where.

Searching in WORDsearch is virtually instantaneous, due to WORDsearch's complete indexes of each Bible version and book.

# **Find by Words/Phrases in Ref Lists (Dialog Box)**

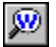

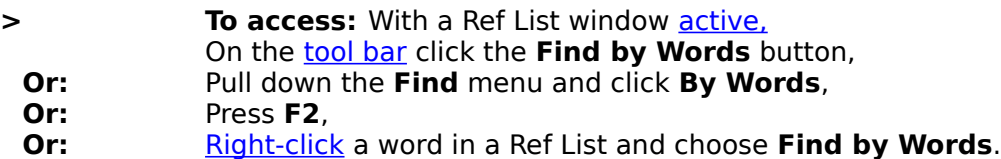

Use **Find by Words/Phrases** to search the Bible for verses that contain the words or phrases you request.

#### **Single words or phrases**

To find a single word or phrase, type it in the first text box on the **Find by Words/Phrases** dialog box, and press **Enter** or click **OK**. WORDsearch finds the references and puts them into the active Ref List, clearing whatever refs might have been in it already.

#### **Multiple words or phrases**

To search for more than one word or phrase, type each one in a separate text box. Press **Tab** to move from box to box. Select one of the options in the **Find Verses Containing** box and press **Enter** or click **OK**.

#### **Similar words or phrases**

To find groups of related words and phrases use wildcards in the search words or phrases.

#### **Refining Ref Lists**

By default, if there are refs in a Ref List, WORDsearch discards them when you do a new search. If you want to merge the new search with the refs already in the Ref List, instead of clicking **OK**, click one of the buttons at the bottom of the dialog box.

- · **Add Them (Or)**. Add the refs found by the new search to the refs already in the Ref List.
- · **Keep Only Them (And).** Keep only the refs that are both now in the Ref List and found by the new search. Discard all others.
- · **Remove Them (Not).** Remove from the existing refs all the refs found by the new search.

See Refining the Ref List for more details.

#### **Searching STEP books for words and phrases.**

You can search other WORDsearch books such as commentaries, and other STEP books for any words or phrases used anywhere in them. First click in the book's window to make it active, then click the **Find by Words** button on the tool bar. For more information see Find by Words/Phrases in STEP Books.

For information on the other options in the **Find by Words/Phrases** dialog box, see:

Bible **Get Prev Search** Search Range Dialog Box Case Sensitive **Searching Overview** 

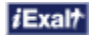

# **Bible (Find by Words/Phrases Dialog Box)**

In the Find by Words/Phrases dialog box, use the **Bible** list box to select the version of the Bible you want WORDsearch to search. Click the down-arrow to see the Bible versions available to you. Click the version you want to use, or select **All** to search all of the available Bible versions.

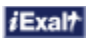

# **Get Prev Search (Find by Words/Phrases Dialog Box)**

In the Find by Words/Phrases dialog box, click **Get Prev Search** to redisplay all the search options you used the last time you did a find by words or phrases. Use this to repeat your search in a different version of the Bible or to make other minor changes in the search options before repeating the search.

**Get Prev Search** only returns search options used in the current session.

## **Search Range (Dialog Box)**

### **> To access:** On the Find by Words/Phrases dialog box, click **Search Range**.

### Use **Search Range** to restrict a search to one or more specific portions of the Bible.

When you search by words or phrases, WORDsearch normally looks through the entire Bible. When you restrict the search range, you tell WORDsearch to look only in the books, chapters, or passages you specify. (The current search range is displayed in the **Find by Words/Phrases** dialog box beneath the **Search Range** button.)

In the **Search Range** dialog box, select the check boxes for the portions of the Bible you wish to search, or type in your own set of search ranges. Search ranges can be whole books, selected chapters, or even specific verses. Once you specify a search range, it remains in effect for all searches for that Ref List until you change it. If you want this search range to be the default search range for your future Ref Lists as well, click **Save as Default** in the **Search Range** dialog box. You can, of course, change the default later.

See also:

Exercise: Restricting the Search Range

# **Find Verses Containing (Find by Words/Phrases Dialog Box)**

**Find Verses Containing** is an option box in the **Find by Words/Phrases dialog box.** 

Use this option when you are searching for more than one word or phrase, to indicate whether you want the verses to contain any of the words or phrases you have listed, or all of the words and phrases.

- · **Any.** When you select **Any Word/Phrase (OR)**, WORDsearch finds every verse in the search range that contains at least one of the words or phrases you request. For instance, if you search for faith, believing, and belief, WORDsearch finds all the verses that contain any one of these three words.
- · **All.** When you select **All Words/Phrases (AND)**, WORDsearch finds only verses that contain all of the words and phrases you request. For instance, if you are studying the mark of the beast in Revelation, then you might type **mark** and **beast** in the text boxes, and select **All Words/Phrases (AND)**. WORDsearch finds only the verses that contain both of these words.

See also: Within verses

## **Within \_\_ verses (Find by Words/Phrases Dialog Box)**

This is an option on the Find by Words/Phrases dialog box under the **Find Verses Containing** options.

Use this when you are looking for passages--not individual verses--that contain all of the words or phrases you request.

When you are searching for more than one word or phrase, select **All words/phrases (AND)** on the **Find by Words/Phrases** dialog box to find only verses that contain all the words and phrases you request. This helps you find related subjects if the words are used in the same verse. Sometimes, however, although the subjects are related, the words are not used in the same verse. They may be two or three or more verses apart. In the **Within verses** box, enter the maximum number of verses apart the words or phrases can be and still be "found" and put into your Ref List.

When you use this feature, be aware that words that are used within a few verses of each other, are not necessarily related. The larger the number you enter in the **Within \_\_ verses** box, the more passages you will find in which the words you request are just coincidentally near each other, and not actually related in the context.

See also: Exercise: Using Within verses Find verses containing

# **Case Sensitive (Find by Words/Phrases Dialog Box)**

In the Find by Words/Phrases dialog box select the **Case Sensitive** check box to find only the words that exactly match the capitalization of the search words. For example, if **Case Sensitive** is not selected when you search for **lord**, WORDsearch finds lord, Lord, and LORD. With it selected, however, WORDsearch finds only occurrences of lord that are not capitalized.

## **Refining the Ref List**

**> To access:** From a Ref List that already contains references, start another search by Refs or Words or Phrases. On either of the Find dialog boxes, instead of clicking **OK** to start the search, click one of the three buttons at the bottom of the box.

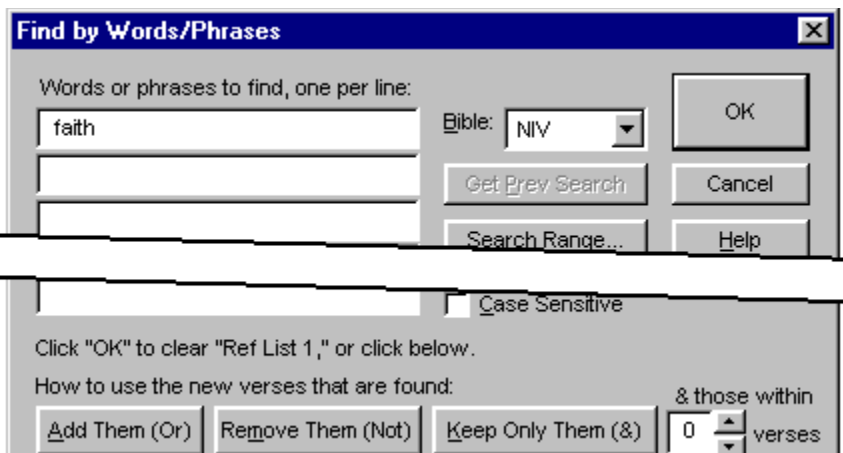

Refine a Ref List by combining the refs found in a new search with the refs already in the Ref List in one of three ways,:

- · **Add Them (Or).** Add the refs found by the new search to the refs already in the Ref List.
- · **Remove Them (Not).** Remove from the existing refs all the refs found by the new search.
- · **Keep Only Them (And).** Keep only the refs that are both now in the Ref List and found by the new search. Discard all others.

Three diagrams may help show the differences. The blue circles represent all the refs now in the Ref List, and the red circles are the refs found in the new search. The green areas show the refs in the Ref List after the existing refs and the new search have been combined. The gray areas are the discarded refs.

### $i$ Exal $\uparrow$

**Within \_\_ verses.** When you type a number between **1** and **99** in this box and click **Keep Only Them (And)**, WORDsearch keeps the refs that are both already in the Ref List and found by the new search, and those within that many verses from them.

For examples see:

Exercise: Expand - Add Them Exercise: Refine - Remove Them Exercise: Refine - Keep Only Them (1) Exercise: Refine - Keep Only Them (2)

**Technical Note.** AND/OR/NOT Logic. Those with computer experience may be familiar with AND/OR/NOT logic (also called Boolean logic), and should be aware that WORDsearch provides these functions, but uses different terminology, which most people find easier to

understand. Here is the correspondence:

- · OR = Add to Them
- $\bullet$  AND = Keep Only
- $\bullet$  NOT = Remove

If you are not familiar with AND/OR/NOT logic, don't worry about it. You do not need to understand this to use WORDsearch.

 $i$ Exal $\tau$ 

## **Wildcard Searches**

If you want to search for several similar words (words which begin or end with the same letters), you can do a wildcard search, in which you substitute an asterisk (**\***) for a group of letters. When you search for **know\***, for instance, WORDsearch finds any word beginning with the letters know, such as know, knowing, knowledge, known, and knows.

Wildcard searches are also useful when you need to find a word that you are not sure how to spell. For instance, if you are searching for the name of a Bible character, and you are not sure how the name is spelled, but you know that it ends with -ziel, you can search for **\*ziel**. WORDsearch finds all the words in the Bible that end with the letters -ziel.

When you do a wildcard search, WORDsearch displays the Wildcard Matches box listing all the words in the Bible that match your search. These words are all highlighted, meaning that they are all selected search words. If you want WORDsearch to find verses that use any of these words, press **Enter** or click **OK**. However, if there are some words on the list that you don't want to include in your search, hold down the **Ctrl** key and click them to deselect them and exclude them from the search. Then press **Enter** or click **OK** to start the search.

See also:

Advanced Wildcard Searches Using Wildcards in Phrases

## **Using Wildcards in Phrases**

In a phrase, you can substitute asterisks for entire words. For instance, if you search for **the \* of God**, WORDsearch locates the phrases the spirit of God, and the image of God.

You can use more than one asterisk at a time. You can, for instance, search for **spirit of \***  God<sup>\*</sup>, which (in the NIV) locates both spirit of the gods and spirit of our God. Searching for **Jesus \* \* Christ** finds both Jesus is the Christ and Jesus was the Christ.

See also: Wildcard Searches Advanced Wildcard Searches

## **Advanced Wildcard Searches**

Wildcards can be in any position within the search word, and you can use more than one at a time. Wildcard searches are faster when the wildcards are near the end of the word.

Three wildcards are available:

- · **Asterisk (\*).** Substitutes for any sequence of zero or more letters. Searching for **\*lov\*** in the NIV finds several words, including beloved, love, loves, loving, lovingly, and unloved.
- · **Question mark (?).** Substitutes for any single letter. Searching for **?saia?** in the KJV finds Asaiah, Isaiah, and Esaias.
- · **Plus sign (+).** Substitutes for any sequence of one or more letters. This is slightly different from the \*. Searching for **lord\*** finds lord, lord's, lorded, lording, and lords. Searching for **lord+** finds all of those except lord.

See also: Wildcard Searches Using Wildcards in Phrases
### **Wildcard Matches (Dialog Box)**

In the **Wildcard Matches** dialog box you can refine the list of words WORDsearch should search for when doing a wildcard search.

When you do a wildcard search, WORDsearch displays the **Wildcard Matches** box showing all the words in the Bible that match your search words. These words are all highlighted, meaning that they are all selected search words. If you want WORDsearch to find all of them, press **Enter** or click **OK**.

However, if there are some words on the list that you do not want to include in your search, hold down the **Ctrl** key and click them to unselect them before continuing with the search.

#### **Stop Asking**

If your search has several wildcards, WORDsearch displays a **Wildcard Matches** box for each wildcard, one at a time. If you do not want to see any more of these, click **Stop Asking** instead of **OK**, and WORDsearch suppresses them for the remainder of the current search.

#### **Cancel**

This button cancels the search.

## **Find by Refs in Ref Lists (Dialog Box)**

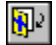

**> To access:** With a Ref List window active, On the tool bar click the **Find by Refs** button, **Or:** Pull down the **Find** menu and click **By Refs.**<br>**Or:** Press **F2**. **Or:** Press **F2**.

Use **Find by Refs** to put specific books, chapters, passages or verses into your Ref List.

In the Find by Refs dialog box use the mouse to select the references of the verses to find or type them into the **Refs to Find** text box at the bottom. Press **Enter** or click **OK**.

See also: Refining the Ref List Find by Words/Phrases in Ref Lists (Dialog Box) Searching Overview

### **Specifying References to Find**

When using Find by Refs or ZIPscript, indicate the refs to find by either typing them in the **Refs to Find** (or **Refs to Insert**) text box or by selecting them with the mouse.

#### **Selecting refs with the mouse**

The large selection box shows the book names, chapter numbers and verse numbers one at a time. As you select each element with the mouse, it is written into the text box at the bottom, and the display changes to present the next. Click the hyphen button when needed. All other punctuation is added automatically. Select a range of books, chapters or verses by clicking and dragging the mouse across the range. When all the refs are complete, click **OK** or press **Enter**.

At any point, change the display to the needed element by selecting an option button at the top of the dialog box. You can click in the text box and edit the refs with the keyboard if you need to.

### **Finding All Verses Containing a Greek or Hebrew Word**

With the **Strong's or NASB Greek & Hebrew Dictionaries** you can collect all the verses containing any Greek or Hebrew word, regardless of how that word was translated into English. This is useful because a Greek or Hebrew word can have several different renderings in English, and different Greek or Hebrew words might all have the same English translation. But with WORDsearch you can easily restrict your study to a particular Greek or Hebrew word.

- **1.** Display the Greek or Hebrew definition in one of the Greek & Hebrew Dictionary windows.
- **2.** In the dictionary window right-click the Greek or Hebrew word.
- **3.** On the shortcut menu WORDsearch displays, click **Find KJV Verses** or **Find NASB Verses**.

WORDsearch opens the Greek / Hebrew Search Results Ref List window. It contains every verse that uses that Greek or Hebrew word. The English rendering of the word is shown in bold as the search word so you can see how the word was translated in each verse.

See also:

Original Language Books Overview Exercise: Finding Greek or Hebrew Words in the Bible Searching Overview

### **Show Greek/Hebrew Definition (Dialog Box)**

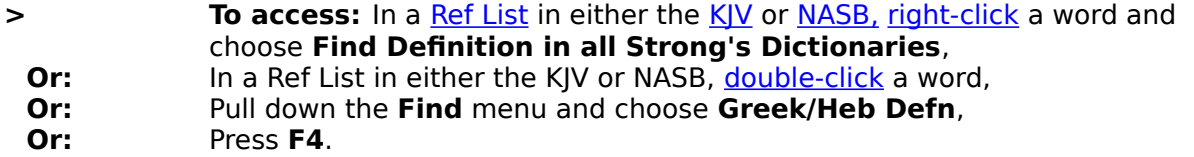

Use **Find Definition in all Strong's Dictionaries** to display the definitions of the Greek or Hebrew words from which the NASB and KJV were translated.

WORDsearch shows the definitions in the Strong's and NASB Greek & Hebrew Dictionary windows.

The Strong's Greek & Hebrew Dictionary is linked to the KJV Bible text, and the NASB Greek & Hebrew dictionary is linked to the NASB Bible text. If you look up a word by right- or double-clicking it in the KJV, WORDsearch activates the Strong's Dictionary window. If you right- or double-click the word in the NASB, it activates the NASB Dictionary window. If the other dictionary happens to be open--or you open it later--WORDsearch shows the definition of the word in it also. Other STEP books that are linked with Strong's numbers, even from other publishers, behave the same way.

Some words in the KJV and NASB do not have Greek and Hebrew definitions available for them, and when you right-click these words, the **Find Definition in all Strong's Dictionaries** option is *grayed*. There are two reasons for this.

- · In both the KJV and NASB the translators sometimes needed to add words to complete a thought or sentence in the English rendering, even though it was complete in the original language without the words. These words have no Greek or Hebrew words corresponding to them in the text, so there are no links to the dictionaries. In the English translations, these words are shown in italics.
- · Some words are so common that Dr. Strong did not include them in the main body of his concordance and dictionary. Since the WORDsearch links to the dictionary for the KJV are taken directly from Strong's concordance, these words are not linked to the dictionary in WORDsearch.

You can see the definitions of two different words in the two dictionaries at the same time:

- **1.** Show one of the words in the dictionaries by any of the means listed above.
- **2.** Use the Table of Contents to find another word in either dictionary.

See also:

Original Language Books Overview Finding all Verses Containing a Greek or Hebrew Word Displaying Greek or Hebrew Cross-References

## **Using the Greek & Hebrew Dictionary Windows**

The NASB and Strong's Greek & Hebrew Dictionary windows show the Greek or Hebrew definition of a word you have selected in a Ref List. From this definition you can:

- · find the verses containing this word
- · display the definitions of other Greek and Hebrew words referred to in this definition
- · mark the English translation of this Greek or Hebrew word in bold characters in the Ref List
- mark the English translation of this Greek or Hebrew word in bold characters, and unmark your original search words

### ď.

If your computer has sound capabilities, from the Strong's window you can listen to the word pronounced, as well. Just click the sound icon.

Right-click a Greek or Hebrew word to display a shortcut menu listing five options:

- View Definition displays the definition of the word. (You can also just click the word and by-pass this menu.)
- · **Find KJV Verses** opens the Greek / Hebrew Search Results Ref List window and puts in it all the verses that contain this Greek or Hebrew word, according to the KJV.
- · **Find NASB Verses** opens the Greek / Hebrew Search Results Ref List window and puts in it all the verses that contain this Greek or Hebrew word, according to the NASB.
- · **Make Bold** displays the English translations of this Greek or Hebrew word in boldface characters in your Ref List, even if you did not use this word to find refs.
- · **Make Only Bold** displays the English translations of this Greek or Hebrew word in boldface characters in your Ref List, and displays all other words (including your search words) in regular characters.

### **Key to the Definitions**

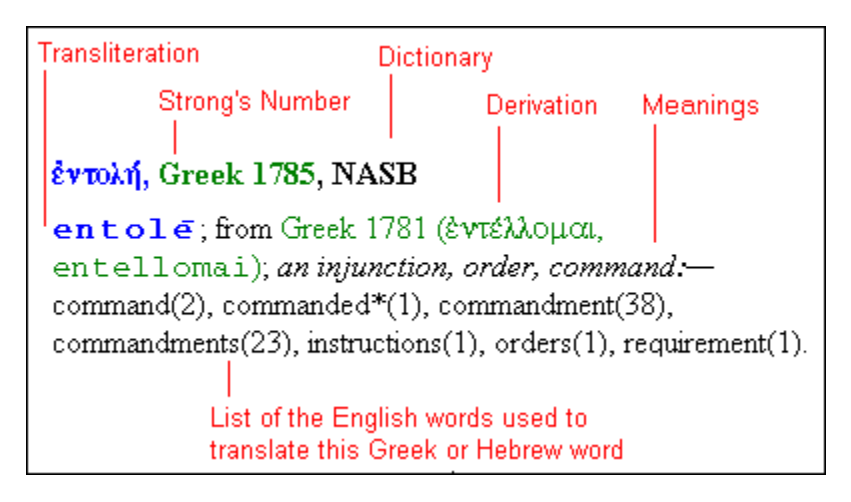

### **Features in the NASB Definitions Only**

Page number and quadrant where discussed in A Hebrew and English Lexicon of the Old Testament, by Brown, Driver, and Briggs.

### Quadrants a∥c∣  $\overline{b|d}$

## Hebrew 3824, NASB ולכב

1ebab (523b); from an unused word; inner man, mind, will, heart:  $-\text{anger}(1)$ , breasts(1), conscientious\*(1), consider\*(5), courage(1), desire(1), encouragingly\*(1), fainthearted\*(3), heart(185), heart and the hearts(1), heart's(1), hearts $(27)$ , hearts like his heart $(1)$ , intelligence $(1)$ , intended $(2)$ ,  $mind(8)$ , purpose(1), thought(1), timid\*(1), understanding(2), wholehearted\*(1), wholeheartedly\*(1), yourself(1).

Number of times this translation is used

This translation is used for two or more Greek or Hebrew words

### **Features in the Strong's Definitions Only**

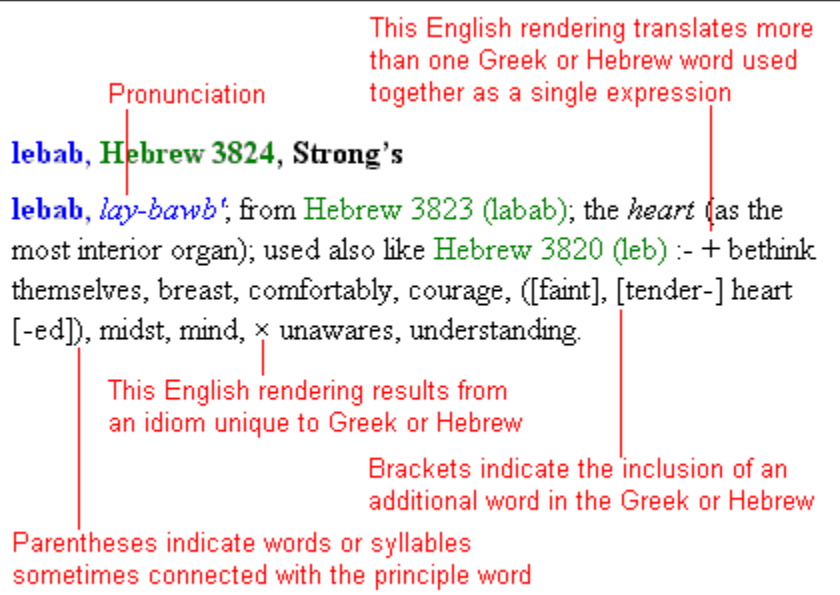

Note:

In some cases Strong grouped two or more related words under one number. In the NASB dictionary these are shown with letters after the number to differentiate between them.

See also:

Original Language Books Overview Abbreviations used in the NASB Greek and Hebrew Dictionary

## **Displaying Greek or Hebrew Cross-References**

In the Greek & Hebrew Dictionary Windows definitions of Greek or Hebrew words often refer to related words. To view the definition of a related word click the word or its number. (It is marked in green as a cross-reference.) Its definition replaces the current one in the

dictionary window. To return to the original definition, on the tool bar click the **Go Back** button.

See also:

Original Language Books Overview

# **Abbreviations in the NASB Greek and Hebrew Dictionary**

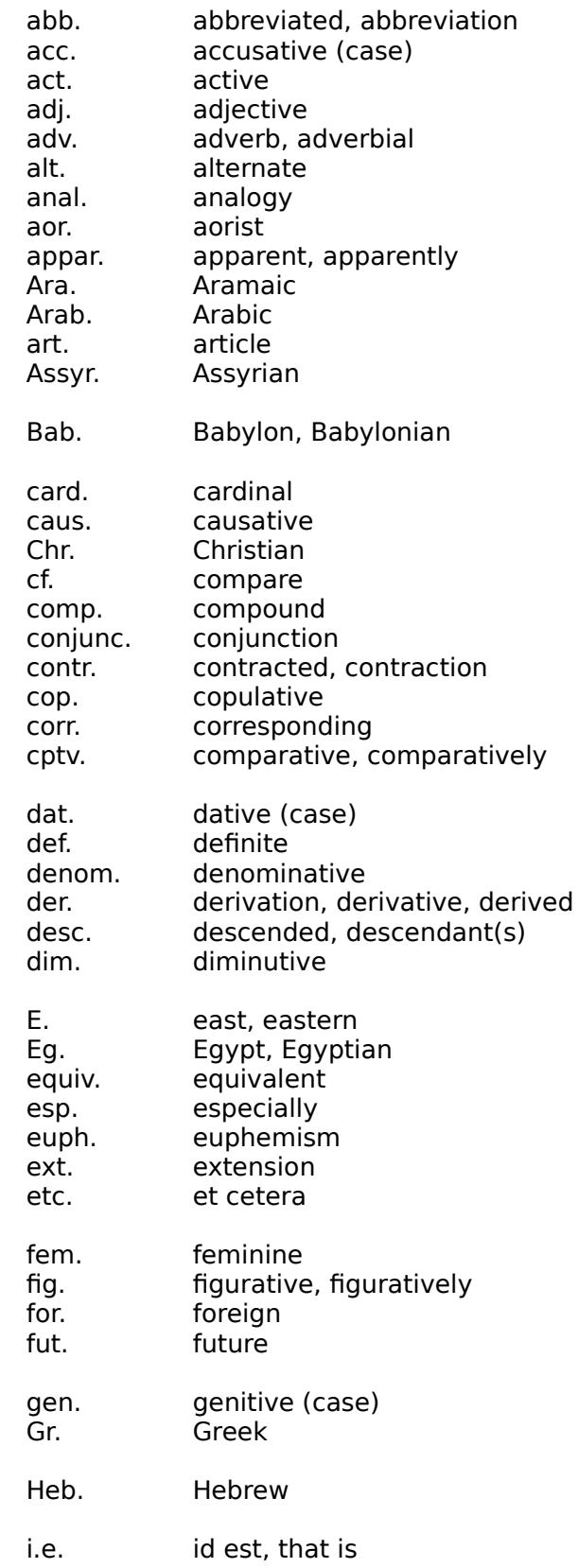

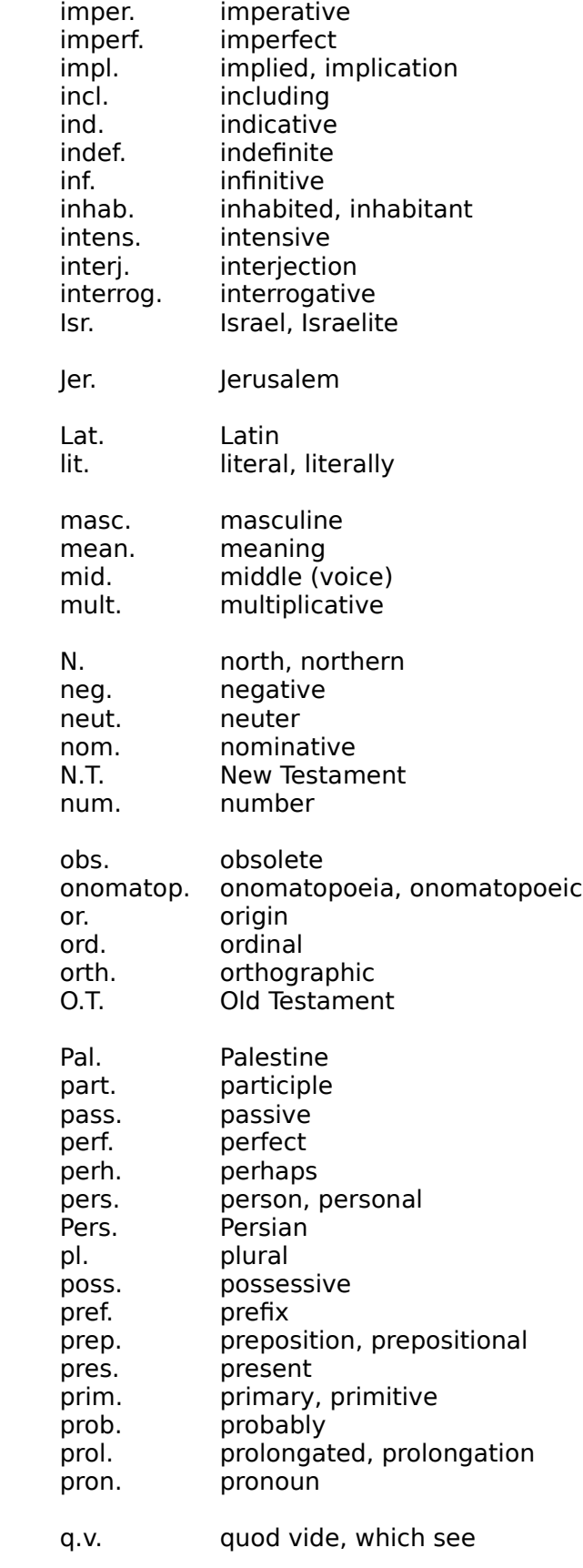

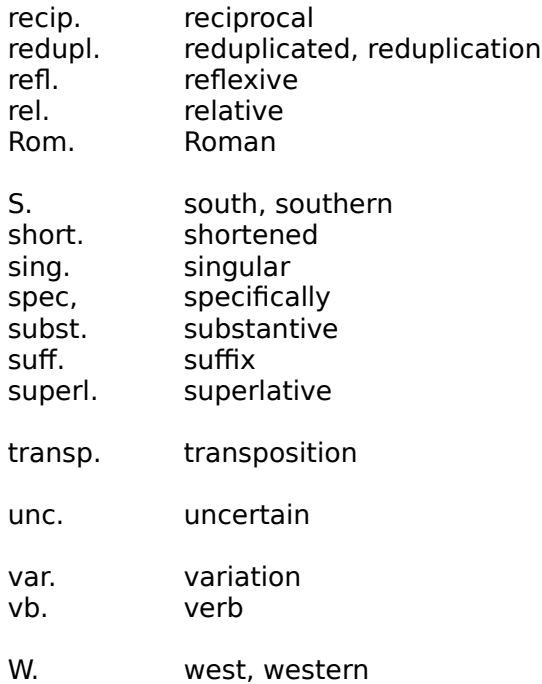

See also:

Using the Greek & Hebrew Dictionary Windows

## **Find by Topic (Dialog Box)**

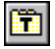

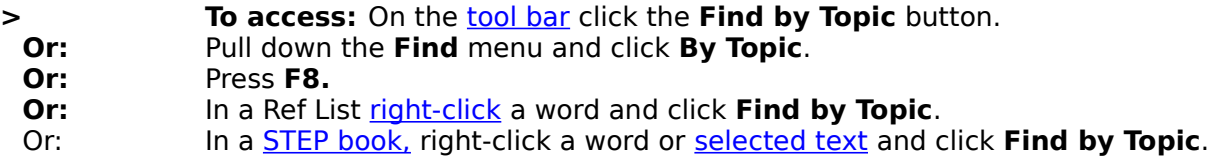

Use **Find by Topic** to find the passages in the Bible or STEP books that relate to a topic, even if they do not use a specific word.

- **1.** If necessary, indicate the language to use in the language list box. (See the illustration below.) You can also use the shortcut keys shown in the list box.
- **2.** Type the topic in the topic entry list box. (If you opened the dialog box from a shortcut menu, WORDsearch puts the word or selected text you right-clicked--up to 25 characters--into the list box for you.) If you are typing in another language, you can display a keyboard map by clicking Show Key Layout.
- **3.** As you type, the topics list box shows the topics that match what you have typed. When the topic you are looking for is shown, click it. This opens the topical book and shows its subtopics and references. WORDsearch removes the **Find by Topic** dialog box from the **desktop** as soon as you click anywhere outside it.

From the **Find by Topic** dialog box you can also add or delete your own personal topics.

In the illustration below, click the boxes and buttons for more information about they do.

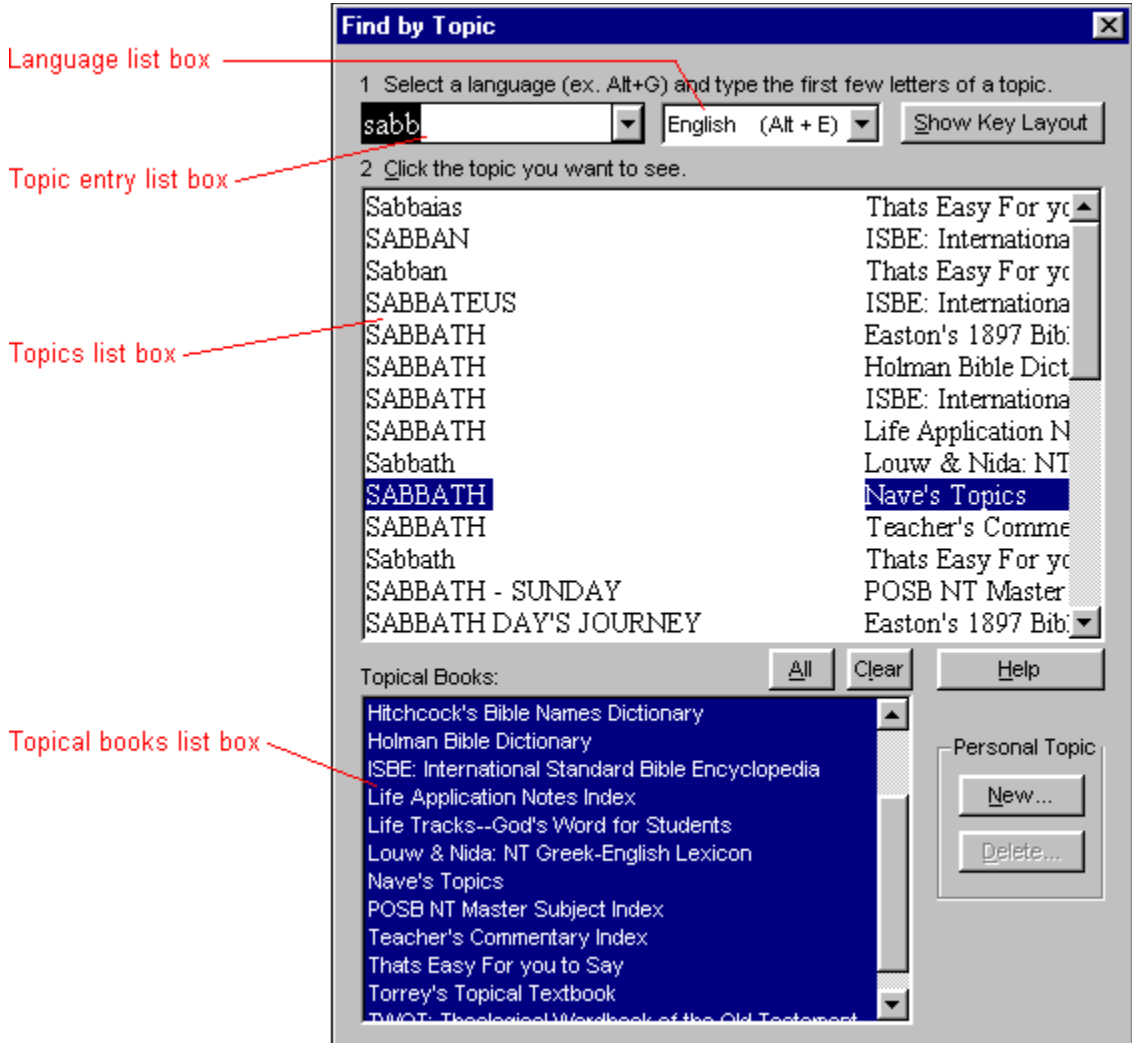

See also: Topics Overview Personal Topics Overview Encyclopedias and Dictionaries Overview **Searching Overview** 

 $i$ Exal $\tau$ 

## **Language List Box (Find by Topic Dialog Box)**

- **Fo access:** On the **Find by Topic dialog box select** a language from the list of available languages,
- **Or:** Click **Show Key Layout** to display a keyboard map for the active language.

### Use this list box to select the language to use when searching for topics in STEP books.

You can type words or phrases in other languages on your keyboard normally. But to make this easier, WORDsearch can display a keyboard layout of the active language so you can see where the letters are on the keyboard. (As much as possible, they are on the same key as the closest equivalent English letter.)

When the keyboard layout is displayed, you can also click the keys on the layout to "type" the letters into the **Find by Topic** dialog boxes. For some languages, pressing (or clicking) the **Shift** keys makes other letters available.

You cannot add diacritical marks to letters, and typing or clicking them has no effect.

## **Topic Entry List Box (Find by Topic Dialog Box)**

In this text box at the top of the *Find by Topic dialog box*, type the topic you want to find. As you type, WORDsearch shows the topics that match what you have typed in the topics list box beneath it.

At the end of the text box is an arrow button. Click this button to list the topics you have typed in during this session. Click on the items from this list to find them again.

## **Topics List Box (Find by Topic Dialog Box)**

As you type topic names in the find by Topic dialog box, WORDsearch lists topics that match what you type in this large box. At any time, you can click on a topic in this list to display it. The right-hand column shows which topical **book** contains each topic. (Many topics are in more than one book, although the contents of the topic is unique in each book.)

See also:

Topical Books List Box

 $i$ Exal $\tau$ 

### **Topical Books List Box (Find by Topic Dialog Box)**

In this list box at the bottom of the **Find by Topic dialog box**, WORDsearch shows all the topical **books** installed on your system. In the **topics list box** above it, WORDsearch shows topics only from the selected books. If you know which book or books you want to use, select them here to limit the topics list and make it easier to find what you are looking for. Click topical books to select or deselect them.

Just above this list box are two buttons, **All** and **Clear**. Click **All** to select all the books in the list, and click **Clear** to unselect them.

 $i$ Exal $\tau$ 

## **New Topic (Dialog Box)**

## $\mathbf{m}$

**> To access:** On the tool bar click **Find by Topic**, **Then:** In the **Find by Topic** dialog box, click **New**.

Use the **New Topic** dialog box to create a new topic in your personal topical book.

- **1.** In the **Topic** text box, type the topic heading you want to create.
- **2.** In the **Book** list box, select the topical book into which you want to put the new topic. You cannot make changes in the published topical books, so only your personal books are listed.
- **3.** Click **OK** or press **Enter**.
- **4.** Enter refs, subtopics, and cross-references for this topic in the Topics window.

See also: Topics Overview

## **Delete Topic (Dialog Box)**

## $\widehat{\mathbf{m}}$

**> To access:** On the tool bar click **Find by Topic**,

**Then:** In the Find by Topic dialog box, click the topic to delete and click Delete.

Use **Delete** to remove a topic from your personal topical **book** that you no longer need.

The **Delete Topic** dialog box shows the topic you selected and the topical book that contains it. If you are sure you want to delete it, click **Delete**, otherwise click **Cancel**.

Deleted topics cannot be recovered, except by restoring them from a **backup** of the book.

See also: Edit Topics

 $i$ Exal $\tau$ 

## **Find by Words/Phrases in STEP Books (Dialog Box)**

### *i*Exalt

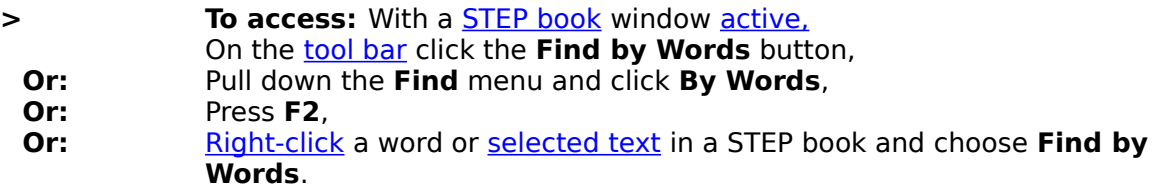

Use **Find by Words/Phrases** to locate words or phrases used anywhere in the text of **STEP books--not just as keywords.** 

**1.** In the ten **Words/Phrases to Find** boxes, type words or phrases to find (one word or phrase in each box). As you type them, words that match what you type are listed in the large box at the bottom. If you see in this list the word you want, you can just click it instead of typing the whole word. (Case is ignored in the searches.)

If you opened this dialog box from a shortcut menu, WORDsearch puts the word or selected text (up to 25 characters) you right-clicked in the input box for you.

For STEP books that contain other languages, you can search in other languages also. Click **Show Layout** to display a keyboard map to make typing easier.

- **2.** If you enter more than one word or phrase, select an option in the **Find Articles Containing** box:
	- · **Any Word/Phrase (OR).** Find articles that contain one or more of the words and phrases you are looking for.
	- · **All Words/Phrases (AND).** Only find articles that contain all of the words and phrases. To make sure the words are really related, you can enter a maximum number of words that can separate the search words in the articles, and still be returned as found.
- **3.** After you enter the words to search for, click one of the **Search** buttons.
- **4.** When the search is complete, the books in which the words were found are listed in the large box at the bottom. Before each one is a small box with a plus sign  $I$  Exall Click a plus sign to see the list of articles in that book that were found in the search.

**5.** Click the name of the article to open the book (if it isn't already open) and display the article.

To remove all the search words and begin a new search, click the **Clear** button.

See also:

Find by Refs in STEP Books (Dialog Box) Find by Word/Phrase in Personal Books (Dialog Box) Searching Overview

### **Active Language and Keyboard (Find by Words/Phrases in STEP Books Dialog Box)**

**> To access:** On the Find by Words/Phrases (for STEP books only) dialog box select a language from the list of available languages, **Or:** Click **Show Layout** to display a keyboard map for the active language.

Use this list box to select the language to use when searching for words or phrases in STEP books.

You can type words or phrases in other languages on your keyboard normally. But to make this easier, WORDsearch can display a keyboard layout of the active language so you can see where the letters are on the keyboard. (As much as possible, they are on the same key as the closest equivalent English letter.)

When the keyboard layout is displayed, you can also click the keys on the layout to "type" the letters into the **Find by Words/Phrases** dialog box. For some languages, pressing (or clicking) the **Shift** keys makes other letters and diacritical marks available.

To add a diacritical mark to a letter, such as an accute accent on a Greek alpha, type or click the letter first, then the diacritical mark. Some combinations are also on keys, such as omega with iota subscript.

You can search for words or phrases in different languages at the same time.

## **Find by Refs in STEP Books (Dialog Box)**

### $i$ Exal $\uparrow$

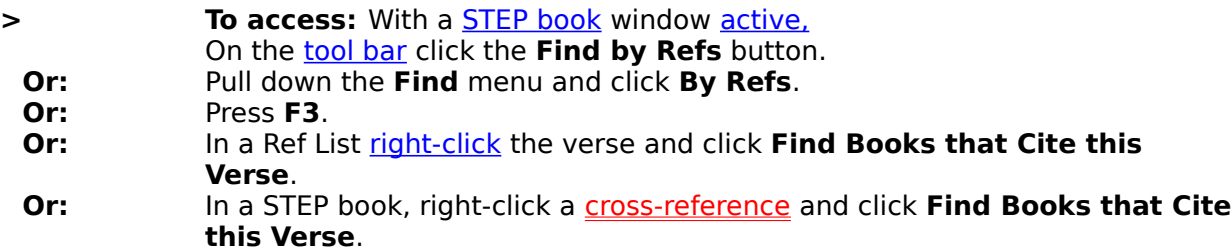

Use **Find by Refs** to locate references referred to anywhere in the text of STEP books.

- **1.** In the **Refs to Find** box at top, type one or more references to look for, being careful to use the proper reference formatting.
- **2.** Click one of the **Search** buttons. When the search is complete, a list of the books that contain one or more of the references is shown in the large box at the bottom.
- **3.** Each book listed has a small box with a plus sign *iExall* before it. Click the plus sign for a book to show the list of articles found.
- **4.** Click an article to show it in the book's window.

See also:

Find by Words/Phrases in STEP Books (Dialog Box) Find by Word/Phrase in Personal Books (Dialog Box) Searching Overview

## **Find by Word/Phrase in Personal Books (Dialog Box)**

### *i*Exalt

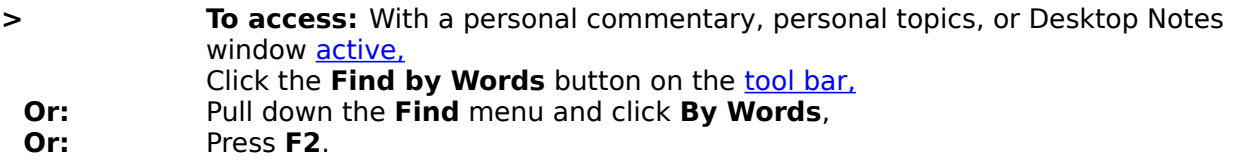

Use **Find by Words/Phrases** to locate words or phrases used anywhere in the text of personal commentaries, personal topical books, or Desktop Notes.

- **1.** In the **Word or Phrase to Find** text box type the word or phrase you want to find.
- **2.** Click **Find**. WORDsearch finds the first occurrence of the text in any note or topic, or anywhere in the Desktop Notes, and displays it in the book window.

Several options in the **Find by Word/Phrase** dialog box enable you to modify the search action.

**Search These.** Select the personal books to search. Click books on the list to select or unselect them. Click **All** to select all the books on the list, and **Clear** to unselect all the books.

**Search Range.** The search ranges limit the search to specific portions of the personal commentaries or topics. (You cannot limit the search range of Desktop Notes.)

- For commentaries, indicate the search range by typing the range of verses to search. You can type any valid reference or group of references, even if they are not consecutive. For example, the search range can be **Matthew; John** to search your notes anywhere in Matthew and anywhere in John, but not in the rest of the Bible.
- · For topics, type the alphabetic range of the topic titles. The range can be the first letter of the titles, partial titles, or complete titles. **From** and **To** can be the same. For example, if the search range is from **A** to **L**, WORDsearch searches all the topics whose titles start with any letter up through L. If the search range is from **R** to **R**, WORDsearch searches only the topics that start with the letter R. If both **From** and **To** are set to **Honesty**, WORDsearch searches only the one topic.

**Match Whole Words Only.** If you are searching for ask, with this selected WORDsearch only finds ask.If **Match Whole Words Only** is cleared, WORDsearch finds ask, asking, asks, basket,and unmasking.

**Match Case.** Select **Match Case** if you want WORDsearch to find the search words only when they match upper and lower case letters exactly as you type them in.

**Find.** Click **Find** when you are ready to start or continue searching. WORDsearch locates and highlights the first occurrence of the search text in the search range (for a new search), or the next occurrence (in a continued search).

**Next Note.** Click **Next Note** to continue searching with the note or topic after the last occurrence found. Individual notes often use the search words more than once. After you have looked at a note and decided that it is not the one you are looking for, you can

continue your search more quickly with the next note, ignoring any additional occurrences in the current note.

**Start Over.** Repeat the search from the beginning of the search range.

When WORDsearch finds the text, you can change any of the search options (including the search word or phrase), and continue the search by clicking **Find,** or use **Start Over** to repeat the search at the beginning of the search range. To search the commentary on another part of the Bible, change the search range and click **Find** or **Start Over**.

See also: Searching Overview

## **Find Date (Dialog Box)**

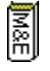

- **To access:** On the **bookshelf**, click the **button** of a daily devotional such as **Morning & Evening** or the **Daily Reading Calendar**,
	- **Or:** With a daily devotional window **active**, pull down the **Find** menu and choose **Date**.

Use **Find Date** to find the readings for any day of the year in daily devotionals.

Daily devotionals have readings for each day of the year. To find the readings for any day, in the dialog box first click the month name, then click the day of the month. When you first open a daily devotional, the Find Date dialog box shows the current date that your computer is set for.

### **Menus Overview**

Immediately beneath the title bar at the top of the WORDsearch window is the menu bar. Each of the menus lists several commands you can select.

There are two ways to pull down a menu:

- Use the mouse to click the name of the menu.
- · On the keyboard, press **Alt**, then the underlined letter of the menu name.

To choose an option from a menu, click the name of that option, press the underlined letter in the option's name, or use the up and down arrow keys to select the option and press **Enter**. To close a menu, click anywhere outside the menu or press **Esc** twice.

If an item listed on the menu is dim, that option is unavailable. You may need to install an optional package or take some other action to make that option available. For example, on the **Bible** menu, versions are dimmed if they are not installed on your computer, and on the **Edit** menu, **Cut** is dimmed if there is no selected text.

A shortcut menu is shown when you right-click many objects in WORDsearch.

See also: Menu Conventions File Menu Edit Menu Find Menu View Menu Bible Menu **Options Menu Window Menu** Help Menu Shortcut Menus

### **Menu Conventions**

The WORDsearch menus follow all the standard Windows conventions:

#### **Grayed command**

The command is not available. Commands can be grayed for several reasons. For instance, if the name of a Bible version is grayed on the **Bible** menu, that Bible is not installed. If the **Undo** option on the **File** menu is grayed, your last action cannot be undone. If the **Cut** and **Copy** commands are grayed, there is no text selected and ready to cut or copy.

#### **An ellipsis (...) following a command**

A dialog box appears when you click this command. The dialog box contains options you need to select or places to type information before the command can be carried out.

#### **A check mark next to an item**

The item or option checked is in effect (or open). In most cases, if you select a checked option, the check mark is removed, and the item is no longer in effect.

#### **Shortcuts**

The keystroke combinations to the right of command names are shortcuts for the commands. Execute the commands directly from the keyboard by pressing the shortcuts. For instance, you can press **F2** from the keyboard to start a search for words or phrases, or **Ctrl+Z** to **undo** your last step.

#### **A triangle next to a command**

When you click this command, a submenu appears, listing additional options to be selected.

See also: Menu Overview

### **File Menu**

The **File** menu provides commands for creating and maintaining the files you use in WORDsearch: desktops, layouts, and personal **books**.

New Desktop Open Desktop Save Desktop Save Desktop As

Save Layout Restore Layout

**New Ref List Set Ref List Title** 

Print **Print Preview** Printer Setup

Personal Cmy Topical Books **Outline** 

Install / Uninstall **Exit** 

### **New Desktop (File Menu)**

**> To access:** Pull down the **File** menu and click **New Desktop**, **Or:** Press **Ctrl+N**. If the current desktop has not been saved, WORDsearch asks if you want to save it. Click **Yes**, **No,** or **Cancel**.

Use **New Desktop** to replace the current desktop with a new one that uses the standard layout.

While using WORDsearch for a particular study project, such as your weekly Sunday School lesson, you probably open more than one window. Perhaps you have the passage you are studying open in two versions, a Greek & Hebrew Dictionary window showing a Greek definition, and a personal commentary open to take notes in. While working on the lesson, you recall something brought up last Sunday that you want to look up and study. You can open a new desktop, saving the current one just as it is, and study the other subject as you wish. When you are ready to return to your lesson, open the saved desktop, and all your books are just as you left them.

See also:

Managing Desktops Open Desktop (File Menu) Save Desktop (File Menu & Tool Bar Button)

### **Open Desktop (File Menu)**

### *i*Exalt

**> To access:** On the tool bar, click the **Open Desktop** button, **Or:** Pull down the File menu and click **Open Desktop**,<br>**Or:** Press Ctrl+O. **Or:** Press **Ctrl+O**.

#### Use **Open Desktop** to use a desktop that you previously saved on your hard disk.

While using WORDsearch you probably open more than one window. Perhaps you have the passage you are studying open in two versions, a Greek & Hebrew Dictionary window showing a Greek definition, and a personal commentary open to take notes in. When you are finished studying for the day, you can save the desktop just as it is. When you return to your study later, open the saved desktop, and all your books are just as you left them.

If your current desktop has not been saved when you select the **Open Desktop** command, WORDsearch asks if you want to save it. Click **Yes**, **No**, or **Cancel**.

When you use the **Open Desktop** tool bar button, WORDsearch shows a list of saved desktops beneath the button. Select the desktop to open from the list by clicking on it. When you use the menu or shortcut key, WORDsearch displays a standard Windows **Open File** dialog box. Use its controls to select the desktop file to open, navigating to another folder if necessary.

See also: Managing Desktops New Desktop (File Menu) Save Desktop (File Menu & Tool Bar Button)

### **Save Desktop (File Menu & Tool Bar Button)**

### $i$ Exal $\uparrow$

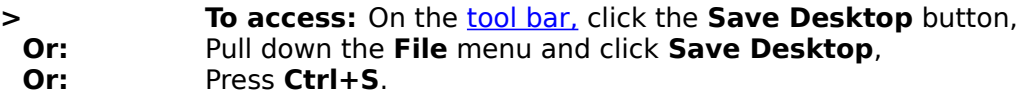

Save the desktop so you can return to your study topic at another time, and have all the books arranged just as you left them.

The first time you save a desktop, WORDsearch asks for a filename and folder for the desktop file. After providing them, click **Save**.

All desktop filenames must end with the extension .DTP. If your desktop includes references on faith, you might call it FAITH.DTP.

Note that the filename of a desktop file is not the same as the Ref List title. To set the Ref List title, use the **Set Ref List Title** function.

See also:

Managing Desktops Open Desktop (File Menu) Save Desktop As (File Menu)

### **Save Desktop As (File Menu)**

**> To access:** Pull down the **File** menu and click **Save Desktop As**. Type the new filename and press **Enter** or click **Save**.

#### Use **Save Desktop As** to save your current desktop with a new filename.

**Save Desktop As** is helpful if you have made or plan to make changes to the desktop, and want to keep both the new version and the version that was originally saved.

All desktop filenames must end with the extension .DTP. For instance, if your original desktop contained references on faith, you might call the new desktop file FAITH2.DTP. If you want to save the file in a folder other than the current one, select that folder from the list of folders in the **Save Desktop** dialog box.

Note that the filename of a desktop file is not the same as the Ref List title. To set the Ref List title, use Set Ref List Title.

See also: Managing Desktops Save Desktop (File Menu & Tool Bar Button) Open Desktop (File Menu)

### **Save Layout (File Menu)**

### **> To access:** Pull down the **File** menu and click **Save Layout**.

Use **Save Layout** to save your desktop layout (the window sizes and positions) for later use.

You probably use different books for different types of study. When you start preparing a Sunday School lesson you want certain windows open, but when you are doing your daily personal study, you need different books. If you have saved layouts for different types of studies, when you are starting a new study, you can open the appropriate layout with Restore Layout and be prepared to begin.

- **1.** Resize and arrange your windows as you want them.
- **2.** Pull down the **File** menu and click **Save Layout**.
- **3.** In the **Save Layout** dialog box, type a filename that indicates what kind of layout it is. One might be SSLESSON.DLO, another you might call DEVOTION.DLO. (WORDsearch automatically provides the filename extension.)
- **4.** Press **Enter** or click **Save**.

To create a default layout for WORDsearch to use when it first starts, save it with the name STANDARD.DLO.

See also: Managing Desktops

 $i$ Exal $\tau$ 

### **Restore Layout (File Menu)**

### iExalt

**Fo access:** On the **tool bar** click the **Restore Layout** button,<br> **Or:** Pull down the **File** menu and click **Restore Layout**. **Or:** Pull down the File menu and click **Restore Layout**,<br>**Or:** Press F12. **Or:** Press **F12**.

Use Restore Layout to open a **desktop** layout you have previously saved.

In the Restore Layout dialog box, select the name of the layout file you want to open and press **Enter** or click **Open**. If you used the tool bar button, you do not need to click **Open**.

See also: Save Layout (File Menu) Managing Desktops

## **New Ref List (File Menu & Tool Bar Button)**

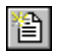

**> To access:** On the **tool bar, click the <b>New Ref List** button,<br> **Or:** Pull down the File menu and click **New Ref List**. **Or:** Pull down the **File** menu and click **New Ref List**.

Use **New Ref List** to open a new, empty Ref List window. WORDsearch shows it on the desktop, and adds a button for it on the **bookshelf.** 

See also: Set Ref List Title (Dialog Box)

 $i$ Exal $\tau$ 

## **Set Ref List Title (File Menu)**

**> To access:** From a Ref List window, pull down the **File** menu and click **Set Ref List Title**.

Use Set Ref List Title to create or change the title for the current Ref List.

See also Set Ref List Title (Dialog Box)

*i*Exal?
# **Print (File Menu & Tool Bar Button)**

### *i*Exalt

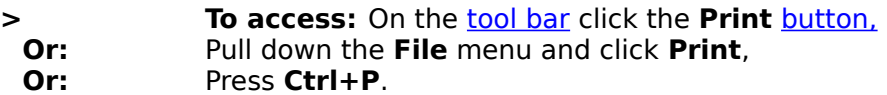

Use **Print** to print selected verses from a Ref List or an entire Ref List. You can also print notes for the verses being printed.

See also: Print (Dialog Box) Printing Overview

*i*Exal?

# **Print Preview (File Menu & Tool Bar Button)**

#### $i$ Exal $\uparrow$

**> To access:** On the tool bar, click the **Print Preview** button, **Or:** Pull down the **File** menu and click **Print Preview**. **Then:** After selecting options in the **Print** dialog box, click **OK**.

Use **Print Preview** to show what the printed output will look like.

See also: Printing Overview

# **Printer Setup (File Menu)**

**>To access:**Pull down the **File** menu and click **Printer Setup**.

Use **Printer Setup** to choose the printer and printer options to use.

Printer Setup uses the standard Windows dialog boxes, so the exact options depend on your printer. See your Windows or printer documentation for more information.

See also: Printer Setup (Dialog Box) Printing Overview

# **Personal Cmy (File Menu)**

#### **> To access:** Pull down the **File** menu and click **Personal Cmy**.

The **Personal Cmy** command displays a submenu with commands to create and maintain your personal commentaries.

- New. Create a new personal commentary
- Set Title. Set or change the title for the active personal commentary.
- Export / Backup. Store your personal commentary in a file that can be imported into another system or saved as a backup.
- Import / Restore. Retrieve a personal commentary you have exported or backed up, (or one from another user) into your WORDsearch system.

See also:

Personal Commentaries Overview

# **New (Personal Cmy Menu)**

**> To access:** Pull down the **File** menu and click **Personal Cmy**. This displays a submenu.

**Then:** On the submenu, click **New**.

The New command creates a new personal commentary file.

See also:

New Personal Commentary (Dialog Box)

# **Set Title (Personal Cmy Menu)**

**> To access:** Make the personal commentary the active window. **Then:** Pull down the **File** menu, and click **Personal Cmy**. This displays a submenu. **Then:** On the submenu, click **Set Title**.

Use the **Set Title** command to establish or change the titles of personal commentaries.

See also: Set Title (Dialog Box)

# **Export / Backup (Personal Cmy Menu)**

**> To access:** Make the personal commentary the **active window.**<br>**Then:** Pull down the File menu, and click **Personal Cmv**. This display **Then:** Pull down the **File** menu, and click **Personal Cmy**. This displays a submenu. **Then:** On the submenu, click **Export / Backup**.

Use the **Export / Backup** command to create an ASCII file from a personal commentary. You can use this file as a backup, or to give your notes to someone else who also has WORDsearch.

See also:

Importing and Exporting Personal Commentaries

# **Import / Restore (Personal Cmy Menu)**

**> To access:** Make the personal commentary the active window. **Then:** Pull down the **File** menu, and click **Personal Cmy**. This displays a submenu. **Then:** On the submenu, click **Import / Restore**.

Use the **Import / Restore** command to read personal commentary notes from an ASCII file created with **Export / Restore**.

See also:

Importing and Exporting Personal Commentaries

# **Topical Books (File Menu)**

#### **> To access:** Pull down the **File** menu and click **Topical Books**.

The **Topical Books** command displays a submenu with commands to create and maintain your own books of topics.:

- New. Create a new personal topical book.
- Export / Backup. Store your personal topics in a file that can be imported into another system or saved as a backup.
- Import / Restore. Read personal topics from a backup copy or another user into your WORDsearch system.

See also: Personal Topics Overview Topics Overview

# **New (Topical Books Menu)**

**> To access:** Pull down the **File** menu and click **Topical Books**. This displays a submenu.

**Then:** On the submenu, click **New**.

The **New** command creates a new personal topical book.

See also:

New Topical Book (Dialog Box)

## **Export / Backup (Topical Books Menu)**

**> To access:** Pull down the **File** menu and click **Topical Books**. This displays a submenu.

**Then:** On the submenu, click **Export / Backup**.

Use **Export / Backup** to copy all the topics, subtopics, refs, and cross-references in a topical book you created to an ASCII file. Use this file as a backup of your data or to share your topics with another WORDsearch user.

See also:

Export / Backup Topics (Dialog Box) Import / Restore (Topical Books Menu)

# **Import / Restore (Topical Books Menu)**

**> To access:** Pull down the **File** menu and click **Topical Books**. This display a submenu.

**Then:** On the submenu, click **Import / Restore**.

Use the **Import / Restore** command to read topics, subtopics, refs, and cross-references from an **ASCII** file into a topical book.

See also:

Import / Restore Topical Book (Dialog Box)

# **Outline (File Menu)**

#### **> To access:** Pull down the **File** menu and click **Outline**.

The **Outline** command displays a submenu that contains commands to maintain the outlines you purchase or create.

**New** Change Title Export / Backup Import / Restore

See also: **Outlines Overview** 

# **New (Outline Menu)**

**> To access:** Pull down the **File** menu and click **Outline**. This displays a submenu.

**Then:** On the submenu, click **New**.

The **New** command creates a new empty outline.

See also: **New Outline** 

# **Change Title (Outline Menu)**

**> To Access:** With an outline window active, pull down the **File** menu and click **Outline**. This displays a submenu.

**Then:** On the submenu, click **Change Title**.

Use **Change Title** to set or change the name of an outline (shown on its window title bar) and its bookshelf code (shown on the bookshelf button.)

See also: Set Outline Title (Dialog Box)

## **Export / Backup (Outline Menu)**

**> To access:** With an outline window active, pull down the **File** menu and click **Outline**. This displays a submenu.

**Then:** On the submenu, click **Export / Backup**.

Use **Export / Backup** to create an ASCII file containing the outline. You can copy this file to a floppy disk as **backup** to protect your work against accidental loss or to share it with another WORDsearch user.

In the **File to Receive Exported Data** dialog box:

- **1.** Enter the DOS filename of the file to receive the exported outline. The default filename is the name of the outline with an extension of **.OLA**. (Select another directory on this dialog box also, if you need to.)
- **2.** Press **Enter** or click **OK**.

WORDsearch begins exporting the file, and a message box shows its progress. Depending on the size of the outline and the processing speed of your computer, this process might take several minutes.

See also: Import / Restore (Outline Menu)

# **Import / Restore (Outline Menu)**

**> To access:** Pull down the **File** menu and click **Outline**. This displays a submenu.

**Then:** On the submenu, click **Import / Restore**.

Use the **Import / Restore** command to read outlines from an **ASCII** file into an outline file.

See also: Import / Restore Outline (Dialog Box)

## **Install / Uninstall (File Menu)**

#### **To access:** Pull down the **File** menu and click **Install / Uninstall,**<br>**Or:** On the Tip of the Day box, click **Install or Uninstall Or:** On the Tip of the Day box, click **Install or Uninstall**.

The install program is a separate utility that installs updates to the WORDsearch program, unlocks books you have purchased, or removes part or all of WORDsearch from your computer.

To run the install program from the **File** menu, you must have an iExalt Electronic Publishing CDX CD version 5-A or later in your CD drive.

The Main Menu in the installation program has these options:

- · **What's On This CD?** Describes all the books and packages available for WORDsearch from iExalt Electronic Publishing. Also has an option to open your Internet browser to the iExalt Electronic Publishing Home page for up-to-the-minute information.
- · **Quick Tour.** Shows a demonstration of the major features of WORDsearch and other iExalt Electronic Publishing products.
- · **Install Sampler.** Installs the WORDsearch and LESSONmaker sampler books, so you can try the various products before you buy. The sampler offers complete operation of both programs with a limited set of data.
- · **Unlock.** Lists all WORDsearch books on the CD, and unlocks the ones you have purchased. Unlock them by phone, fax, or e-mail.
- · **Install.** Installs any unlocked books onto your hard disk for optimum performance. Most books can operate from the CD, but you might want to put the ones you use most on your computer's hard disk.
- · **Other.** Uninstalls books you want to remove from your hard disk to save space, backs up or restores the unlock data, displays the license agreement.
- · **Exit Installer.** Leave the installation program.

For complete information on using any of these options, see the on-screen messages or press the Help button in the installation program.

# **Exit (File Menu)**

**> To access:** Pull down the **File** menu and click **Exit Or:** Press **Alt+F4**.

Use **Exit** to leave WORDsearch and return to Windows or resume your previous application.

# **Edit Menu**

The **Edit** menu provides basic editing commands to create or refine Ref Lists and text.

**Undo** 

<u>Cut</u> Copy **Paste Delete** Insert Verses

Copy to Ref List Copy to Word Processor Copy to Desktop Notes

**Select All** 

## **Undo (Edit Menu)**

**> To access:** Pull down the **Edit** menu and click **Undo**, **Or:** Press **Ctrl+Z**.

Use **Undo** to reverse your last action that changed the contents of a Ref List, personal commentary, personal topic, or Desktop Notes.

You can only undo one thing, because selecting **Undo** again will restore what was undone, as if **Undo** had not been used. However, only actions that add or remove refs or change text are affected. Moving around and changing views do not change refs or text, so you can still undo something even if you have moved to other windows, selected other verses, or changed the view.

See also:

Cut **Copy Paste Delete** Text-Editing Functions

## **Cut (Edit Menu & Tool Bar Button)**

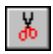

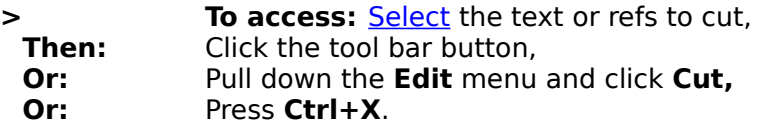

Use **Cut** to remove the selected text or refs from the active window, and to place the information in the Windows Clipboard.

The information you cut stays in the Clipboard until another **Cut** or Copy operation overwrites it. You can put the information somewhere else (in another Ref List, for instance) using Paste.

If you cut some text by accident and need to restore it to your window, pull down the **Edit** menu and click **Undo.** 

You can duplicate Cut and Paste with a single drag-and-drop operation:

- **1.** Select the text to cut.
- **2.** Click and drag the selected text to the desired location.

See also: Delete (Edit Menu) Text-Editing Functions

# **Copy (Edit Menu & Tool Bar Button)**

#### $i$ Exal $\uparrow$

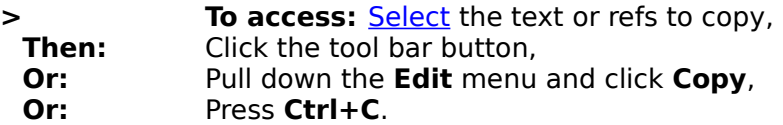

Use **Copy** to duplicate text or refs selected in the active window, putting the information into the Windows Clipboard. Unlike Cut, **Copy** does not remove the information from the original location.

Use Paste to put the copied data into another Ref List, text window, or application. The information you copy stays in the Clipboard until another **Cut** or **Copy** operation overwrites it.

In STEP books you can duplicate **Copy** and **Paste** with a single drag-and-drop operation:

- **1.** Select the text to copy.
- **2.** Click and drag the selected text to the desired location, such as a personal commentary or word processor.

See also:

**Delete** Undo Text-Editing Functions Copy Refs to Word Processor or Desktop Notes Copy Text to Word Processor or Desktop Notes Copying Outlines Copy to Clipboard (Shortcut Menu)

# **Paste (Edit Menu & Tool Bar Button)**

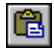

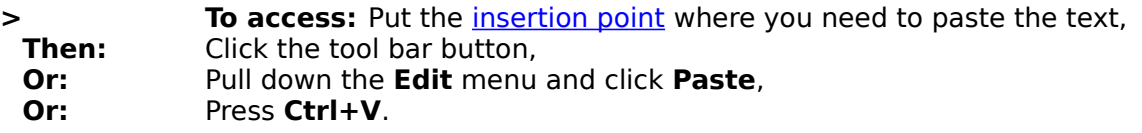

Use **Paste** to put the data from the Windows Clipboard (that is, the text or refs that you have most recently cut or copied) into the **active window**.

If you have some Scripture references in a word-processor document, and they are in a format acceptable to WORDsearch, you can view the verses and even their context using WORDsearch. First use Copy to put them into the Clipboard, and then use **Paste** to place them in a Ref List. (The Ref List window must be active when you **Paste**.)

Also, anything that has been copied or cut from a Ref List can be pasted into a Ref List. If the Clipboard holds text other than refs, that text cannot be pasted into a Ref List window, but it can be pasted into a commentary window or another application.

See also: **Delete Undo** Text-Editing Functions

### **Delete (Edit Menu)**

**Fo access:** Solect the text or refs to delete,<br>**Then:** Pull down the **Edit** menu and click **Delete**. **Then:** Pull down the **Edit** menu and click **Delete**, **Or:** Press the **Del** key.

Use **Delete** to remove text or refs from the active window.

Unlike Cut, **Delete** does not put the information in the Clipboard so it cannot be pasted somewhere else.

When you delete refs from a Ref List, they simply return to the context. If the Ref List is shown in context view, the deleted verses change color to show they are now part of the context rather than the Ref List. If the Ref List is shown in verses or refs view, the deleted verses are removed from the window.

See also:

**Copy** Paste **Undo** Text-Editing Functions

# **Insert Verses (Edit Menu)**

**> To access:** In a Ref List in *Context* view, select the verse(s) to insert.<br> **Then:** Pull down the **Edit** menu and click **Insert Verses**, **Then:** Pull down the **Edit** menu and click **Insert Verses**, **Or:** Press the **Insert** key.

Use **Insert Verses** to add the selected verses from context to the Ref List to complete a sentence or to complete the thought of the passage.

See also: **Delete** Text-Editing Functions

# **Copy to Ref List (Edit Menu)**

**> To access:** With a Ref List in the active window, pull down the **Edit** menu and click **Copy to Ref List**,

**Or:** Press **F5**.

Use **Copy to Ref List** to copy all or part of a Ref List into another Ref List:

See also: Copy to Ref List

# **Copy to Word Processor (Edit Menu & Tool Bar Button)**

#### $i$ Exal $\tau$

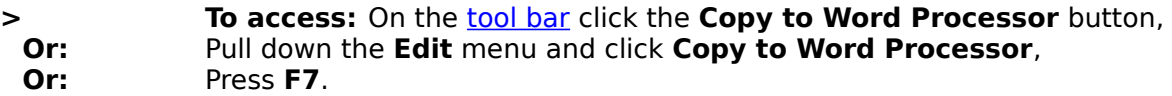

Use this to copy text or Ref Lists into your word processor.

WORDsearch displays a *dialog box* requesting additional information, such as whether to copy only selected text or an entire note, or how to format refs.

See also:

Copy Refs to Word Processor or Desktop Notes Copy Text to Word Processor or Desktop Notes **Copy** 

## **Copy to Desktop Notes (Edit Menu)**

**> To access:** Pull down the **Edit** menu and click **Copy to Desktop Notes**, **Or:** Press **Shift+F7**.

Use this to copy text or Ref Lists into the **Desktop Notes** window.

Depending on what you are copying, WORDsearch might display a dialog box requesting additional information, such as whether to copy only selected text or an entire note, or how to format refs.

See also: **Copy** Copy Refs to Word Processor or Desktop Notes Copy Text to Word Processor or Desktop Notes

# **Select All (Edit Menu)**

**> To access:** Pull down the **Edit** menu and click **Select All, Or:** Press **Ctrl+A**..

Use Select All to select the entire contents of the active window, provided that it is a text window such as a Ref List or commentary.

The selected information can be cut, copied, deleted, or formatted, as appropriate for the window.

### **Find Menu**

Use the commands on the **Find** menu to locate verses and words in the Bible and WORDsearch books.

By Words By Refs By Topic

Greek/Heb Defn Date

**Books Recent Books** <u>Go Back</u> <u>Previous</u> **Next** 

*i*Exal?

# **By Words (Find Menu & Tool Bar Button)**

#### $i$ Exal $\uparrow$

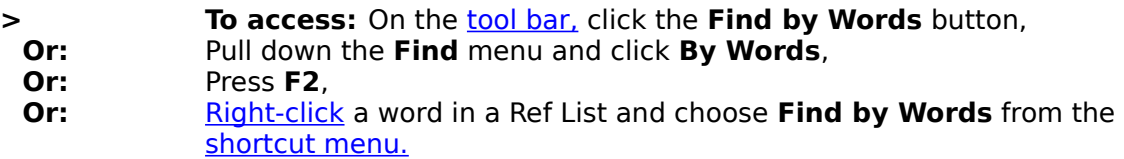

Use **Find by Words/Phrases** to search the Bible or other WORDsearch books for the words or phrases you request.

See also:

Find by Words/Phrases in Ref Lists (Dialog Box) Find by Words/Phrases in STEP Books (Dialog Box) Find by Word/Phrase in Personal Books (Dialog Box) **Searching Overview** 

# **By Refs (Find Menu & Tool Bar Button)**

#### $i$ Exal $\uparrow$

**> To access:** On the **tool bar, click the <b>Find by Refs** button,<br> **Or:** Pull down the **Find** menu and click **By Refs**. **Or:** Pull down the Find menu and click By Refs.<br> **Or:** Press F2. **Or:** Press **F2**.

Use Find by Refs to put specific books, chapters, passages or verses into your Ref List.

See also: Find by Refs (Dialog Box) **Searching Overview** Typing Refs

# **By Topic (Find Menu & Tool Bar Button)**

#### *i*Exalt

**> To access:** On the **tool bar** click the **Find by Topics** button,<br> **Or:** Pull down the **Find** menu and click **By Topic**. **Or:** Pull down the **Find** menu and click **By Topic**, **Or:** Press **F8. Or:** Press **F8.**

Use **Find by Topic** to find the passages in the Bible that relate to a topic, even if they do not use a specific word.

See also: Find by Topic (Dialog Box) **Searching Overview** 

# **Greek/Heb Defn (Find Menu)**

**> To access:** In a **Ref List** in either the KJV or NASB, right-click a word and choose **Show Greek/Hebrew Definition**,

**Or:** Pull down the Find menu and choose Greek/Heb Defn,<br> **Or:** Press F4.

Press **F4**.

Use **Show Greek/Hebrew Definition** to display the definitions of the Greek or Hebrew words from which the NASB and KJV were translated.

See also:

Show Greek/Hebrew Definition Searching Overview

# **Date (Find Menu)**

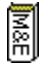

**> To access:** On the bookshelf, click the **Morning & Evening** button, **Or:** With the **Morning & Evening** window active, pull down the **Find** menu and choose **Date**.

Use **Date** to find the readings for any day of the year in the Morning & Evening daily devotional.

See also: Find Date (Dialog Box)
## **Find Book (Find Menu & Tool Bar Button)**

# $\blacksquare$

**> To access:** On the **tool bar** click the **Find Book** button,<br> **Or:** Pull down the **Find** menu and click **Book**.

**Or:** Pull down the **Find** menu and click **Book**.

Use **Find Book** to easily find any WORDsearch book when you don't remember its bookshelf code.

See also: Find Book (Dialog Box)

## **Find Book (Dialog Box)**

## 國

**> To access:** On the tool bar click the **Find Book** button **Or:** Pull down the **Find** menu and click **Book**.

Use **Find Book** to easily find any WORDsearch book when you don't remember its bookshelf code.

In the top box on the **Find Book** dialog box, type part of the title of the book you want to find. As you type, WORDsearch lists all the books whose titles contain the series of letters you have typed. You can type part of the title, even the middle of a word.

When the book you are looking for is shown, either double-click it, or click it and then click **Open**.

See also: Recent Books (Find Menu & Tool Bar Button)

 $i$ Exal $\uparrow$ 

## **Recent Books (Find Menu & Tool Bar Button)**

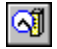

**> To access:** On the tool bar click the **Recent Books** button **Or:** Pull down the **Find** menu and click **Recent Books**.

Use Recent Books to easily return to a **book** you have earlier in this session.

When you click **Recent Books** on the tool bar or the **Find** menu, WORDsearch displays a list of the books you have opened in this session. Click any book on the list to open it again or bring it to the top of the desktop.

See also: Find Book (Dialog Box)

## **Go Back (Find Menu & Tool Bar Button)**

### *i*Exalt

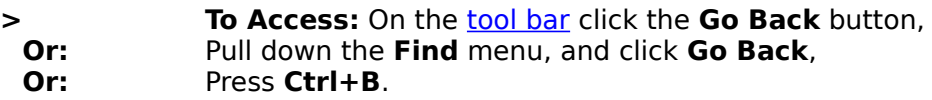

Use Go Back to return to the last section you looked at in the current **book**.

See also: Where You've Been

## **Previous (Find Menu & Tool Bar Button)**

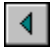

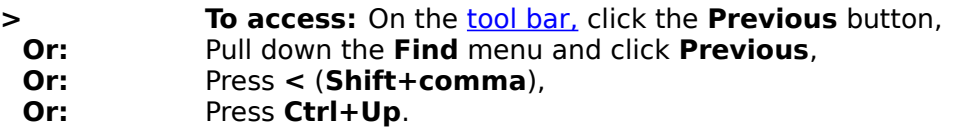

In a Ref List in Context view use **Previous** to select the previous ref in your Ref List. That ref is displayed at the top of the Ref List window.

**Previous** and **Next** make it easy to find the refs in your Ref List within the context of the Bible.

In STEP books, use **Previous** to show the previous section of notes. For example, if a commentary has notes on verses 1 and 5 in a chapter of the Bible, and you are looking at the notes on verse 5, **Previous** displays the commentary on verse 1.

## **Next (Find Menu & Tool Bar Button)**

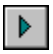

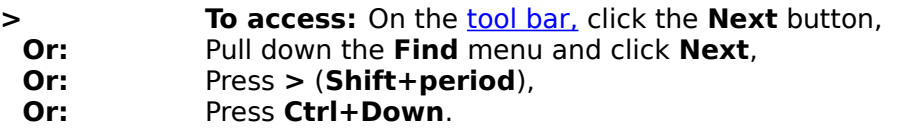

In a Ref List in context view use **Next** to select the next ref in your Ref List. That ref is displayed at the top of the Ref List window.

Next and **Previous** make it easy to find the refs in your Ref List within the context of the Bible.

In STEP books, use **Next** to show the next section of notes. For example, if a commentary has notes on verses 1 and 5 in a chapter of the Bible, and you are looking at the notes on verse 1, **Next** displays the commentary on verse 5. This makes it easy to browse through the notes on a larger passage.

## **View Menu**

The three commands on the **View** menu control how the active Ref List is shown on the screen.

Bible As Refs Bible As Verses Bible In Context Table of Contents

## **View Bible As Refs (View Menu & Tool Bar Button)**

#### iExalt

**> To access:** On the **tool bar, click the View Bible as Refs** button,<br> **Or:** Pull down the **View** menu and click **Bible As Refs**. **Or:** Pull down the **View** menu and click **Bible As Refs**.

Display a Ref List as only the references of the verses in the list.

A reference (or ref, for short) contains a book, chapter, and verse (such as **Romans 8:28**), or a range of them (such as **Matthew 6:25-34, Galatians 3:22-4:7** or **1 Timothy-2 Timothy**).

Press **Enter** to change from refs to **verses** view.

See also: View Bible in Context (View Menu & Tool Bar Button)

 $i$ Exal $\uparrow$ 

## **View Bible As Verses (View Menu & Tool Bar Button)**

### *i*Exalt

**> To access:** On the tool bar, click the **View Bible as Verses** button, **Or:** Pull down the **View** menu and click **Bible As Verses**.

Display the full text of each verse in a Ref List, along with the reference for each verse.

Press **Enter** to change from verses to **context** view, or **Esc** to change to refs view.

## **View Bible In Context (View Menu & Tool Bar Button)**

#### iExalt

#### **Fo access:** On the **tool bar, click the View Bible in Context** button,<br> **Or:** Pull down the **View** menu and click **Bible In Context**. **Or:** Pull down the **View** menu and click **Bible In Context**.

Display the current verse in a Ref List in its Biblical context, so you can see the verses that come before and after it.

While in context view, you can **scroll** as far backward or forward in the Bible as you like. Use Previous and Next to quickly locate the verses actually in your Ref List.

Press **Enter** to change from context to refs view, or **Esc** to change to verses view.

## **Table of Contents (View Menu & Tool Bar Button)**

#### $i$ Exal $\uparrow$

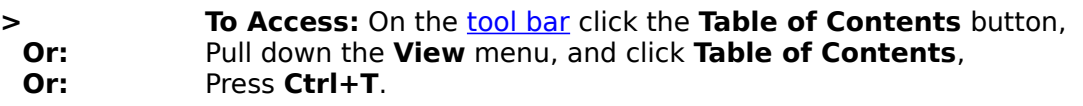

Use the Tables of Contents to browse the contents of **books.** 

See also: Tables of Contents Overview

### **Bible Menu**

The **Bible** menu shows the versions of the Bible available on your system. Click one to display your Ref List in that version.

New International Version King James Version New American Standard Bible New King James Version New Revised Standard Version The Living Bible The Message New American Bible New Jerusalem Bible New Living Translation God's Word to the Nations New Century Version New Gk.-Eng. Interlinear N.T. Today's English Version Svenska Bibeln 1982 Reina-Valera

## **Options Menu**

Use the commands on the **Options** menu to change several WORDsearch settings.

Bibles Word Processor **Outline Bible Text Colors Screen Layout** Zoom

**Show Sampler Books** Show LESSONmaker Books Change CD / Scan for Books **STEP Book Locations** 

Tool Bar Arrange Bookshelf Change Book's Code & Section

Test Sound

## **Bibles (Options Menu)**

#### **> To Access:** Pull down the **Options** menu and click **Bibles**.

In the **Bible Options** dialog box you can specify the order of the Bible version buttons on the bookshelf and how many versions are shown in Ref Lists when they are first opened.

See also: Bible Options (Dialog Box)

## **Word Processor (Options Menu)**

**> To access:** Pull down the **Options** menu and click **Word Processor**.

Use Word Processor to select the word processor WORDsearch should send Ref Lists or notes to when you use Copy to Word Processor on the **Edit** menu.

See also: Word Processor (Dialog Box)

# **Outline (Options Menu)**

**> To access:** Pull down the **Options** menu and click **Outline**.

Use **Outline Options** to customize the format of outlines.

See also: Outline Options (Dialog Box)

# **Bible Text Colors (Options Menu)**

**> To access:** Pull down the **Options** menu and click **Bible Text Colors**.

Use **Bible Text Colors** to set the colors for text in Ref List windows.

See also: Bible Text Colors (Dialog Box)

# **Screen Layout (Options Menu)**

**> To Access:** Pull down the **Options** menu and click **Screen Layout**.

Use **Screen Layout** to set the initial size of Ref List and book windows.

See also: Screen Layout (Dialog Box)

## **Zoom (Options Menu & Tool Bar Buttons)**

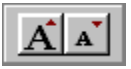

#### **> To access:** On the **tool bar, click the Make font larger** or **Make font smaller** buttons, **Or:** Pull down the **Options** menu and click **Zoom**.

Use Zoom to change the size of the screen font used in Ref List and some book windows, such as published **commentaries.** 

See also: Zoom (Dialog Box)

## **Show Sampler Books (Options Menu)**

#### **> To Access:** Pull down the **Options** menu and click **Show Sampler Books**.

Use Show Sampler Books to indicate whether samplers of uninstalled **books** should be shown on the WORDsearch bookshelf. Clicking this menu command turns the option on and off.

Sampler books work just like the full books, except they have limited data. You can use them to examine the book and decide if you would like to add the full book.

Samplers are indicated on the bookshelf with blue lettering on the buttons.

See also: Bookshelf Overview

### **Show LESSONmaker Books (Options Menu)**

- 
- **> To Access:** Pull down the **Options** menu and click **Show LESSONmaker Resources**.

Use **Show LESSONmaker Books** to indicate whether books used specifically for LESSONmaker should be shown on the WORDsearch bookshelf along with the WORDsearch books.

Clicking this menu command turns the option on and off.

LESSONmaker's books include discussion and study questions on every passage in the Bible, introductions and outlines of the books of the Bible, and suggestions for youth meetings. You must have LESSONmaker unlocked for this option to be available.

## **Change CD / Scan for Books (Options Menu)**

**> To Access:** Pull down the **Options** menu and click **Change CD / Scan for Books**,

### **Or:** Press **Ctrl+G**.

Use this to have WORDsearch check your hard disk and CD-ROM drive for books without restarting WORDsearch, especially if you have books on more than one CD-ROM, but only one CD-ROM drive.

When you need to use books on another CD:

- **1.** Choose the **Change CD / Scan for Books** command. WORDsearch displays a message telling you to change the CD.
- **2.** Change the CD and click **OK**. WORDsearch scans the new CD and puts the books it finds on the bookshelf.

## **STEP Book Locations (Options Menu)**

### $i$ Exal $\uparrow$

**> To Access:** Pull down the **Options** menu and click **STEP Book Locations**.

In the **STEP Book Locations** dialog box you can list additional folders WORDsearch should check for **STEP books**, especially those published for other Bible software.

See also: STEP Book Locations (Dialog Box)

# **Tool Bar (Options Menu)**

**> To Access:** Pull down the **Options** menu and click **Tool Bar**.

Use the Tool Bar command to select which tool bar groups you want WORDsearch to display.

See also: Tool Bars (Dialog Box)

 $i$ Exal $\uparrow$ 

## **Arrange Bookshelf (Options Menu)**

**> To Access:** Pull down the **Options** menu and click **Arrange Bookshelf**.

Use **Arrange Bookshelf** to indicate which books you want shown on the bookshelf and the position of each bookshelf section on the desktop.

See also: Arrange Bookshelf (Dialog Box)

## **Change Book's Code & Section (Options Menu)**

**> To Access:** Pull down the **Options** menu, and click **Change Book's Code & Section**.

In the **Change Book's Code & Section** dialog box you can set the three-character code shown on the **bookshelf** buttons for **STEP** books.

See also:

Change Book's Code & Section (Dialog Box)

## **Test Sound (Options and Help Menus)**

**> To Access:** Pull down the **Options** menu and click **Test Sound, Or:** Pull down the **Help** menu and click **Test Sound**.

Use **Test Sound** to determine if your computer can produce sounds and if WORDsearch and your computer are working together properly to do so.

See also:

Test Sound (Dialog Box)

### **Window Menu**

The **Window** menu contains commands that arrange the Ref List and book windows on the desktop.

Side-by-Side Windows Over & Under <u>Cascade</u> <u>Tile</u>

Topical Books Commentaries & Other Verse-by-Verse Books Outlines of the Bible Original Language Books Books Organized by Date **Other Books** Ref Lists

Books shown on the **Window** menus with an asterisk (\*) are multi-volume STEP books that do not have a set title. The title shown on the menu is the title of the first volume.

 $i$ Exal $\uparrow$ 

## **Side-by-Side Windows (Window Menu & Tool Bar Button)**

#### $i$ Exal $\uparrow$

**Example 2 To access:** On the tool bar, click the **Side-by-Side Windows** button, **Or:** Pull down the **Window** menu and click **Side-by-Side Windows**.

Use **Side-by-Side Windows** to arrange the open windows in two stacks, with Ref List windows (including cross-references) on the left-hand side of the desktop, and other book windows on the right-hand side.

Only the top window in each stack is visible. Side-by-side is the default layout. You can set the relative sizes of the two stacks with the **Screen Layout** command.

#### **Windows in each stack:**

Left side of desktop

- · Ref Lists
- · Scripture cross-references
- · Greek and Hebrew search results
- · Tables of Contents

Right side of desktop

- · Commentaries
- · Personal Commentaries
- · Translation Notes
- · Topics
- · Outlines
- · Greek and Hebrew dictionaries
- · Desktop Notes

See also: Arranging Windows Over & Under Cascade **Tile** 

## **Over & Under (Window Menu & Tool Bar Button)**

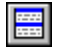

#### **> To access:** On the tool bar, click the **Over & Under** button, **Or:** Pull down the **Window** menu and click **Over & Under**.

Use Over & Under to arrange the open windows in two stacks with Ref List windows (including cross-references) across the top of the  $destop<sub>i</sub>$  and other book windows along the bottom.

Only the top window in each stack is visible. You can set the relative sizes of the two stacks with the **Screen Layout** command.

#### **Windows in each stack:**

Top of desktop

- · Ref Lists
- · Scripture cross-references
- · Greek and Hebrew search results
- · Tables of Contents

Bottom of desktop

- · Commentaries
- · Personal Commentaries
- · Translation Notes
- · Topics
- · Outlines
- · Greek and Hebrew dictionaries
- · Desktop Notes

See also: Arranging Windows Side-by-Side Windows **Cascade** Tile

 $i$ Exal $\uparrow$ 

## **Cascade (Window Menu)**

**> To access:** Pull down the **Window** menu and click **Cascade**.

Use **Cascade** to arrange the open windows in a stack so each window overlaps the window beneath it, each title bar is visible, and the **active window** is on top.

See also: **Arranging Windows** Side-by-Side Windows <u>Over & Under</u> <u>Tile</u>

 $i$ Exal $\uparrow$ 

## **Tile (Window Menu & Tool Bar Button)**

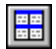

**> To access:** On the tool bar, click the **Tile** button, **Or:** Pull down the **Window** menu and click **Tile**.

Use **Tile** to arrange all the open windows on the desktop like tiles on a floor, so all the windows fit on the desktop without overlapping.

If the Map window is open, it might overlap or be overlapped by other windows, because its dimensions are determined by its contents.

See also: Arranging Windows Side-by-Side Windows Over & Under **Cascade** 

## **Help Menu**

The **Help** menu provides access to information on all aspects of using WORDsearch.

Contents <u>Search</u>

QuickStart Tutorial How to **Tip of the Day** On this CD

Internet Home Page Internet Technical Page Contact Us

Test Sound

About WORDsearch

## **Contents (Help Menu)**

**> To access:** Pull down the **Help** menu and click **Contents**, **Or:** In the **Help** window, click the **Contents** button.

Help **Contents** is similar to the table of contents in a book. It shows the titles of all the major sections in the WORDsearch Help system, and provides a way to quickly move to the section you want to look at.

## **Search (Help menu)**

**> To access:** Pull down the **Help** menu and click **Search**.

**Or:** In the **Help** window, click the **Search** button.

Use **Search** to search an index of all the topics discussed in the WORDsearch Help system.

## **QuickStart Tutorial (Help menu)**

#### **> To access:** Pull down the **Help** menu and click **QuickStart Tutorial**.

Use the **QuickStart Tutorial** to work through a list of the most common WORDsearch functions.

Many users who are familiar with Windows applications find this to be a good way to get started using WORDsearch quickly.
## **How To (Help menu)**

**> To access:** Pull down the **Help** menu and click **How to**.

The **How to** section of Help shows a list of major WORDsearch functions. You can click them to jump immediately to the instructions for using them.

# **Tip of the Day (Help Menu)**

**> To Access:** Pull down the **Help** menu and click **Tip of the Day**.

The **Tip of the Day** shows a brief hint about ways to use WORDsearch.

See also: Tip of the Day (Box)

# **On this CD (Help Menu)**

#### **> To access:** Pull down the **Help** menu and click **On this CD**.

**On this CD** provides two ways to learn about the WORDsearch and the other products on the iExalt Electronic Publishing CD.

When you click **On this CD** on the **Help** menu, WORDsearch displays a submenu with these commands:

- · Quick Tour
- · What's on this CD?

## **Quick Tour (On this CD Menu)**

**> To access:** Pull down the **Help** menu and click **On this CD**, **Then:** Click **Quick Tour**. **Or:** On the **Tip of the Day** box, click **Quick Tour**.

**Quick Tour** runs a demonstration program that shows the major features of WORDsearch.

You can choose which sections of this interactive tour to view. Just follow the instructions on the screen.

The CD (version 5.A or later) must be in the drive.

See also: What's on this CD? Tip of the Day (Help Menu)

### **What's on this CD? (On this CD Menu and Install Menu)**

**> To access:** Pull down the **Help** menu and click **On this CD**, **Then:** Click **What's on this CD?**

If you have an Internet browser, **What's on this CD?** shows you a catalog of the WORDsearch books and other products on the CD.

What's on this CD?starts your Internet browser and displays a product catalog. (You do not need to have an Internet connection.) If you do not have an Internet browser, **What's on this CD?** starts the WORDsearch *install* program, and displays the Unlock screen. It shows complete information on all products on the CD.

The CD (version 5.A or later) must be in the drive.

See also: Quick Tour

### **Detailed CD Contents**

Lists in your Internet browser all the books available from iExalt Electronic Publishing for use with its Bible study software, and shows which CD-ROMs contain each one.

#### **Chart with detailed CD contents**

Starting with WORDsearch 5, we have expanded our resources beyond the storage limit of a single CD. We now have a two CD Primary/Supplement system. When you purchase an iExalt product, you receive a Primary CD which contains the vast majority of our **STEP** books and resources. From your Primary CD, you can *unlock* all of our books, and should you purchase an item that is not on your Primary CD, we will send you a Supplement CD.

A chart called **Detailed CD Contents** is on your CD. It shows whether or not a particular book is on any given Primary CD version. The version number (5A, 5B, etc.) is indicated on the face of your CD. The chart also lists what is on the Supplement CD and other unique CDs we have produced in conjunction with other companies (YMS, Dak, 24H, etc.). The chart of CD contents is displayed in your Internet browser, but you do not need an Internet connection to view it. Click the link at the top of this page to see the chart.

See also: What's on this CD? (On this CD Menu)

## **Internet Home Page (Help Menu)**

#### **> To access:** Pull down the **Help** menu and click **Internet Home Page**.

If you have an Internet connection and browser, **Internet Home Page** opens the iExalt Electronic Publishing Web site.

On the iExalt Electronic Publishing home page you can find product descriptions, upgrades, technical support, and other useful information.

See also: Internet Technical Page (Help Menu) Contact Us (Help Menu) Contacting iExalt Electronic Publishing

## **Internet Technical Page (Help Menu)**

#### **> To access:** Pull down the **Help** menu and click **Internet Technical Page**.

If you have an Internet connection and browser, **Internet Technical Page** opens the iExalt Electronic Publishing Web site, and displays the Technical page.

On the iExalt Electronic Publishing Technical page you can find software updates and other useful information.

See also:

Internet Home Page (Help Menu) Contact Us (Help Menu) Contacting iExalt Electronic Publishing

## **Contact Us (Help Menu)**

**> To access:** Pull down the **Help** menu and click **Contact Us**. **Then:** Click a command on the submenu.

If you have an Internet connection, **Contact Us** provides three direct ways to contact iExalt Electronic Publishing on the Internet and World Wide Web.

When you click **Contact Us** on the **Help** menu, WORDsearch displays a submenu with three options. All three use your Internet connection to help you contact iExalt Electronic Publishing.

- · Tech Support
- · Support@WORDsearchBible.com
- · Sales@WORDsearchBible.com

## **Tech Support (Contact Us Menu)**

**> To access:** Pull down the **Help** menu and click **Contact Us**. **Then:** Click **Tech Support**.

If you have an Internet connection, the **Tech Support** command uses your browser to display a Software Problem Report form.

Use the Software Problem Report form to easily and quickly send iExalt Electronic Publishing the details of any problem you are having with WORDsearch. A support representative will contact you.

See also:

Support@WORDsearchBible.com (Contact Us Menu) Sales@WORDsearchBible.com (Contact Us Menu) Contacting iExalt Electronic Publishing

 $i$ Exal $\tau$ 

### **Support@WORDsearchBible.com (Contact Us Menu)**

#### **> To access:** Pull down the **Help** menu and click **Contact Us**. **Then:** Click **Support@WORDsearchBible.com**.

If you have an Internet connection, the **Support@WORDsearchBible.com** command opens a new e-mail message.

Use this command to easily contact iExalt Electronic Publishing about a problem or question you have about WORDsearch.

See also:

Tech Support (Contact Us Menu) Sales@WORDsearchBible.com (Contact Us Menu) Contacting iExalt Electronic Publishing

### **Sales@WORDsearchBible.com (Contact Us Menu)**

**> To access:** Pull down the **Help** menu and click **Contact Us**. **Then:** Click **Sales@WORDsearchBible.com**.

If you have an Internet connection, the **Sales@WORDsearchBible.com** command opens a new e-mail message.

Use this command to easily contact iExalt Electronic Publishing about placing an order or product information.

See also:

Tech Support (Contact Us Menu) Support@WORDsearchBible.com (Contact Us Menu) Contacting iExalt Electronic Publishing

# **About WORDsearch (Help menu)**

**> To access:** Pull down the **Help** menu and click **About WORDsearch**.

Use **About WORDsearch** to see the version number and copyright information for WORDsearch and its books.

### **Shortcut Menus**

WORDsearch displays a shortcut menu when you right-click on many screen objects.

As in all Windows applications, use the left button for most mouse operations. But there are some uses for the right button, also. In WORDsearch, when you click the right button, WORDsearch displays a shortcut menu with options appropriate for what you clicked on.

Here are all the shortcut menus in WORDsearch. Click on these to see what each menu item does.

In Ref Lists:

Find Definition in all Strong's Dictionaries Find by Word... Find by Topic... Find Books that Cite this Verse...

On a Greek or Hebrew word in the Greek and Hebrew Dictionary windows:

View Definition (All Dictionaries) Find KJV Verses Find NASB Verses Make Bold

Make Only Bold

#### On Scripture cross-references in STEP books:

Show Refs in this Paragraph Show Selected Refs Show All Refs Find Books that Cite this Verse...

On words or **selected** text in STEP books:

Find by Word... Find by Topic... Copy to Clipboard

In **outlines**:

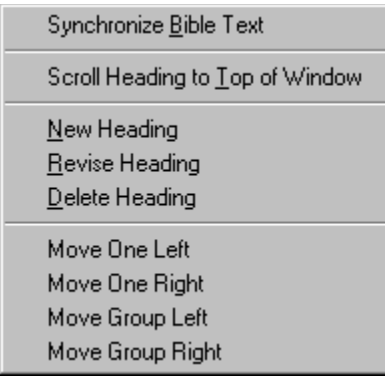

### In personal commentaries, personal topics, and Desktop Notes:

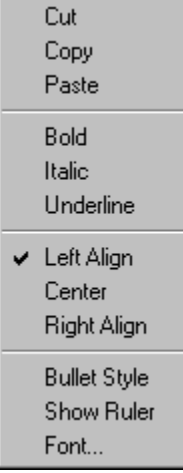

See also: Menu Conventions Using the Mouse

## **Copy to Clipboard (Shortcut Menu)**

**> To access:** In any **STEP** book, right-click a word or selected text,<br> **Then:** Click Copy to Clipboard. **Click Copy to Clipboard.** 

**Copy to Clipboard** copies the word or selected text you clicked to the Windows Clipboard.

If you happen to right-click a word that is part of a special link, such as a Scripture reference, WORDsearch displays a different shortcut menu that applies to that link, and which might not have the **Copy to Clipboard** command on it.

See also: Copy (Edit Menu & Tool Bar Button)

### **Exercises Overview**

These exercises help you practice some of the primary features and functions of WORDsearch. They are not all-inclusive, of course; in fact, they illustrate just a small part of what you can do in WORDsearch. But they are enough to get you started, and you can build on the features you learn through them.

As you work through these exercises, you should be aware of a few things.

- · Some exercises will probably cover books that you do not have unlocked. They do, however, all work with the samplers. If you installed the samplers, you can use the exercise to help you decide if you might want to add that book.
- In all the exercises we assume that you have the layout set to **Side-by-Side**, which is the WORDsearch default.
- · You might not see on your screen exactly the same thing we show in the illustrations, because you probably have different books unlocked, or different configuration settings.
- · Because of the way Windows is designed, there are usually several ways to do the same thing. For example, in WORDsearch you can do almost everything with either the mouse or the keyboard. We have favored mouse operations in the instructions because the Windows interface is optimized for them, so they are usually easiest while you are learning. Also, the screen objects you click with the mouse often have the keystrokes you could use shown on them. So as you are working with the mouse, you can be learning the keyboard equivalents, too. As you become more familiar with the program, you might find the keyboard options easier in some situations.
- · The instructions and explanations in these exercises are intentional brief, so you can work through them without having to wade through a lot of details.

See also:

#### **Basic Searches and Features**

Exercise: Find by Words Exercise: Views and Versions Exercise: Find by Refs

#### **Multiple Searches**

Exercise: Expand - Add Them Exercise: Refine - Remove Them Exercise: Refine - Keep Only Them (1) Exercise: Refine - Keep Only Them (2)

#### **Additional Search Techniques**

Exercise: Restricting the Search Range Exercise: Using Within \_\_ verses Exercise: Copy to Ref List

#### **Using WORDsearch Books**

Exercise: Find by Topic Exercise: Viewing Encyclopedias and Other Topical Books Exercise: Viewing Commentary Exercise: Writing a Personal Commentary Note Exercise: Viewing Outlines

Exercise: Creating Outlines

Exercise: Viewing a Greek or Hebrew Definition Exercise: Finding Greek or Hebrew Words in the Bible Exercise: Finding Greek or Hebrew Words in STEP Books Exercise: Finding Greek or Hebrew Topics in STEP Books Exercise: Using a Table of Contents Exercise: Using Maps

### **Working with other applications**

Exercise: Copy to Word Processor Exercise: ZIPscript

## **Exercise: Find by Words**

#### *i*Exalt

- **1.** Click in a **Ref List** window to make it **active.**
- **2.** On the tool bar click the **Find by Words** button. WORDsearch displays the Find by Words/Phrases dialog box.
- **3.** In the top box type God. In the second box type Lord. Notice the **Find Verses Containing** box on the left side. In this box, WORDsearch has selected **Any Word/Phrase (OR)**. This means it will find all the verses that contain either God or Lord (or both).
- **4.** Click **OK**. WORDsearch performs the search and is finished almost immediately. The verses are shown in Ref List 1.
- **5.** In the title bar for Ref List 1, note how many refs WORDsearch found. The exact number depends on which version of the Bible you are using, but it is most likely at least a few thousand (if you are not using one of the samplers, which only contain the book of John).

Now let's now repeat the search, with one difference.

- **6.** Click the **Find by Words** button again. Click **Get Prev Search** to recall the search words. In the **Find Verses Containing** box, click **All Words/Phrases (AND)**. This way WORDsearch finds only the verses that contain both words, clearly a much smaller number of verses.
- **7.** Click **OK** to perform the search, and notice how many refs WORDsearch found this time. It should be closer to one thousand (or just two or three in the samplers).

See also: Exercises Overview

### **Exercise: Views and Versions**

#### *i*Exalt

**1.** Click in a Ref List with verses showing in it (see Exercise: Find by Words, if necessary), then on the tool bar click the View Bible as Refs button. This shows the Ref List as just that: a list of references. You can scroll through this list either by using the scroll bar at the bottom of the window or with the arrow keys.

#### $i$ Exal $\uparrow$

**2.** On the tool bar, click the View Bible as Verses button. WORDsearch redisplays the list with the full text of each verse in the list. Whichever ref was selected (highlighted) before is selected now.

#### $i$ Exal $\uparrow$

**3.** On the tool bar, click the View Bible in Context button. WORDsearch redisplays the Ref List again, with the same verse selected, except now it shows the verses that are before and after it in the context, but not necessarily in the Ref List.

In this view, you can scroll as far before and after the selected verse as you want to read the context. The verses that are part of the Ref List are shown in one color, and the verses that are just part of the context are in another. (You can customize the colors, if you want.) You can change the view among refs, verses, and context as much as you like. It doesn't change the contents of the Ref List, just how it is shown in the window. You can also cycle around the three views by pressing the **Enter** key. Press **Esc** to change from context, to verses, to refs.

**4.** Click a verse in the context to move the selection bar to it, and press the **Ins** key. This adds the verse to the Ref List, and the color of the text changes to show this. Press the **Del** key to remove it again.

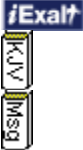

**5.** If you have more than one version of the Bible unlocked, you can view your Ref Lists in different versions. This can help you understand the passage. To add a version to the Ref List display, on the bookshelf click any Bible button for a version that is not already open. A new pane is added to the Ref List window and it contains the same verses but in the new Bible version. As you scroll through the Ref List, all the versions scroll together.

#### *i*Exalt

**6.** To remove a Bible version from the Ref List window, click the **Close** button on its title bar.

See also: Exercises Overview

## **Exercise: Find by Refs**

#### $i$ Exal $\uparrow$

- **1.** Click in a Ref List to **activate** it, then on the **tool bar click the Find by Refs** button. WORDsearch displays the **Find by Refs** dialog box.
- **2.** In the **Refs to Find** box, you can type the references you want to look up, but you must use the correct abbreviations and formatting, so it is usually easier to select them. Start by clicking the book name, for example, **John**. WORDsearch puts the name of the book into the **Refs to Find** box, and displays a list of the chapters in that book.
- **3.** Click the chapter number, for this exercise, **8**. WORDsearch adds the chapter to the book name in the **Refs to Find** box, and displays a list of the verses in that chapter.
- **4.** Click the verse number. For now, click **32**. WORDsearch adds the verse number with a colon to separate it from the chapter number. It also redisplays the book list. You could go through the same steps and add other references, but for now just click **OK**. WORDsearch puts John 8:32 into the Ref List, removing whatever was already there. (To see that only the one verse is in the Ref List, you might need to click either the View Bible as Refs or View Bible as Verses button on the tool bar.)

See also: Exercises Overview

### **Exercise: Expand - Add Them**

When you do a search, WORDsearch replaces the contents of the Ref List with the new verses found, unless you request otherwise. If the Ref List has verses in it when you start a search, WORDsearch adds three buttons to the bottom of the Find by Words/Phrases and Find by Refs dialog boxes. This exercise shows you how to use the first of these buttons.

#### *i*Exalt

#### *i*Exalt

**1.** Suppose you are studying John 10 where Jesus talks about the being the Good Shepherd and His followers being His sheep. Click in a Ref List to make it the active window, then on the tool bar click the **Find by Refs** button. In the **Find by Refs** dialog box, click **John** in the book list, then **10** in the chapters list, then click **OK**. WORDsearch puts all of John 10 in your Ref List.

#### $i$ Exal $\uparrow$

**2.** But then you decide to expand your scope and look at other passages that refer to believers as sheep. On the tool bar, click the **Find by Words** button. In the **Find by Words/Phrases** dialog box, type **sheep**, and then at the bottom of the dialog box click **Add Them (Or)**. To the verses already in the Ref List, WORDsearch adds all the verses in the Bible (or John if you are using the sampler) that use the word sheep.

This exercise uses just two searches, but you can use as many consecutive searches as you need to refine your Ref List into exactly the right verses for your study. If you ever find that you have refined too much (and perhaps added so many verses you can't handle them all), remember that you can use *Undo* to go back a step.

See also: Exercises Overview

### **Exercise: Refine - Remove Them**

When you do a search, WORDsearch replaces the contents of the Ref List with the new verses found, unless you request otherwise. If the Ref List has verses in it when you start a search, WORDsearch adds three buttons to the bottom of the Find by Words/Phrases and Find by Refs dialog boxes. This exercise shows you how to use the second of these buttons.

#### *i*Exalt

#### *i*Exalt

Suppose you are doing a study of the word truth.

**1.** Click inside a Ref List window to activate it, then click the Find by Words button. In the **Find by Words/Phrases** dialog box, type **truth**, and then press **Enter** or click **OK**. If you are using the NIV sampler, WORDsearch puts 47 refs into your Ref List.

As you start looking at these refs, you notidce that many of them contain the expression "I tell you the truth...." You don't need all these, so you want to remove them and focus on the other passages.

**2.** Click the **Find by Words** button again. This time, type the phrase **I tell you the** in the first box, and then click **Remove Them (Not)** at the bottom of the dialog box. WORDsearch removes the verses that use this expression, and leaves all the others.

This exercise uses just two searches, but you can use as many consecutive searches as you need to refine your Ref List into exactly the right verses for your study. If you ever find that you have refined too much (and perhaps removed almost all the verses from your Ref List), remember that you can use Undo to go back a step.

See also: Exercises Overview

## **Exercise: Refine - Keep Only Them (1)**

When you do a search, WORDsearch replaces the contents of the Ref List with the new verses found, unless you request otherwise. If the Ref List has verses in it when you start a search, WORDsearch adds three buttons to the bottom of the Find by Words/Phrases and Find by Refs dialog boxes. This exercise shows you how to use the third of these buttons.

#### *i*Exalt

#### *i*Exalt

- **1.** Suppose you are starting a study of love. To begin, click in a Ref List to activate it, then on the tool bar click the **Find by Words** button. In the **Find by Words/Phrases** dialog box, in the first box type **lov\***, and press **Enter** or click **OK**. (The askterisk is a wildcard that tells WORDsearch to find all words beginning the letters before the asterisk, regardless of how they end.)
- **2.** Because you are using a wildcard in the search, WORDsearch gives you the opportunity to weed out the words that happen to start with the same letters, but are not really related to your study. In this case you want to use all the words shown in the **Wildcard Matches** dialog box, so click **OK**. WORDsearch puts into your Ref List all the verses that contain any word that start with lov -- several hundred verses if you are using a full Bible, or a few dozen if you are in a sampler.

#### iExalt

- **3.** This is more material than you have time to work with right now, so you decide to limit your study to two chapters in John. On the tool bar, click the **Find by Refs** button, and in the **Find by Refs** dialog box, click **John**. WORDsearch puts John in the **Refs to Find** box, and shows a list of the chapters in John. Click and drag across chapters 14 and 15. WORDsearch adds them to the **Refs to Find** box, and displays the book list again.
- **4.** Your Ref List has many verses in it . You want to keep just the ones in the two chapters you have selected here and discard the rest, so click the **Keep Only Them (And)** button at the bottom of the dialog box. Your Ref List now contains only the verses from John 14 and 15.

This exercise uses just two searches, but you can use as many consecutive searches as you need to refine your Ref List into exactly the right verses for your study. If you ever find that you have refined too much (and perhaps removed almost all the verses from your Ref List), remember that you can use Undo to go back a step.

See also: Exercises Overview

## **Exercise: Refine - Keep Only Them (2)**

Suppose you want to find the verses that have knowledge or its synonyms (wisdom, understanding), as well as fool or its synonyms (simple, naive). This involves entering several words to search for, doing wildcard searches, and then refining your Ref List.

To do this search:

#### *i*Exalt

- **1.** Click in a Ref List to select it, then on the tool bar, click the **Find by Words** button. WORDsearch displays the **Find by Words/Phrases** dialog box.
- **2.** In the dialog box, type **know\***, **wisdom**, **wise\***, and **understand\*** in four separate text boxes.
- **3.** Press **Enter** or click **OK**. Each time WORDsearch displays the Wildcard Matches dialog box, click **OK**. WORDsearch finds all the verses containing knowledge or these synonyms, and puts them into your Ref List.
- **4.** Now you need to eliminate the verses that do not also contain fool or its synonyms. On the tool bar, click the **Find by Words** button again to start the second search.
- **5.** In the dialog box type **fool\***, **simple**, and **naive** in the first three text boxes, and then click **Keep Only Them (And)** because you want to keep in the Ref List only the verses you already have that also contain fool and its synonyms.
- **6.** In the **Wildcard Matches** dialog box click **OK**.

The Ref List now contains only verses that contain both knowledge or its synonyms, and fool or its synonyms.

See also:

Find by Words/Phrases in Ref Lists (Dialog Box) Exercises Overview

## **Exercise: Restricting the Search Range**

Suppose you are doing a study on the Gospel and Epistles of John, and you want to see all occurrences of the word love in these writings of John. iExalt

- 1. Click in a Ref List to activate it, then on the **tool bar click the Find by Words** button.
- **2.** In the **Find by Words/Phrases** dialog box, click **Search Range**.
- **3.** In the **Search Range** dialog box, clear the current search ranges by clicking **Clear Check Marks**.
- **4.** Click in a text box and type **John** and then press **Tab**. This includes the Gospel of John in your search range.
- **5.** Type **1 John-3 John** and press **Enter** or click **OK**. This adds John's epistles to your search range and closes the **Search Range** dialog box.
- **6.** Back in the **Find by Words/Phrases** dialog box, type **love** in the first text box.
- **7.** Press **Enter** or click OK to start the search.

WORDsearch puts in your Ref List all the verses in John, 1 John, 2 John, or 3 John containing the word love. There are 48 references in the NIV.

See also: Search Range Exercises Overview

 $i$ Exal $\tau$ 

### **Exercise: Using Within \_\_ verses**

Suppose you are studying the Trinity, so you do a search for the words Father, Son, and Spirit. On the Find by Words/Phrases dialog box you select the **All words/phrases (AND)** option so you only find verses that use all three words. In the New International Version, you find two verses, Matthew 28:19 and Galatians 4:6. You would not find 1 John 4:13-14, because even though all three words are used in these two verses, neither verse contains all three.

If you do the same search again, but enter **2** in the **Within \_\_ verses** box, you do find this passage. This is sometimes called "proximity searching" because it finds words that are in close proximity to each other, even if not in the same verse.

See also: Within verses Find verses containing Exercises Overview

### **Exercise: Copy to Ref List**

Suppose you have been studying God's response to sin, and you have collected in a Ref List you have entitled "Sin" a set of verses that speak of God's response to sin. Another Ref List on your desktop, entitled "Discipline," contains verses that speak of God's discipline in the lives of His children. You decide that those verses are also relevant to your study of God's response to sin, so you want to add the verses in Ref List "Discipline" to the verses in your active Ref List.

- **1.** Click in the Ref List entitled "Discipline" to make it the active Ref List.
- **2.** Pull down the **Edit** menu and click **Copy to Ref List**.
- **3.** In the **Copy to Ref List** dialog box, listing possible Ref List destinations, select **Sin** and be sure that the **Everything** button is selected. Click **OK** or press **Enter**.
- **4.** Another dialog box appears asking what you want to do with the refs that are already in the Ref List titled "Sin." Click **Add to Them**.
- **5.** Click **OK** or press **Enter**.

WORDsearch adds all the refs from the "Discipline" Ref List to the "Sin" Ref List.

See also: Copy to Ref List Exercises Overview

### **Exercise: Find by Topic**

Passages in the Bible that relate to a subject don't always contain the exact word you might think of. For example, if you use Find by Words to gather all the verses that use the word faith, your Ref List will not contain the story of Abraham offering his son Isaac on the altar, even though this is one of the greatest examples of faith in the Bible (Hebrews 11:17). Use Find by Topic to discover these passages.

#### *i*Exalt

**1.** To find passages by topics, on the **tool bar click the Find by Topic** button. WORDsearch displays the **Find by Topic** dialog box. At the bottom is a list of the unlocked topical books. If this is the first time you have used **Find by Topic** in this session, all the books are selected.

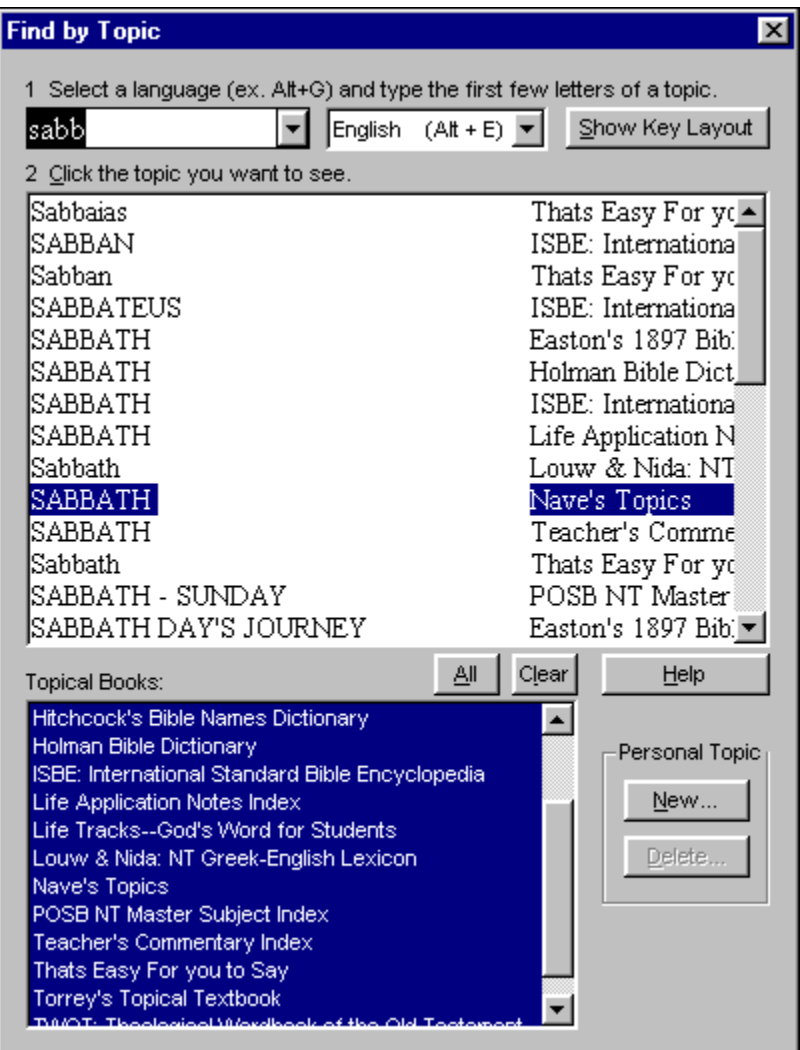

- **2.** Press **Alt+E** to set the language to English, if necessary.
- **3.** In the list box at the upper left, start typing the word **Sabbath**. As you type, WORDsearch starts listing the topics available that match the first letters of the subject

you are typing. You can probably see Sabbath in the list after just the first few letters. Depending on which topical books you have unlocked, you might see Sabbath listed two or three times. The column on the right side of the list shows the book that contains each topic title.

**4.** Click the **Sabbath** entry for Nave's Topics. The Nave's window is opened on the righthand side of the screen, and it shows the Sabbath topic. There are several subtopics, each with at least one or two references. You can use the scroll bar to see the whole list. (When you click on anything outside the **Find by Topic** dialog box, WORDsearch removes the dialog box from the screen.)

#### *i*Exalt

- **5.** The references are green, indicating that they are cross-references. When you move the mouse pointer over cross-references, it changes its shape to a pointing hand to indicate it is on a link to something else, in this case, a cross-reference. Scroll down tho the last subtopic, "First day of the week, Sunday," and click the reference to **John 20:26**. WORDsearch opens the Cross References window on the left side of the screen, and it contains all the refs under "First day of the week, Sunday." John 20:26 is the selected reference and is at the top of the window. You can scroll up and down in the window to see the other verses. (If you are using a sampler, only the verses in John show the text of the verses.)
- **6.** Some cross-references point you to other topics rather than verses. Click the **Find by Topic** button again, and in the **Find by Topic** dialog box type **trinity**. Nave's has an entry for trinity, so click it. WORDsearch shows it in the Nave's window.
- **7.** At the bottom of this entry are several lines such as:
	- » See: God » See: Holy Spirit

The words in green are cross-references. Click **Jesus, Divinity of**. In the Nave's window WORDsearch shows the topic Jesus, Divinity of with its subtopics and refs.

See also: Topics Overview Personal Topics Overview Exercises Overview

## **Exercise: Viewing Encyclopedias and Other Topical Books**

Look up information in Bible encyclopedias and dictionaries alphabetically through Find by Topic. In this sense encyclopedias and dictionaries are similar to Nave's Topics but they provide a different kind of information. Bible dictionaries and encyclopedias extend what we know from Scripture by including historical and cultural background, or modern applications of biblical principles.

#### *i*Exalt

- **1.** On the tool bar click the **Find by Topic** button. WORDsearch displays the **Find by Topic** dialog box.
- **2.** Press **Alt+E** to set the language to English, if necessary.
- **3.** At the top of the dialog box, type **money changer**. (If the topical books at the bottom of the dialog box are not highlighted, just above the list of books, click All) WORDsearch lists the matching titles of articles from the topical books.
- **4.** If you have the Holman Bible Dictionary unlocked (of the samplers installed), click the entry from the Holman Bible Dictionary. WORDsearch opens the Holman Bible Dictionary window and shows the article on the Temple money changers.

Although the Gospels refer to the money changes a few times, and describe Jesus' response to them, the Bible doesn't directly tell us a lot about them. This article has four paragraphs explaining who they were and what they did at the temple. You can, of course, scroll through the window to see all the information, and click on the green crossreferences to view the related verses or articles.

See also: Exercises Overview

### **Exercise: Viewing Commentary**

The tradition of publishing commentaries that explain the meaning of Scripture dates back to before the time of Christ. WORDsearch makes them easier and faster to use--and saves a great deal of book shelf space in the process!

#### *i*Exalt

- **1.** Use Find by Refs to put the first chapter of John in the Ref List. (See Exercise: Find by Refs, if necessary.)
- **2.** On the bookshelf, notice the buttons in the **Cmy** group. With John 1:1 selected in the Ref List, most or all of the Cmy buttons should be colored. This means that they each have notes on this verse. If you press the down arrow several times to move down through the first several verses of John 1, some of the buttons will change to gray when you select certain verses. This indicates that they have no notes on those verses.
- **3.** Click John 1:1 to select it again, and then click one of the Cmy buttons. WORDsearch opens that commentary in a window on the right-hand side of the screen. Depending on which commentary you chose, you might see brief notes on the translation (Translation Notes), cross-references (Treasury of Scripture Knowledge), or more detailed comments explaining the verse or background of the book (all others). If there are more notes than will fit in the window, you can scroll through the window to see them.
- **4.** Many commentaries contain cross-references either to other verses of Scripture or other material in the commentary (such as book introductions, personal profiles, and so on.) These are always shown in green, and you can follow them by clicking on them.

See also: Commentaries Overview Personal Commentaries Overview

Exercises Overview

### **Exercise: Writing a Personal Commentary Note**

Suppose you are studying John Chapter 10, and from your outside reading about firstcentury Palestine, you have information you want to store as a note on John 10:11. This verse is selected (highlighted) in the Ref List.

- **1.** On the bookshelf, click a personal commentary window to open it or make it the active window.
- **2.** Type this text: **In the Old Testament, the term "shepherd" was a figurative term for a ruler or a king, and the nation of Israel was figuratively called a flock of sheep. In Micah 5, God promised that out of Bethlehem would come a ruler who would be the shepherd of the people of Israel. So when Jesus says, "I am the shepherd," He is saying, "I have come to be a ruler and king."**
- **3.** Click and drag across the words "I am the shepherd" to select them.

#### $i$ Exal $\uparrow$

**4.** On the tool bar, click the **Color** button, and on the list of colors, click red. Jesus's words are shown in red.

This note is saved, and is accessible to you any time John 10:11 is the selected verse in any Bible version and in any Ref List. This is a powerful ability which enables you to keep the knowledge gleaned from years of study at your fingertips.

See also: Exercises Overview

### **Exercise: Viewing Outlines**

Outlines have long been one of the best tools for analyzing and concisely documenting the structure of large bodies of material, such as the books of the Bible. Unfortunately, before the advent of computers they were notoriously hard to use and clumsy to develop. A welldesigned computer outliner removes these obstacles, and makes outlines practical tools for anyone's Bible study.

#### *i*Exalt

- **1.** Use Find by Refs to put the book of John in the Ref List, and make sure that John 1:1 is the selected verse. (See Exercise: Find by Refs, if necessary.)
- **2.** Open any outline from the bookshelf by clicking its button. WORDsearch displays the outline with the lowest-level heading corresponding to John 1:1 selected. Depending on which outline you have selected, you probably see several indented headings, some with plus signs  $\vec{b}$  before them, others with minus signs

*i*Exal<sup>t</sup>, and some with neither. Each heading shows the ranges of verses it covers.

- **3.** Move up and down in the outline with the scroll bar or the arrow keys on the keyboard. You can also click on headings to select them.
- **4.** Click in the Ref List window and select different verses there. In the outline, the selection bar moves to reflect your position in the outline of the book. With the outline window open, as you are reading through a passage, the outline makes it easy to see where the verses you are reading fit in the context of the entire book.
- **5.** In the outline window, double-click a heading. In the Ref List, the selection bar jumps to the first verse indicated for the outline heading. This is an easy way to find a passage in a book. Browse through the outline to find the section you are looking for, then just double-click the heading to jump right to it in the Ref List.
- **6.** Click the minus sign in front of one of the outline headings. That heading's subheadings contract into it, and the minus sign changes to a plus sign. Click the plus sign. The heading is expanded back to show its subheadings. Contract headings when you need to look at the big picture of a book. Expand the outline to focus on the details.

See also: Outlines Overview Exercises Overview

### **Exercise: Creating Outlines**

- **1.** To create your own outlines of the books of the Bible, you must start by having WORDsearch create a new outline file. Pull down the **File** menu, click **Outline**, then **New**. WORDsearch displays the **New Outline** dialog box.
- **2.** In the dialog box, type a three-character abbreviation for the outline. This will appear on the bookshelf button with the same capitalization you use here.
- **3.** Click **OK**. WORDsearch builds the file and displays the **Set Outline Title** dialog box. In the **Title** text box type the full name of the outline, as you want it to appear in the window title bar. If you want to include a copyright notice, type it in the **Copyright Notice** box. This will be displayed in the **About WORDsearch** box (on the **Help** menu). You can change both of these at any time if you wish. Click **OK**. WORDsearch opens the new outline file in a window. It contains just the titles of each book of the Bible.
- **4.** To begin filling in the outline, bring the book you want to outline into a Ref List, and select the first verse of the book. (See Exercise: Find by Refs, if necessary.)
- **5.** In the outline window, right-click the book title. WORDsearch displays a shortcut menu. Click **New Heading**. WORDsearch displays the New Heading dialog box.

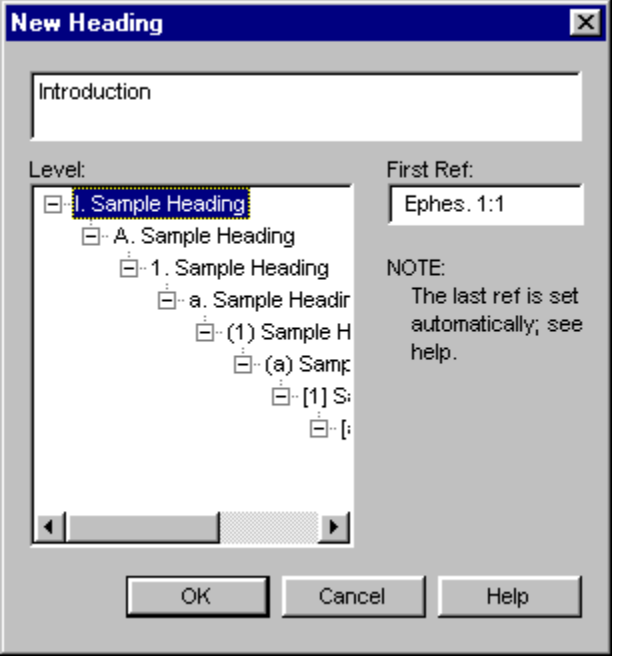

- **6.** In the top box, type the heading text, such as **Introduction**. For this first heading, the other fields are correct, so just click **OK**. The heading is added to the outline, and the **New Heading** dialog box is cleared, so you can enter the next heading.
- **7.** Type the text for the next heading. If this heading is a subheading to the first one, in the **Level** box click the second indentation level. In the **First Ref** box, enter the reference for the first verse this heading covers.

You cannot have two headings at the same level on the same verse. You can, however,
have a heading and a subheading on the same verse. This means that for the second heading you *must* change either the level or the first ref (or both).

 WORDsearch provides the reference for the last verse of each heading automatically by looking at the next heading at the same or higher level. The verse immediately before that heading is the last verse of the current heading.

- **8.** Continue adding headings as needed to develop your outline. You do not need to enter the headings sequentially. Many people find it easiest to first identify all the firstlevel headings, then all the second-level headings, etc. You can insert headings at any point. When you are finished adding headings, in the New Heading dialog box click **Cancel** or press **Esc**.
- **9.** To change a heading you have already entered, right-click the heading, and on the shortcut menu, click Revise Heading. You can change the text, the level and the first ref. Depending on the changes you make, the heading might move above or below other headings. On the menu you can also change the level of the heading and its subheadings directly.

See also: Exercises Overview

 $i$ Exal $\tau$ 

### **Exercise: Viewing a Greek or Hebrew Definition**

Suppose you are studying John 14, and you want to see the Hebrew word that is translated mansions in verse 2. The Ref List contains John 14 and is displayed in the King James Version.

- **1.** Right-click the word mansions in John 14:2. WORDsearch displays a shortcut menu.
- 2. On the menu *click* Find Definition in All Strong's Dictionaries. WORDsearch activates the Strong's Greek & Hebrew Dictionary window, and displays the definition of the Greek word mone that corresponds to mansions.
- **3.** If you have the NASB Greek and Hebrew Dictionary, click its button on the bookshelf to open it to the same word's definition in another window.

#### $i$ Exal $\uparrow$

**4.** To hear the Greek word pronounced, in the Strong's window click the speaker icon or the pronunciation next to it.

See also: Exercises Overview

# **Exercise: Finding Greek or Hebrew Words in the Bible**

Suppose you would like to see all occurrences of the Greek word agapao. Your Ref List window has John 3:16 as the current verse, and you know that in this verse agapao is translated by the English word loved. (You must be using either the KIV or the NASB.)

- **1.** Right-click the word loved in John 3:16. WORDsearch displays a shortcut menu.
- 2. On the menu *click* Find Definition in All Strong's Dictionaries. WORDsearch activates one of the Greek & Hebrew Dictionary windows (depending on whether you are using the KJV or the NASB), and displays the definition of agapao.
- **3.** In the Greek & Hebrew Dictionary window, right-click the number that identifies agapao (25). WORDsearch displays another shortcut menu.
- **4.** On the menu click either **Find KJV Verses** or **Find NASB Verses**. WORDsearch activates The Greek / Hebrew Search Results Ref List window, and shows in it all the verses containing the word agapao. In each verse, the English word displayed in bold is the English translation of agapao.

See also: Exercises Overview

# **Exercise: Finding Greek or Hebrew Words in STEP Books**

Suppose you want to study the Greek word <sup>ov</sup> pay of *Louranos, heaven*) in Louw and Nida's Greek-English Lexicon of The New Testament Based on Semantic Domains.

의

- **1.** On the bookshelf click the Louw & Nida button. WORDsearch opens the Louw & Nida window, and displays the **Find by Topic dialog box.**
- **2.** Click anywhere in the Louw & Nida window. This closes the **Find by Topic** dialog box, and makes the Louw & Nida window the **active** window.

#### *i*Exalt

- **3.** On the tool bar, click **Find by Words**. WORDsearch displays the Find by Words/Phrases (for STEP books) dialog box.
- **4.** Pull down the **Active Language & Keyboard** list box, and click **Greek, Ancient**, or press **Alt+G**. This makes it possible for you to type and search for words in the Greek alphabet.
- **5.** Click **Show Layout**. WORDsearch displays a keyboard map that shows which keys to use to type Greek letters.
- **6.** Type the letters **ou-ranoj**. Because of the keyboard mapping, this types the word  $\sigma\dot{\nu}$  $\alpha$  voc into the dialog box, and shows the matching words in the list at the bottom. (Instead of typing, you can also click the keys on the keyboard map.)

Notice that when you typed the hyphen, WORDsearch put the smooth breathing over the preceding letter. When you need to type diacritical marks, type the letter they go with first, then type the diacritical mark.

But also notice that you did not type the accent on the last syllable. The list at the bottom shows all the words found that match the letters you type but with any diacritical marks. In this case, it found both

#### *i*Exalt and

oὐρανὸς. You do not need to type any diacritical marks.

- **7.** In the list of words at the bottom of the dialog box, click the top word, **iExall**, and then in the **Search STEP Books** box, click **Louw & Nida**. The list at the bottom changes to show that the word was found in Louw & Nida. (If you had searched all STEP books, the list would have shown all the books that contain this word.)
- **8.** Click the plus sign *i***Exalt** before Louw & Nida. WORDsearch lists all the places in Louw & Nida where this word is used, including the main text, introductions, indexes, and even footnotes.
- **9.** Click an article you want to read. WORDsearch displays the full article in the Louw & Nida window. If you click anywhere outside the dialog box, such as to scroll the window, WORDsearch removes the dialog box. Click **Find by Words** to redisplay it with the list of search results intact.

See also: Exercises Overview

# **Exercise: Finding Greek or Hebrew Topics in STEP Books**

Suppose that you are studying the baptism of Jesus. You are surprised to notice in the Strong's Greek and Hebrew Dictionary that the Greek word for dove (G4058, John 1:32) also means pigeon.To confirm this, you want to look up this word in the Barclay Newman Greek-English Dictionary of the New Testament.

# 闅

- **1.** On the **bookshelf** click the Barclay Newman button. WORDsearch opens the Barclay Newman window, and displays the **Find by Topic** dialog box. At the bottom is a list of the unlocked topical books, and Barclay Newman is the only one highlighted.
- **2.** Press **Alt+G** to set the language to Greek, if necessary. (You can also pull down the language list and click **Greek, Ancient** to select it.)
- **3.** In the list box at the upper left, start typing **peristera**. As you type, WORDsearch starts listing the topics available that match the first letters of the subject you are typing.
- **4.** You can see  $\text{RepMSPA}$  in the list after just the first few letters, and as soon as you do, you can click it to display its full entry in the Barclay Newman window.

Note that you can use the Greek keyboard map (displayed by the **Show Key Layout** button) to indicate how the Greek alphabet is laid out on the keyboard, or to "type" letters by clicking them.

See also: Exercises Overview

# **Exercise: Using a Table of Contents**

You can use the Table of Contents for any **STEP book**, but it is more useful for some than others.

**1.** Click the Teacher's Commentary button in the **Cmy** group on the bookshelf. This opens this book in a window.

#### *i*Exalt

- **2.** On the tool bar, click the **Table of Contents** button. This opens the Table of Contents window, and displays the Table of Contents for the Teacher's Commentary This book is arranged as a series of discussions on large passages of the Bible, sometimes several chapters or even whole books. The Table of Contents displays the titles of each of these discussions. Each title has a plus sign *iExall* before it to indicate that there are subheadings in each section.
- **3.** Click one of the plus signs. The list of subheadings is displayed, some of which might also have plus signs. The subheadings might go to several levels, and you can continue opening them by clicking the plus signs. (Click minus signs **iExalf** to close levels.)

**4.** Click a heading at any level. The article or part of an article represented by that heading is shown in the Teacher's Commentary window.

See also: Exercises Overview

# **Exercise: Using Maps**

Suppose you are studying Jesus' activities between Jerusalem and Galilee, as recorded in John 3 and 4.

- **1.** Put John 4 in a Ref List. (See Exercise: Find by Refs, if necessary.)
- **2.** Click John 4:7 to select it.

#### *i*Exalt

- **3.** On the bookshelf, click the **Maps** button. WORDsearch displays the map that shows Jesus' journey from Jerusalem to Sychar, where He met the woman at the well. The caption describes this part of his journey.
- **4.** Click the **Modern** button to see what modern countries occupy this region. Click the Ancient button to return to the map of Jesus' travels.
- **5.** In the Ref List, scroll down to verse 43 and click it. Since this marks the beginning of the next segment of Jesus' journey, the map changes to show how He traveled from Sychar to Capernaum.
- **6.** To see other maps, click the **Index of Maps** button. Double-click any map you want to view. It is shown in the Map window.

See also: Maps Overview Exercises Overview

### **Exercise: Copy to Word Processor**

Suppose you are preparing a sermon on Jesus' Garden Prayer. You want to insert excerpts from the passage accurately in your word processor document where you are composing the sermon. (On the **Options** menu, indicate your word processor before doing this exercise.)

- **1.** With your word processor open and a document started, switch to WORDsearch.
- **2.** Use Find by Refs to put John 17:1-5 in a Ref List. (See Exercise: Find by Refs, if necessary.)

#### $i$ Exal $\tau$

**3.** On the tool bar, click the **Copy to Word Processor** button. WORDsearch displays the **Copy to Word Processor** dialog box. All the default options are fine, so click **OK**. WORDsearch switches to your word processor and "types" the verses at the location of the insertion point.

See also: Exercises Overview

# **Exercise: ZIPscript**

#### $i$ Exal $\uparrow$

The ZIPscript utility provides one way to insert passages into your word processor. If you need to do this often, especially when WORDsearch is not already running, ZIPscript might be easier and faster than using Copy to Word Processor.

- **1.** Open a document in your word processor, and leave your word processor ready to receive text (with no dialog boxes open or menus pulled down).
- **2.** On the Windows taskbar, click the ZIPscript button.

(When you were installing WORDsearch, if you chose not to set up ZIPscript so it would automatically be on the taskbar, you need to click the Start button, then Programs, then NavPress Software. On the menu, click ZIPscript. This puts it on the taskbar.)

- **3.** In the ZIPscript dialog box type or select **John 1:1-5**.
- **4.** Click **Insert**. ZIPscript makes your word processor the active application, and pastes the verses into the document at the insertion point.

See also:

ZIPscript Overview Exercises Overview

# **Glossary**

This glossary contains words which are used in WORDsearch. Many of them are common computer terms, but may be used differently in other applications. The definitions in this glossary indicate how they are used in WORDsearch.

active window apocryphal/deuterocanonical books **ASCII** ASV backspace key **backup BART** book bookshelf border button cancel cascade CD-ROM **CEV** clear click click and drag Clipboard close context view Control menu **Ctrl** cursor movement keys Darby (Dar) database default delete desktop Desktop Notes diacritical mark dialog box directory disk disk, floppy disk, hard double-click **Esc** extension floppy disk folder grayed GW John Hannah Outlines hard disk insertion point KJV LBA or LBLA **LESSONmaker** 

list box Living (Liv) maximize menu menu bar minimize mouse **Move MSG** NAB **NASB** or NAS **NASU** or **NAU Next** New Gk.-Eng. Interlinear N.T. NIV **NCV** NJB **NKJV** NLT **NRSV** personal commentary ref Ref List refs view restore right-click RVR 1960 scroll scroll bar select shortcut key shortcut menu **Size STEP books** Strong, Dr. James Strong's definitions Strong's number study tool Table of Contents **TEV** title bar tool bar tool tip **Translation Notes** Treasury of Scripture Knowledge Undo unlock verses view view wildcard window window border WORDsearch book YLT

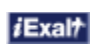

### **active window**

The window in which you are currently working. It is indicated on the screen by the color of its title bar at the top, and is always "on top" of all other windows on the WORDsearch desktop. There are three ways to make a window the active window:

- · Click anywhere in the window.
- · On the tool bar, click the window's button.
- · On the Window menu and its submenus click the window name.

# **apocryphal/deuterocanonical books**

Eighteen ancient Jewish books or segments of books, which are accepted as part of the Bible by the Roman Catholic or Orthodox churches, but not by Protestant churches. Since some Bible versions used by WORDsearch include them, they are included in WORDsearch, although only in those versions.

# **ASCII**

The acronym for "American Standard Code for Information Interchange." This is a set of computer codes for letters, numbers, punctuation, special characters, and device control codes. Although it is a misnomer, the term "ASCII file" is commonly used to refer to a file that contains just text (letters, numbers, and common punctuation).

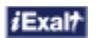

# **ASV**

Ø

American Standard Version. An American revision of the Revised Version of the English Bible, this translation has spawned modern translations like the RSV and NASB. First published in 1901, the ASV is an accurate, literal rendering of very trustworthy texts both in the Old Testament and the New.

See also:

Bible Versions Overview

# **B82 (Svenska Bibeln)**

圜  $\widetilde{\mathsf{S}}$ venska Bibeln 1982. The Swedish Bible.

See also: **Bible Versions Overview** 

# **backspace key**

The key marked  $\leftarrow$  or **Bksp**, which is used to erase the character just before the insertion point.

# **backup**

A copy of a disk file to protect its contents from loss or damage. Since computers and disks occasionally fail, we strongly urge you to regularly back up your desktop files, personal commentaries, outlines, and topics. You can do this with the Microsoft Backup program or a commercial backup program.

See also: **Backups** 

# **Biblical Analysis and Research Tool (BART)**

A computer program developed by the Summer Institute of Linguistics to help translators provide the Word of God to communities throughout the world who do not yet have the Bible printed in their native languages. It is also useful to anyone studying the Scriptures in the original Greek and Hebrew. BART displays the full Greek and Hebrew text of the Bible, and provides many valuable tools to assist translators and other students of the Bible.

# **bookshelf**

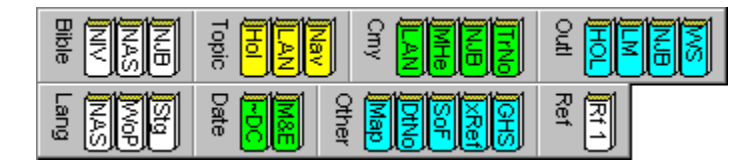

The set of **buttons** beneath the tool bar that represent WORDsearch books and **Bible** versions.

See also: Bookshelf Overview

### **button**

A small area of the screen that you can *click* with the mouse to perform a function or open a window. Many buttons are on dialog boxes, but others are on the tool bar and bookshelf:

#### **The tool bar**

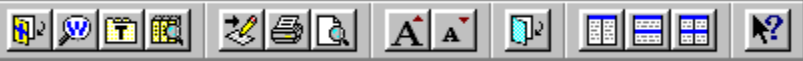

The tool bar, beneath the menu bar, is a set of square buttons for selecting the most frequently-used functions in WORDsearch. Clicking a button to perform a task is often easier than using the menus.

#### **The bookshelf**

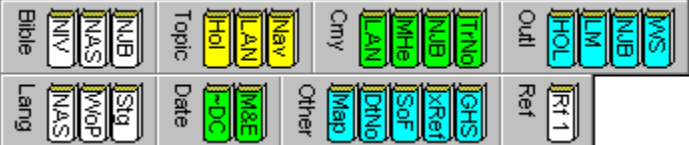

The **bookshelf**, beneath the tool bar, shows the **books** available to you while working on your study. Each one is shown as a book-shaped button, and they are grouped in sections of similar books.

# **cancel**

To take back or rescind a request, as in "canceling an order." WORDsearch permits you to cancel any request right up until it is complete. Just press **Esc**. If the request is already complete, the **Undo** command on the **Edit** menu may help.

# **cascade**

A window arrangement that stacks all open windows in a single stack on the desktop, each one slightly lower and to the right of the one immediately underneath it. This leaves the title bars of all the windows visible.

# **CD-ROM Definition**

A hard plastic disk with a silvered surface on one side. Data, music, and video can be stored on CD-ROM disks. (The name stands for Compact Disk-Read Only Memory.) CD-ROMs require a CD-ROM drive to access them. They are often called "CDs" for short.

# **CEV**

Ī

Contemporary English Version. The Contemporary English Version captures the integrity and intent of the Scriptures in natural, uncomplicated English. It's wonderful for new Bible readers, youth, and those for whom English is a second language. Use it for preparing lessons or for a fresh perspective in personal study.

See also:

Bible Versions Overview

# **clear**

For check boxes, the opposite of select. When you "select" a check box, Windows puts an **x** or check mark in the box. When you "clear" the check box, Windows removes the **x** or check mark. Clear a check box by clicking it.

# **click**

To move the mouse pointer onto a screen object, and quickly press and release the left mouse button.

See also: Using the Mouse

*i*Exal?

# **click and drag**

To hold down the left mouse button while moving the mouse pointer, then releasing the button. Use click and drag to move an object on the screen, change the size of a window, select multiple items that are next to each other, or select a block of text.

See also: Using the Mouse

# **Clipboard**

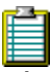

A temporary storage location where Windows holds text or graphics you have cut or copied. You can copy the contents of the Clipboard to other locations and applications with **Paste**.The Clipboard retains its contents until something else is put into it, or you shut off your system.

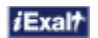

#### **close**

To remove a window from the desktop. In WORDsearch, when you close a window, its contents are not lost, it is merely removed from the desktop. It remains on the **bookshelf** for easy access. If it is a synchronized window--one that corresponds to your location in your Ref List--it shows the information that corresponds to the current verse in the most recently active Ref List window.

There are three ways to close a window:

- Click its Close button *iExalt* at the right-hand end of the title bar.
- · Press **Ctrl+F4**.
- Pull down its **Control menu** and click **Close**.

### **context view**

#### $i$ Exal $\uparrow$

A viewing mode that displays the current verse in your <u>Ref List</u> in its context in the Bible so you see the verses that come before and after it. Select context view by clicking the **View Bible in Context** button on the tool bar, or by pulling down the **View** menu and clicking **Bible In Context**.

# **Control menu**

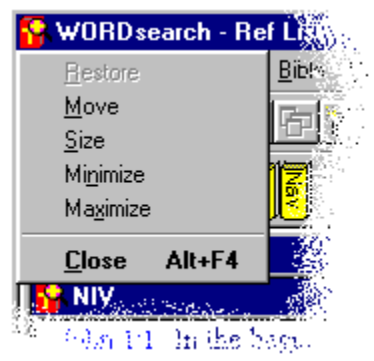

A small menu for each window with commands to close, move, or resize the window. Pull down the **Control** menu by clicking the button at the left end of the window's title bar, or pressing **Alt+Spacebar** (for the WORDsearch application window), or **Alt+Hyphen** (for the **active book** or Ref List window).

# **Ctrl**

A key located near one or both **Shift** keys. **Ctrl** is always used with other keys. For example, hold down **Ctrl** while you press **PgUp**, to move to the very first ref in a Ref List, instead of just going up one page. This combination of keys is called **Ctrl+PgUp**.

# **cursor movement keys**

The keys used for moving the cursor or the insertion point around the window. On some keyboards they are on the numeric keypad keys, and you must turn off **Num Lock** to enable them. Four of the movement keys are marked with arrows that point up, down, left, and right. The other four are marked with words (or abbreviations): **Home**, **End**, **Page Up**, and **Page Down**.
## **Darby (Dar)**

j

The Darby Translation. Based on Codex Vaticanus and Codex Sinaiticus, John Darby, leader of the Plymouth Brethren, produced his "New Translation" in 1871. Darby's New Translation is an accurate, literal rendering of very trustworthy texts both in the Old Testament and the New.

See also: Bible Versions Overview

## **database**

A collection of data, usually including an application program that enables the user to access and update the data. In WORDsearch, the Treasury of Scripture Knowledge is an add-on database that contains cross-references to every verse in the Bible. Another database for WORDsearch contains John D. Hannah's outlines of the Bible.

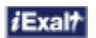

## **default**

An option which is assumed to be the most common choice in a given situation and which is therefore offered first. The user can accept it or choose another option.

## **delete**

To remove, throw away, or erase. For example, you can delete a verse from a <u>Ref List,</u> or words from a personal commentary note. Text that is deleted is not put into the Clipboard as when it is  $\frac{1}{\text{cut.}}$ 

See also: Delete (Edit Menu)

 $i$ Exal $\tau$ 

## **desktop**

The WORDsearch application window. Just as a physical desk can have books, magazines, papers, and notes stacked on it, your WORDsearch desktop can have **Bibles** in different versions, lists of verses (Ref Lists), Translation Notes, commentaries, personal notes, maps, outlines, or Greek and Hebrew definitions on it. All this information can be stacked or spread out on your WORDsearch desktop, and the entire desktop can be saved in a file on your computer's hard disk for later use.

See also: Managing Desktops

## **Desktop Notes**

#### iExalt

A text window for you to record anything relating to the desktop or your study as a whole. This might be a quick note of an avenue to pursue, a summary of your study discoveries, or anything else that is meaningful to you. If you save the desktop, these notes are saved with it; they are not attached to a verse like the notes in a personal commentary.

See also:

Desktop Notes Overview

## **diacritical mark**

In printed text, a mark that affects the pronunciation of a letter. Some diacritical marks used in Greek are accents, breathings, and the dieresis.

# **dialog box**

A box that WORDsearch, Windows or other applications temporarily display on your screen, in which you type information or select options.

# **directory**

A folder. In MS-DOS 6.2 and earlier, and Windows 3.1 and earlier, folders were called directories. For Windows 95 the name was changed to folder.

## **disk**

A circular, magnetic device on which computers store information, much like music is stored on audio tape.

## **double-click**

To move the mouse pointer onto a screen object, and quickly click the left mouse button twice.

See also: Using the Mouse

## **Esc**

The key often used to cancel something you don't want to complete. **Esc** stands for Escape. On dialog boxes pressing **Esc** is the same as clicking the **Cancel** button.

# **extension**

Part of a DOS filename that is usually used to show a file's type or purpose. The extension follows the period in the filename.

## **floppy disk**

A flexible, removable disk with which information can be moved from computer to computer. Floppy disks are typically available in two sizes: 3.5" in diameter (encased in a rigid plastic shell), and 5.25" in diameter (encased in a thin, flexible plastic shell).

### **folder**

Part of the structure that organizes files and other folders on a disk. Files are grouped into folders according to their contents or purposes, and the folders are given names that show what files they contain. Folders can contain other folders. In MS-DOS 6.2 and earlier, and Windows 3.1 and earlier, folders were called *directories.* For Windows 95 the name was changed to folder.

## **grayed**

The condition of screen objects such as menu items, tool bar or bookshelf buttons, or dialog box options, that are shown in gray (or dimmed). This indicates that the item is not available for some reason. It might not be installed on your system, or you might need to do something else to make use of the item appropriate, such as selecting some text, or making another window the **active window**.

## **GW**

3

God's Word to the Nations is a new Bible translation that clearly communicates the saving, life-changing Good News about Jesus. God's Word is intended to be read by those who are well-versed in Scripture as well as first-time Bible readers, Christians as well as non-Christians, adults as well as children.

See also: Bible Versions Overview

## **John Hannah Outlines**

Outlines of the entire Bible developed by Dr. John D. Hannah of Dallas Theological Seminary. You can display and edit the outlines in a window alongside the verses you are studying.

See also: **Outlines Overview** 

## **hard disk**

A rigid disk, usually built into the computer and not removable, that holds more information than a floppy disk.

## **insertion point**

A vertical blinking bar in a text box or text window that indicates where data that is typed or pasted will be inserted. In earlier versions of DOS and Windows the insertion point was called the "cursor."

## **KJV**

 $i$ Exal $\tau$ 

The King James Version, a standard Bible translation for almost 400 years. The KJV is also known as the Authorized Version.

See also:

Bible Versions Overview

#### **LBA or LBLA**

# 圓

La Biblia de las Américas. The La Biblia de las Américas® (The Bible of the Americas) is a new translation of the Scriptures from the original languages. Completed in 1986 by a team of Latin American evangelical Bible scholars, LBLA is an original work translated from the Hebrew-Aramaic and Greek directly into modern Spanish. LBLA presents the Word of God in a clear and flowing style while strictly adhering to the Hebrew and Greek texts. LBLA is understandable to the general public and also suitable for serious study.

See also: Bible Versions Overview

## **LESSONmaker**

A program by iExalt Electronic Publishing that easily creates Bible-study lessons or meeting plans. Its lesson kits contain hundreds of Bible study lessons and thousands of questions, or discussion starters and meeting ideas. Lesson kits are geared for both adult and youth meetings. The lessons can be used as they are or customized.

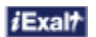

## **list box**

On a *dialog box*, a text box that can show of list of options or previous entries to choose from. A list box usually shows only one item at first. When you click a down arrow button next to it, it shows the whole list.

## **Living (Liv)**

同

The Living Bible. This modern paraphrase of the Bible is designed to communicate the intent of the original text in language that today's reader will relate to and understand. It is easy to read and follow--a popular alternative to classic translations.

See also:

Bible Versions Overview

#### **maximize**

To enlarge a window so it fills the area of the screen available to it. When you maximize the WORDsearch application window, it fills the entire screen. When you maximize a Ref List or book window, it fills the WORDsearch desktop. There are three ways to maximize a window:

- Click the maximize button  $\frac{dE\tanh}{dt}$  at the right-hand end of the title bar.
- · Double-click the title bar.
- · Pull down its Control menu and click **Maximize**.

#### **restore**

When a window is maximized, its maximize button is replaced with the restore button  $\Box$ . Click it to restore the window to its previous size.

#### **menu**

A list of commands or options you can choose. The menu bar across the top of the WORDsearch window shows the main pull-down menus on which command options are located.

See also: Menus Overview

#### **menu bar**

The main menu across the top of the WORDsearch screen that shows the pull-down menus: **File**, **Edit**, **Find**, **View**, **Bible**, **Options**, **Window**, and **Help**. Pull down a menu by clicking on it or pressing **Alt**, then the underlined letter in its name.

See also: Menus Overview

#### **minimize**

In Windows generally, to replace a window on the screen with an icon that represents it (Windows 3.1) or a button on the taskbar (Windows 95). Use this to reduce screen clutter while you are not immediately using a window. This meaning is true for the main WORDsearch application window, but not for other WORDsearch windows, such as Ref Lists or WORDsearch books. Minimizing these windows has the same effect as closing them: removing them from the desktop without losing their contents. Their bookshelf buttons are always available to re-open them.

There are two ways to minimize a window:

- Click the minimize button *iExalt* at the right-hand end of the title bar.
- Pull down its **Control menu** and click **Minimize**.

#### **mouse**

A hand-operated pointing device that moves a pointer on the screen as the mouse moves on the tabletop. Mice have two or three buttons. Most WORDsearch functions are available by clicking the left mouse button on a menu option or dialog box button. Other functions use a double-click (that is, clicking twice in quick succession) or clicking the right button. (This Help information makes no distinction between mice and other pointing devices, such as trackballs. You can use whatever pointing device you have on your computer.)

See also: Using the Mouse

## **Move (Control Menu Command)**

**> To access:** Pull down the Control menu and choose **Move**.

Use Move to change the position of the **active window** on the desktop.

When you select the **Move** command, the mouse pointer becomes a four-directional arrow.

- **1.** Use the arrow keys to put the window where you want it.
- **2.** Press **Enter.**

Since you can always just drag a window with its title bar, Move is most useful when you can't or don't want to use the mouse.

See also: Arranging Windows

#### **MSG**

The Message. This best-selling new paraphrase makes the New Testament, Psalms and Proverbs read like they were written yesterday.

See also:

Bible Versions Overview

#### **NAB**

THE THE New American Bible with Revised New Testament. This modern translation was created The New American Bible with Revised New Testament. This modern translation was created by members of the Catholic Biblical Association of America. It includes extensive commentary, about equal in size to the Bible text itself.

See also:

Bible Versions Overview

#### **NASB or NAS**

The New American Standard Bible. Many scholars consider the NASB the most literally accurate English translation of the Bible because of its faithfulness to the original manuscripts, even to such details as sentence structure, word order, and conjunctions.

See also:

Bible Versions Overview

 $i$ Exal $\tau$ 

#### **NASU or NAU**

New American Standard Version (Updated Edition). The New American Standard Bible has<br>New American Standard Version (Updated Edition). The New American Standard Bible has long been known as "the most literally accurate translation" from the original languages. Completed in 1995, the NASB (Updated Edition) continues this commitment to accuracy, while increasing clarity and readability. Vocabulary, grammar, and sentence structure have been carefully updated for greater understanding and smoother reading.

See also: Bible Versions Overview

 $i$ Exal $\tau$ 

## **NCV**

# Ī

This version of the Bible was translated into English directly from the original Greek and Hebrew by a team of more than 40 Bible scholars. The NCV is written in simple language, simple enough for a third-grade reading level.
## **Next (Control Menu Command)**

**> To access:** Press **Ctrl+Tab**,

**Or:** Press **Ctrl+F6**.

**Or:** Pull down the **Control menu** and choose **Next**.

Use **Next** to **select** the next **book** or Ref List window open on the desktop.

**Next** cycles through the windows open on the WORDsearch desktop. **Next** is only available on book and Ref List windows, not the WORDsearch application window. Since you can always just click in any window you want to select, **Next** is most useful when you can't or don't want to use the mouse.

# **New Gk.-Eng. Interlinear N.T.**

This powerful interlinear New Testament includes six hypertext levels for each Greek word:

- · UBS 4 Greek Text
- · Friberg's simple transliteration. Click to hear the word pronounced.
- · Grammar tags from Friberg's Analytical Greek New Testament. Click to see the expanded definition.
- · Tyndale's context-sensitive English translation
- · Greek root word
- · Strong's number. Click to see its definition.

See also: Bible Versions Overview

 $i$ Exal $\uparrow$ 

冨

### **NIV**

The New International Version. By far the most popular modern translation in the U.S., the NIV strikes a balance between readability and adherence to the original languages.

See also: Bible Versions Overview

## **NJB**

Ī

The New Jerusalem Bible. First translated from the original languages into French, this modern English version is known for its readability and is popular across denominational boundaries. The Living Church called it "the best of the modern translations."

See also:

Bible Versions Overview

## **NKJV**

# 冨

The New King James Version. This revision of the KJV maintains the spirit of the classic King James language while presenting a modern text that is much easier to read and understand.

#### See also:

Bible Versions Overview

## **NLT**

# 冐

New Living Translation. The NLT incorporates the latest biblical scholarship through the work of 90 world-class Bible scholars representing every major denominational background. Their work over a seven-year period represents the coming together of the best of the best for this momentous work. The scholars, under the direction of the Bible Translation Committee, set out to produce a translation as good for study as it is for devotional reading.

See also: Bible Versions Overview

## **NRSV**

Ī

The New Revised Standard Version. This modern translation is an authorized revision of the Revised Standard Version. It includes the Deuterocanonical works (Apocrypha) and is used by both Catholic and Protestant denominations.

See also:

Bible Versions Overview

 $i$ Exal $\tau$ 

# **personal commentary**

A body of notes that you write or add to WORDsearch, and attach to the verses of the Bible.

See also: Personal Commentaries Overview Commentaries Overview

#### **ref**

WORDsearch's nickname for reference, which is how the locations of Scripture verses or passages are represented. A ref must contain at least a book name, and may include a chapter, verse or a range of books, chapters and verses. Some refs are **Romans 8:28**, **Matthew 6:25-34**, **Galatians 3:22-4:7**, and **Psalms 42-43**, and **2 John**.

See also: Ref List Overview Typing Refs

 $i$ Exal $\tau$ 

## **Ref List**

#### $i$ Exal $\uparrow$

A collection of Scripture references (refs) created using WORDsearch. Ref Lists can be displayed, saved, printed, etc. You can view the Ref List as references, as verses, or in context. A Ref List appears on the screen as a window with a title at the top.

See also: **Ref List Overview** 

## **refs view**

#### $i$ Exal $\uparrow$

A viewing mode that displays only the references of the verses in your <u>Ref List.</u> A reference (or *ref,* for short) is the verse's "address" in the Bible, such as **Romans 8:28**). Select refs view by clicking the **View Bible as Refs** button on the tool bar, or by pulling down the **View** menu and clicking **Bible As Refs**.

See also: **Ref List Overview** 

# **right-click**

To move the mouse pointer onto a screen object, and quickly press and release the righthand mouse button.

See also: Using the Mouse

## **RVR 1960**

The Reina-Valera Revision 1960. The RVR 1960 is by far the most popular Spanish translation available today. It is the most recent update of a line dating back to the Reina 1569 translation from the Pagininus Latin and the Valera 1602 translation from the Massoretic Hebrew and Greek Textus Receptus.

See also: Bible Versions Overview

## **scroll**

To move the text in a window or box so portions of the text beyond the frame of the window come into view. Depending on the nature of the window or box, this can be done with the scroll bars, the cursor movement keys, or both.

## **scroll bar**

A vertical or horizontal bar at the right or bottom edge of a window that enables you to move ("scroll") the contents of the window within the window frame. You can drag the box in the scroll bar to scroll the contents, or click in the scroll bar outside the box to scroll the contents by one "page" (the height or width of the window).

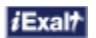

#### **select**

To mark an item on the screen, in order to set a condition, or prepare to copy or delete it. The mark can be a highlight, a dotted rectangle, a check mark, or a round option button. Select an item by clicking on it once, moving a selection bar to it with the arrow keys, clicking and dragging the mouse across it, or for text, holding down the **Shift** key while moving the insertion point with the cursor movement keys. On some lists of items, you can select more than one item by either just clicking the ones to select, or clicking the first one, then holding down the **Ctrl** key while clicking the others.

Usually, selecting an item does not directly initiate an action.

See also: Selecting Text

## **shortcut key**

A key or key combination that executes a command or selects an option, sometimes directly, without pulling down a menu. On menus and in dialog boxes, many shortcut keys are shown as an underlined letter in the command or option name. Other shortcut keys are shown to the right of menu commands, often as F-keys (such as **F3**) or combinations with **Ctrl** or **Alt.**

To use shortcut keys shown as underlined letters:

- · On the main menu, hold down **Alt** and press the underlined letter.
- · In dialog boxes, hold down **Alt** and press the underlined letter.
- · On pulled-down menus, press the underlined letter.

To use shortcut keys shown to the right of menu commands:

· Press the key or key combination. (The menu does not have to be pulled down.)

See also:

Menus Conventions Using the Keyboard

## **shortcut menu**

A menu that WORDsearch displays at the mouse pointer when you right-click a screen object. Shortcut menus have options that are appropriate for the object you clicked.

See also: Shortcut Menus Using the Mouse

## **Size (Control Menu Command)**

**> To access:** Pull down the Control menu and choose **Size**.

Use **Size** to change the size of the **active window**.

- **1.** Select the **Size** command.
- **2.** Use the arrow keys to move the window borders where you want them.
- **3.** Press **Enter.**

Since you can always just drag a window's borders with the mouse, **Size** is most useful when you can't or don't want to use the mouse.

See also: Arranging Windows

## **STEP books**

## *i*Exalt

Electronic books for Bible study software that conform to the Standard Template for Electronic Publishing (STEP), which makes them usable in any program that uses STEP books. The STEP standards were developed by the Bible Software Industry Standards Group.

See also:

Books from Other Publishers Overview

# **Strong, Dr. James**

Professor of Exegetical Theology at Drew Theological Seminary. He published his Exhaustive Concordance of the Bible in 1890.

See also:

Original Language Books Overview

*i*Exal?

## **Strong's definitions**

#### $i$ Exal $\uparrow$

The definitions of the Greek and Hebrew words of the Bible compiled and published by Dr. Strong in the back of his Exhaustive Concordance of the Bible. The Greek and Hebrew definitions in the optional Strong's Greek & Hebrew Dictionary are taken directly from his work.

iExalt

The NASB Greek and Hebrew definitions are very similar, being developed on the same plan, but are linked to the New American Standard Bible instead of the King James Version.

See also:

Original Language Books Overview

## **Strong's number**

*i*Exalt

iExalt In his Exhaustive Concordance of the Bible, Dr. Strong assigned a number to each Greek and Hebrew word used in the Bible (in alphabetical order). He then cross-referenced each word in the English Bible with the same numbers, so the user could look up the definition of any Greek or Hebrew word using the numbers only, without having to know the original languages. This numbering system is used in the optional Strong's Greek & Hebrew Dictionary and the NASB Greek & Hebrew Dictionary. In a few cases Strong grouped two or more related words under a single number. In the NASB dictionary, the words use the same number, but a letter is added to differentiate between them.

See also:

Original Language Books Overview

## **WORDsearch books**

The resources you can use in WORDsearch as you study, including Bible versions, commentaries, outlines, topics, and maps. In earlier versions of WORDsearch these were called "study tools."

See also: WORDsearch Books Overview

## **Table of Contents**

## *i*Exalt

A list of the contents of a *book* in the order it exists in the book. View the Table of Contents of a book by making it the **active window,** and then clicking the Table of Contents button on the tool bar.

See also:

Tables of Contents Overview

 $i$ Exal $\tau$ 

## **TEV**

j

The Today's English Version. Also known as the Good News Bible (GNB), this popular translation clearly delivers the message of God's Word with easy-to-read language, avoiding typical religious terminology.

See also:

Bible Versions Overview

## **title bar**

The colored bar at the top of each window that shows the name of the window. You can drag the title bar to move the window, and double-click it to maximize the window.

**tool bar**

$$
\boxed{\text{PPR}} \boxed{\text{PPR}} \boxed{\text{MPR}} \boxed{\text{MPR}} \boxed{\text{MPR}}
$$

The panels of square buttons located just beneath the menu bar at the top of the WORDsearch window. Click the buttons with the mouse to quickly and easily access some of the most frequently used functions in WORDsearch. The default tool bar is shown above. Click the buttons above to see what they do. To see all the tool bars, see Tool Bar Overview.

See also: Tool Tip

 $i$ Exal $\tau$ 

# **tool tip**

li<br>V

A short description of a tool bar or bookshelf button that WORDsearch displays when you move the mouse pointer over the **button** without clicking.

## **translation notes**

 $i$ Exal $\uparrow$ 

Brief explanations and alternate translations provided by the publishers of many Bible versions. Translation notes are marked in WORDsearch with asterisks (\*), and plus signs (+) and can be viewed in the Translation Notes window.

# **The Treasury of Scripture Knowledge**

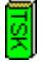

This is the classic collection of over 500,000 cross-references. With this important study aid, you can easily display the relevant set of cross-references in a window alongside the verses you are studying.

## **Undo**

The WORDsearch command that reverses your last action that changed the contents of a Ref List or text window. **Undo** is on the **Edit** menu. You can only undo one change, because selecting **Undo** again will restore what was undone. Only actions that add or remove refs or change text are affected. Moving around and changing views do not change the Ref List or text, so you can still undo the last change even if you have moved to another window or changed the view.

See also: Undo (Edit Menu)

 $i$ Exal $\tau$ 

## **unlock**

If you have purchased WORDsearch on a CD-ROM, the books available are included on one or more CDs, but must be unlocked to be used. When you purchase books, an iExalt representative will give you an unlock key which you must type in to unlock them and make them available.

See also: Install / Uninstall (File Menu)

#### **verses view**

#### $i$ Exal $\uparrow$

A viewing mode that displays the full text of each verse in your Ref List, along with the references (the reference is the verse's "address" in the Bible, such as **Romans 8:28**). Select verses view by clicking the **View Bible as Verses**button on the tool bar, or by pulling down the **View** menu and clicking **Bible As Verses**.

#### **view**

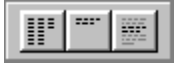

One of three way to see the Scriptures in a Ref List:

- In refs view you see only the references, not the text of the verses.
- In verses view you see the text of the verses, as well as the references.
- In **context** view you see the passage surrounding the selected reference.

Change the view of the active Ref List in three ways:

- · Click a view button on the tool bar.
- · Pull down the **View** menu and click a view.
- · From the keyboard, press **Enter** repeatedly to cycle through the three views, from refs, to verses, to context, then back to refs. Press **Esc** repeatedly to cycle backward from context, to verses, then to refs.

#### **wildcard**

An asterisk (\*) used to find related or similar words or phrases. For instance, searching for **troubl\*** locates any word beginning with the letters troubl, such as trouble, troubled, and troublesome. Search for **\*ias** to find words such as Ananias, Lysias, Matthias, and Tiberias.

In phrases, the wildcard substitutes for any word. Search for **the \* of God** to find the spirit of God and the image of God. Searching for **Jesus \* \* Christ** finds both Jesus is the Christ and Jesus was the Christ.

See also: Wildcard Searches Advanced Wildcard Searches
### **window**

A rectangular area on your screen marked by borders and a title bar in which information is displayed, or you interact with a program. A window can contain a **Ref List**, notes, a map, etc.

### **window border**

The narrow frame that defines the edges of a window. When you point to a window border with the mouse, the mouse pointer becomes a double-headed arrow, and you can click the border and <u>drag</u> it to change the size of the window.

See also: Arranging Windows

*i*Exalt

### **YLT**

E

Young's Literal Translation. When a host of contemporary Bible versions and paraphrases offer conflicting verbal images to readers, Young's comes to the rescue. Robert Young carefully produced a literal English rendering of the original languages. It enables students to appreciate the translator's art, assess modern translations, and attempt to construct their own translations.

See also: Bible Versions Overview

### **Copying Refs from a Ref List to a Topic**

If you have gathered the refs for a topic in a Ref List, it is easy to copy them to the Topics window to assign them to a topic.

- **1.** Display the Ref List in Refs view, if it is not already.
- **2.** Select the refs you want to add to your topic.
- **3.** From the **Edit** menu select **Copy** (or press **Ctrl+C**). This copies the refs to the Windows Clipboard.
- **4.** Place the *insertion point* in the Topics window where you want the verses inserted.
- **5.** From the **Edit** menu select **Paste** (or press **Ctrl+V**). The refs are inserted into the Topics window on a single line, in biblical order and separated by semicolons.

See also: Copy refs

### **Find by Strong's Number (Find Menu)**

#### **> To access:** Pull down the **Find** menu and click **By Strong's Number**.

Use **By Strong's Number** to find all the verses in the Bible that contain specific Greek or Hebrew words (regardless of how the words were translated into English) and to put those refs in the Greek / Hebrew Search Results Ref List.

To use this function from the **Find** menu, you must know the Strong's numbers that correspond to the words you are searching for. A more convenient way of finding verses by Strong's numbers is from the Greek & Hebrew Dictionary windows.

If you know the Strong's numbers, though, type them into the **Find by Strong's Number** dialog box. Enter the numbers for Greek words in the left-hand text boxes, and the numbers for Hebrew words in the right-hand boxes.

In the **Find Using** box select either NASB or Strong's, depending on which numbers you have. The numbers are essentially the same, but sometimes Strong grouped two or more related words under one number. In the NASB these use the same number and are differentiated by adding letters after the number. Also, due to differences between the Greek and Hebrew texts used by Strong and the translators of the NASB there might be differences in the verses found.

In the **Find Verses Containing** option box, select **Any Number (OR)** if you want WORDsearch to find all the verses that contain any of the words you request. Select **All Numbers (AND)** if you want WORDsearch to find only verses that contain all of the words you list.

Press **Enter** or click **OK**.

See also:

Original Language Books Overview Using the Greek & Hebrew Dictionary Windows Show Greek/Hebrew Definition Displaying Greek or Hebrew Cross-references Search Range

# **Make Topic Ref (Edit Menu)**

### **Make Verse Ref (Edit Menu)**

*i*Exalt

### **!! NOT USED AT THIS TIME Printing Outlines**

#### *i*Exalt

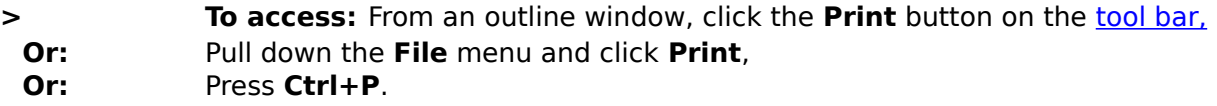

Use **Print** to print all or part of an outline.

When you print an outline, only the selected heading and its descendants are printed. (If the selected heading has no descendants, just the one heading is printed.) If you want to print the outline for an entire book, select the title of the book before selecting the **Print** command.

The **Print** dialog box asks if you want to include hidden headings in the printout. This option gives you control over exactly how much of the outline is printed. If this box is checked, all headings descended from the selected heading are printed, even if they are hidden. If this option is not checked, only the headings that are showing are printed.

When you are ready to print, press **Enter** or click **OK**.

See also: Outlines Overview Printer Setup (Dialog Box) Print (Dialog Box) Printing from Text Windows

 $i$ Exal $\uparrow$ 

!!incoming links !!keywords (outlines, printing) !!browse sequence

## **Search Again (Edit Menu)**

[Find and replace text]

 $i$ Exal $\tau$ 

## **Using Help (Help menu)**

**> To access:** Pull down the **Help** menu and click **Using Help**.

Use **Using Help** to read general information on the Windows **Help** system.

*i*Exalt